# Dell Chromebook 3100

Service Manual

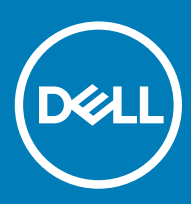

#### Notes, cautions, and warnings

- NOTE: A NOTE indicates important information that helps you make better use of your product.
- △ CAUTION: A CAUTION indicates either potential damage to hardware or loss of data and tells you how to avoid the problem.
- **A WARNING: A WARNING indicates a potential for property damage, personal injury, or death.**

© 2019 Dell Inc. or its subsidiaries. All rights reserved. Dell, EMC, and other trademarks are trademarks of Dell Inc. or its subsidiaries. Other trademarks may be trademarks of their respective owners.

2019 - 03

# **Contents**

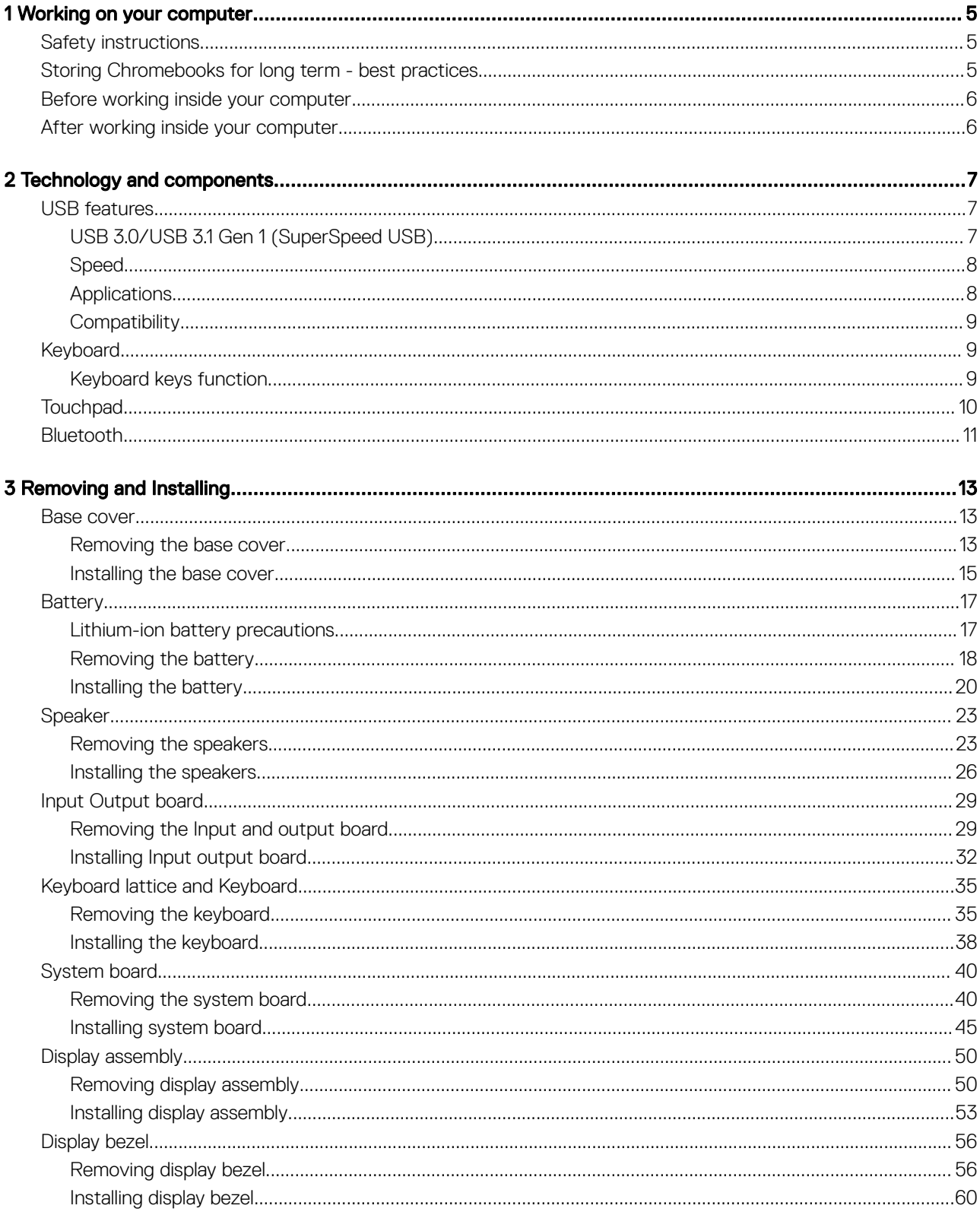

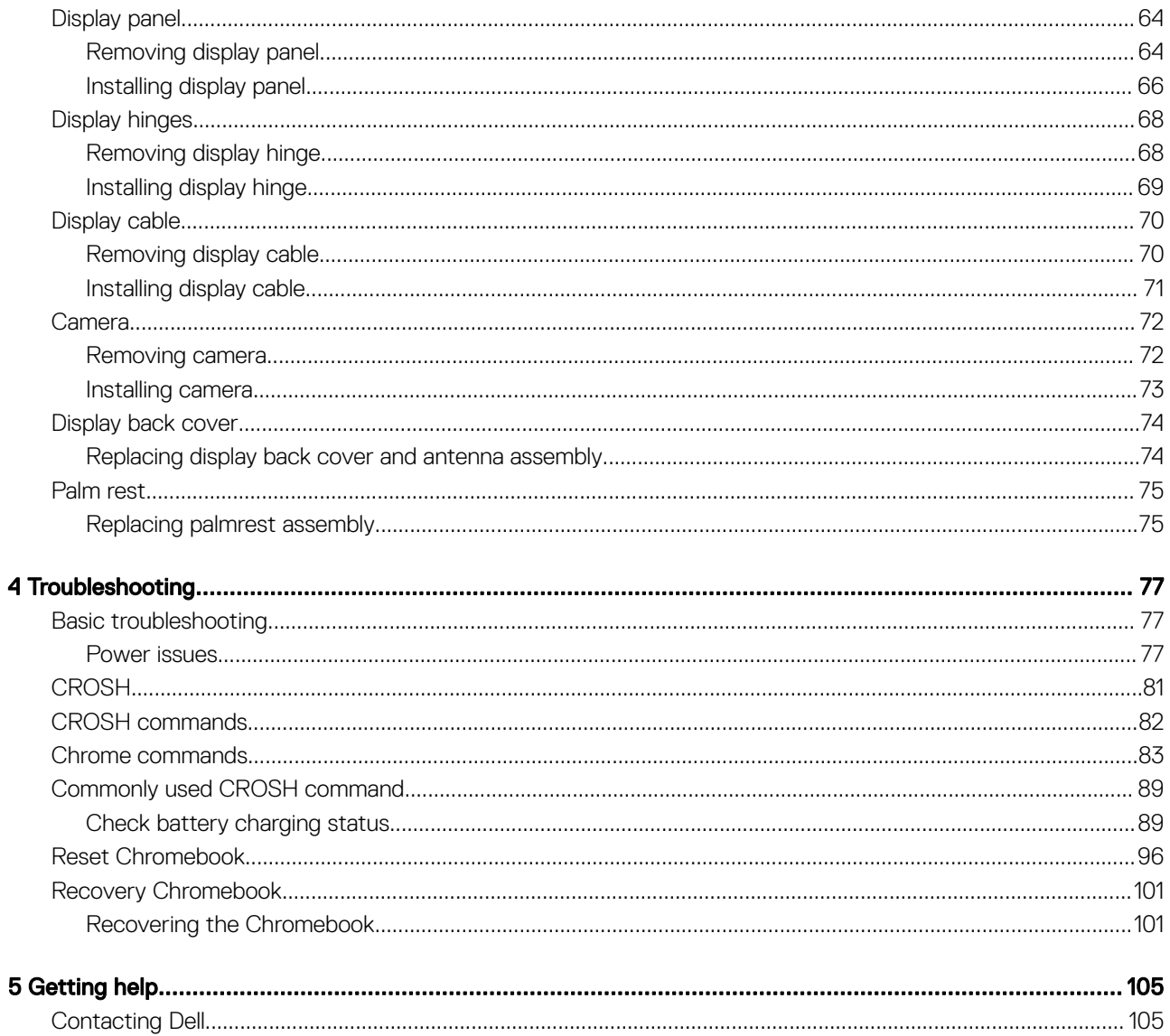

1

### <span id="page-4-0"></span>Safety instructions

#### **Prerequisite**

Use the following safety guidelines to protect your computer from potential damage and to ensure your personal safety. Unless otherwise noted, each procedure included in this document assumes that the following conditions exist:

- You have read the safety information that shipped with your computer.
- A component can be replaced or, if purchased separately, installed by performing the removal procedure in reverse order.

#### About this task

- WARNING: Disconnect all power sources before opening the computer cover or panels. After you finish working inside the ΔΙ computer, replace all covers, panels, and screws before connecting to the power source.
- WARNING: Before working inside your computer, read the safety information that shipped with your computer. For additional  $\mathbb{A}$ safety best practices information, see the [Regulatory Compliance Homepage](https://www.dell.com/learn/us/en/uscorp1/regulatory-compliance)
- CAUTION: Many repairs may only be done by a certified service technician. You should only perform troubleshooting and simple ΛI repairs as authorized in your product documentation, or as directed by the online or telephone service and support team. Damage due to servicing that is not authorized by Dell is not covered by your warranty. Read and follow the safety instructions that came with the product.
- $\Delta$ l CAUTION: To avoid electrostatic discharge, ground yourself by using a wrist grounding strap or by periodically touching an unpainted metal surface at the same time as touching a connector on the back of the computer.
- CAUTION: Handle components and cards with care. Do not touch the components or contacts on a card. Hold a card by its edges or by its metal mounting bracket. Hold a component such as a processor by its edges, not by its pins.
- CAUTION: When you disconnect a cable, pull on its connector or on its pull-tab, not on the cable itself. Some cables have connectors with locking tabs; if you are disconnecting this type of cable, press in on the locking tabs before you disconnect the cable. As you pull connectors apart, keep them evenly aligned to avoid bending any connector pins. Also, before you connect a cable, ensure that both connectors are correctly oriented and aligned.
- (i) NOTE: The color of your computer and certain components may appear differently than shown in this document.

### Storing Chromebooks for long term - best practices

Prior to long term (Summer) storage:

- 1 Update to the latest version of the Chrome OS and charge your Chromebooks so that the battery is at least 80% full.
	- a This ensures that even when the battery discharges while unplugged over the summer, it will not fully run out of power.
- 2 Connect the device to a charger and then turn it on.

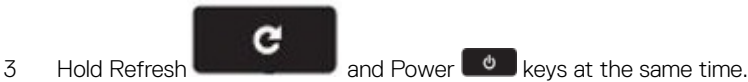

- 4 While holding these keys, remove the power cable from the device and then release the keys. The device should shut down and remain off.
- 5 Attempt to power the unit on, by pressing the power button. If the unit does not power on, you have completed the steps and can safely store the system. If the unit powers on, you should repeat steps 2 to 4.

Upon redeploying:

- <span id="page-5-0"></span>1 Connect the Chromebooks to a charger and a power source, which will get them out of the battery disconnect state. Power up your device.
- 2 Connect your Chromebooks to WiFi and update them to the latest Chrome OS release.
	- a This can take time, as multiple Chrome OS versions may have been released since the last time the device was updated.

### Before working inside your computer

#### About this task

To avoid damaging your computer, perform the following steps before you begin working inside the computer.

#### **Steps**

- 1 Ensure that you follow the [Safety Instruction.](#page-4-0)
- 2 Ensure that your work surface is flat and clean to prevent the computer cover from being scratched.
- 3 Turn off your computer.
- 4 Disconnect all network cables from the computer.

 $\triangle$  CAUTION: To disconnect a network cable, first unplug the cable from your computer and then unplug the cable from the network device.

- 5 Disconnect your computer and all attached devices from their electrical outlets.
- 6 Press and hold the power button while the computer is unplugged to ground the system board.

 $\odot|$  NOTE: To avoid electrostatic discharge, ground yourself by using a wrist grounding strap or by periodically touching an unpainted metal surface at the same time as touching a connector on the back of the computer.

### After working inside your computer

#### About this task

After you complete any replacement procedure, ensure that you connect any external devices, cards, and cables before turning on your computer.

#### Steps

1 Connect any telephone or network cables to your computer.

#### $\triangle$  CAUTION: To connect a network cable, first plug the cable into the network device and then plug it into the computer.

- 2 Connect your computer and all attached devices to their electrical outlets.
- 3 Turn on your computer.
- 4 If required, verify that the computer works correctly by running **ePSA diagnostics**.

# Technology and components

<span id="page-6-0"></span>(i) NOTE: Instructions provided in this section are applicable on computers shipped with Windows 10 operating system. Windows 10 is factory-installed with this computer.

Topics:

- USB features
- **[Keyboard](#page-8-0)**
- **[Touchpad](#page-9-0)**
- **[Bluetooth](#page-10-0)**

### USB features

Universal Serial Bus, or USB, was introduced in 1996. It dramatically simplified the connection between host computers and peripheral devices like mice, keyboards, external drivers, and printers.

Let's take a quick look on the USB evolution referencing to the table below.

#### Table 1. USB evolution

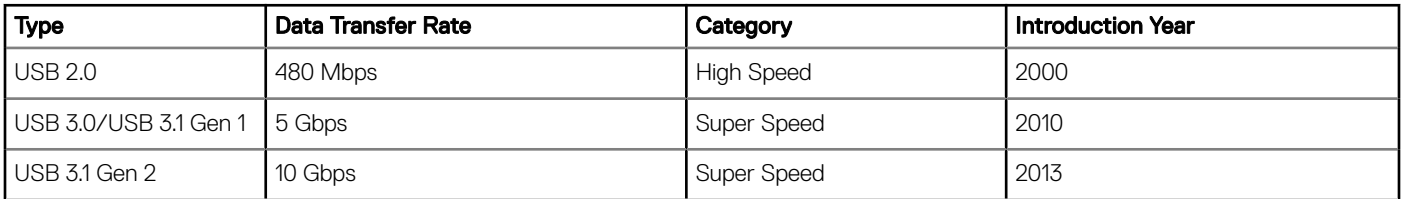

### USB 3.0/USB 3.1 Gen 1 (SuperSpeed USB)

For years, the USB 2.0 has been firmly entrenched as the de facto interface standard in the PC world with about 6 billion devices sold, and yet the need for more speed grows by ever faster computing hardware and ever greater bandwidth demands. The USB 3.0/USB 3.1 Gen 1 finally has the answer to the consumers' demands with a theoretically 10 times faster than its predecessor. In a nutshell, USB 3.1 Gen 1 features are as follows:

- Higher transfer rates (up to 5 Gbps)
- Increased maximum bus power and increased device current draw to better accommodate power-hungry devices
- New power management features
- Full-duplex data transfers and support for new transfer types
- Backward USB 2.0 compatibility
- New connectors and cable

The topics below cover some of the most commonly asked questions regarding USB 3.0/USB 3.1 Gen 1.

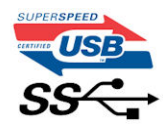

### <span id="page-7-0"></span>**Speed**

Currently, there are 3 speed modes defined by the latest USB 3.0/USB 3.1 Gen 1 specification. They are Super-Speed, Hi-Speed and Full-Speed. The new SuperSpeed mode has a transfer rate of 4.8Gbps. While the specification retains Hi-Speed, and Full-Speed USB mode, commonly known as USB 2.0 and 1.1 respectively, the slower modes still operate at 480Mbps and 12Mbps respectively and are kept to maintain backward compatibility.

USB 3.0/USB 3.1 Gen 1 achieves the much higher performance by the technical changes below:

- An additional physical bus that is added in parallel with the existing USB 2.0 bus (refer to the picture below).
- USB 2.0 previously had four wires (power, ground, and a pair for differential data); USB 3.0/USB 3.1 Gen 1 adds four more for two pairs of differential signals (receive and transmit) for a combined total of eight connections in the connectors and cabling.
- USB 3.0/USB 3.1 Gen 1 utilizes the bidirectional data interface, rather than USB 2.0's half-duplex arrangement. This gives a 10-fold increase in theoretical bandwidth.

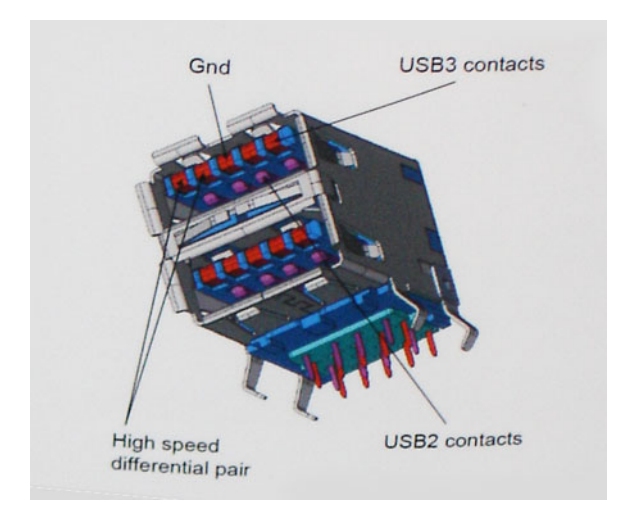

With today's ever increasing demands placed on data transfers with high-definition video content, terabyte storage devices, high megapixel count digital cameras etc., USB 2.0 may not be fast enough. Furthermore, no USB 2.0 connection could ever come close to the 480Mbps theoretical maximum throughput, making data transfer at around 320Mbps (40MB/s) — the actual real-world maximum. Similarly, USB 3.0/USB 3.1 Gen 1 connections will never achieve 4.8Gbps. We will likely see a real-world maximum rate of 400MB/s with overheads. At this speed, USB 3.0/USB 3.1 Gen 1 is a 10x improvement over USB 2.0.

### **Applications**

USB 3.0/USB 3.1 Gen 1 opens up the laneways and provides more headroom for devices to deliver a better overall experience. Where USB video was barely tolerable previously (both from a maximum resolution, latency, and video compression perspective), it's easy to imagine that with 5-10 times the bandwidth available, USB video solutions should work that much better. Single-link DVI requires almost 2Gbps throughput. Where 480Mbps was limiting, 5Gbps is more than promising. With its promised 4.8Gbps speed, the standard will find its way into some products that previously weren't USB territory, like external RAID storage systems.

Listed below are some of the available SuperSpeed USB 3.0/USB 3.1 Gen 1 products:

- External Desktop USB 3.0/USB 3.1 Gen 1 Hard Drives
- Portable USB 3.0/USB 3.1 Gen 1 Hard Drives
- USB 3.0/USB 3.1 Gen 1 Drive Docks & Adapters
- USB 3.0/USB 3.1 Gen 1 Flash Drives & Readers
- USB 3.0/USB 3.1 Gen 1 Solid-state Drives
- <span id="page-8-0"></span>• USB 3.0/USB 3.1 Gen 1 RAIDs
- Optical Media Drives
- Multimedia Devices
- **Networking**
- USB 3.0/USB 3.1 Gen 1 Adapter Cards & Hubs

### **Compatibility**

The good news is that USB 3.0/USB 3.1 Gen 1 has been carefully planned from the start to peacefully co-exist with USB 2.0. First of all, while USB 3.0/USB 3.1 Gen 1 specifies new physical connections and thus new cables to take advantage of the higher speed capability of the new protocol, the connector itself remains the same rectangular shape with the four USB 2.0 contacts in the exact same location as before. Five new connections to carry receive and transmitted data independently are present on USB 3.0/USB 3.1 Gen 1 cables and only come into contact when connected to a proper SuperSpeed USB connection.

Windows 10 will be bringing native support for USB 3.1 Gen 1 controllers. This is in contrast to previous versions of Windows, which continue to require separate drivers for USB 3.0/USB 3.1 Gen 1 controllers.

## **Keyboard**

Dell keyboards have a few extra features to help you browse the web effortlessly and efficiently. The keyboard contains a dedicated search key and a new row of web shortcut keys. A standard USB Windows keyboard can also be used with the Chromebook, using the same keyboard shortcuts. The image below shows the keyboard layout.

### Keyboard keys function

The Chrome device keyboard is designed to help you get to the things you need the most. The table below is an overview of the special keys on the top row of the keyboard:

#### Table 2. Special keys

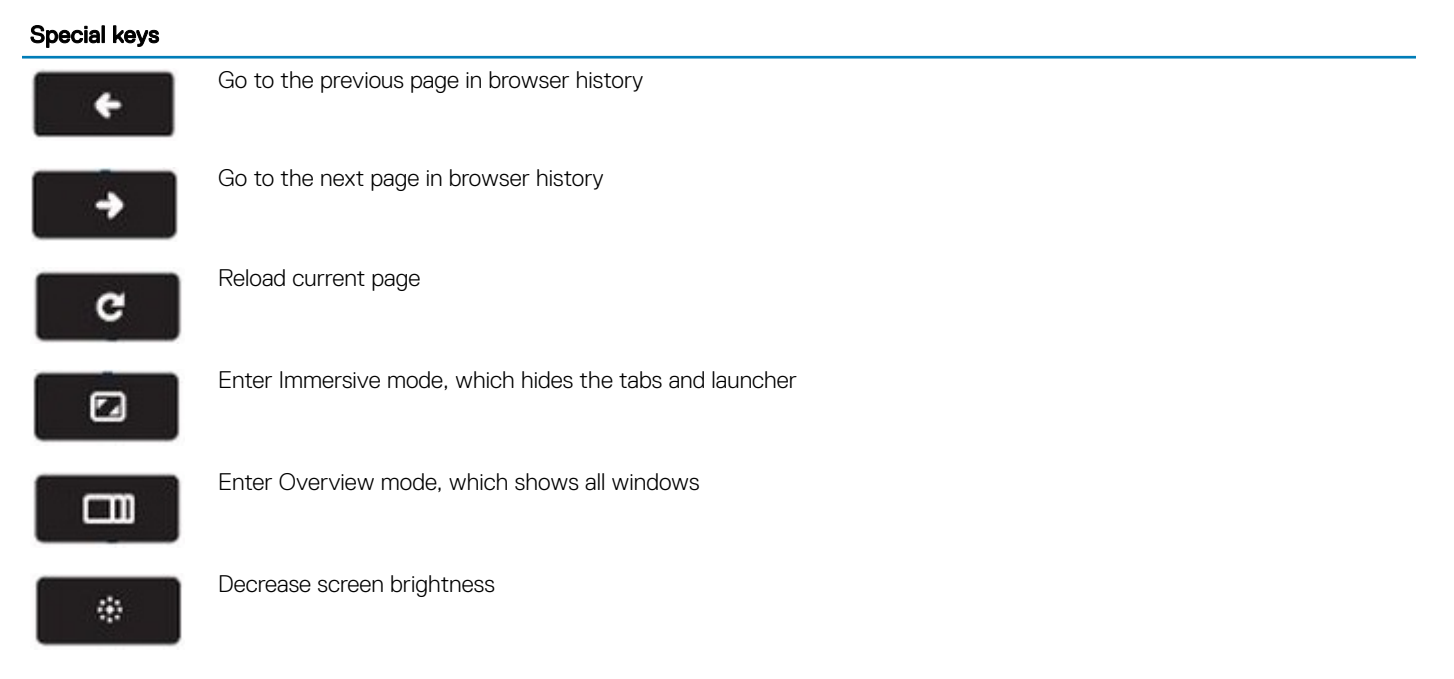

#### <span id="page-9-0"></span>Special keys

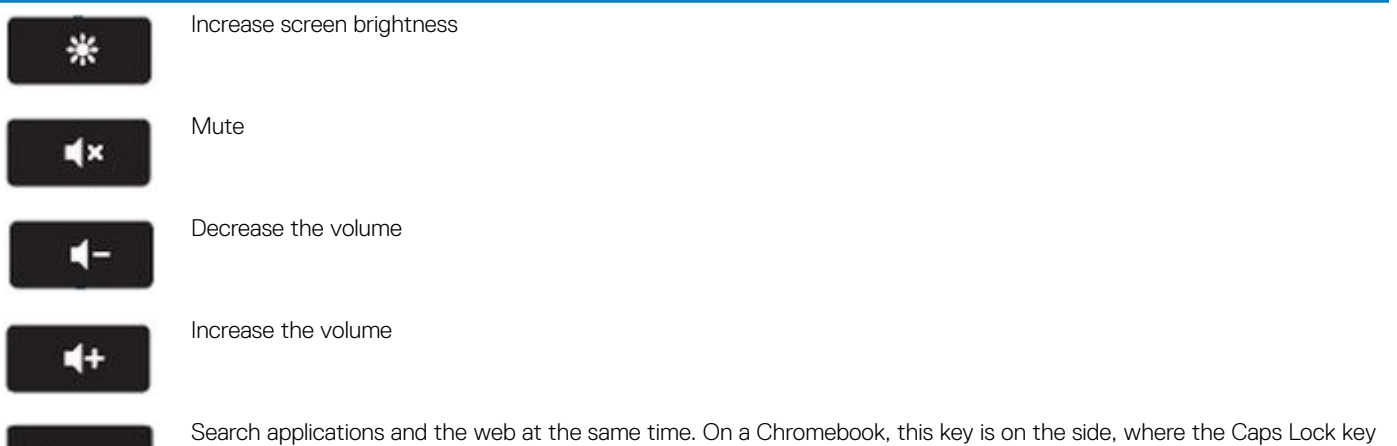

### Keyboard shortcut keys

is normally located.

#### Table 3. Shortcut keys

 $\alpha$ 

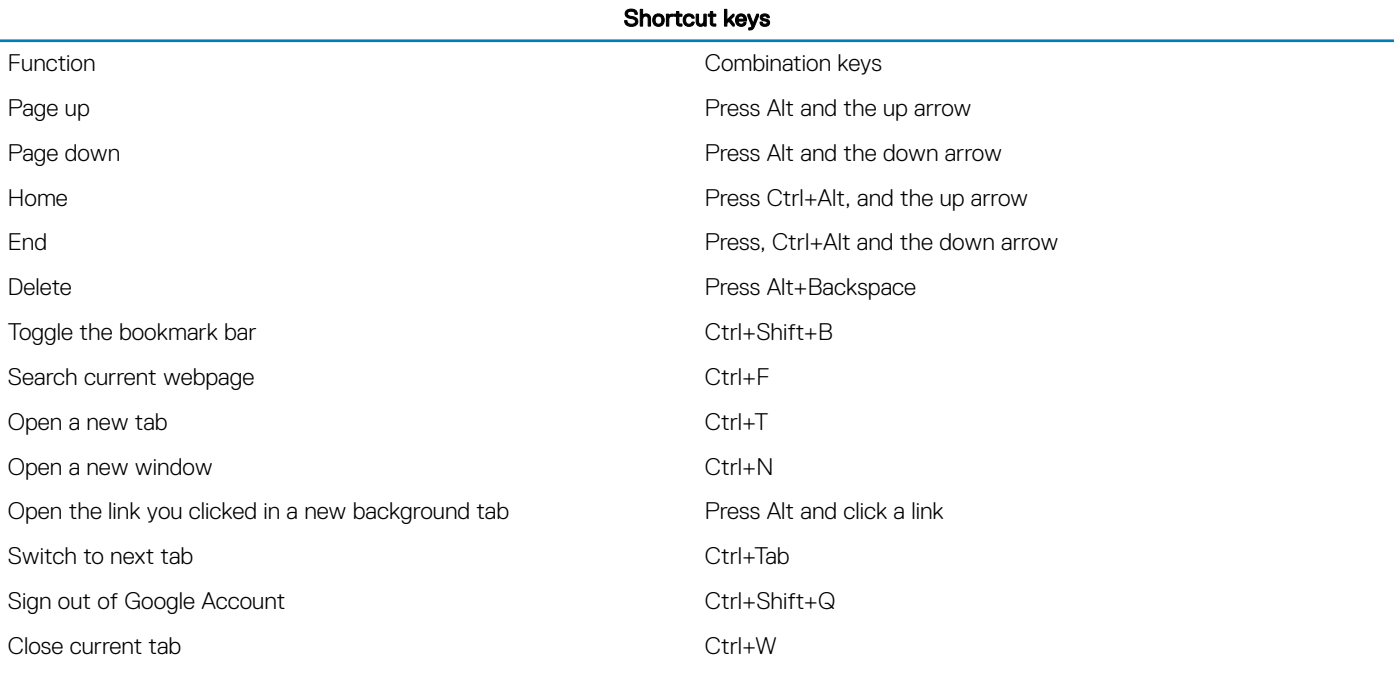

To see more shortcuts, simply press Ctrl+Alt+? To open the keyboard viewer on your screen.

### **Touchpad**

This page contains information for Dell touchpad gestures. The following table lists some gestures and actions supported by the Chromebook touchpad:

#### <span id="page-10-0"></span>Table 4. Touch pad gestures

#### Touchpad gestures

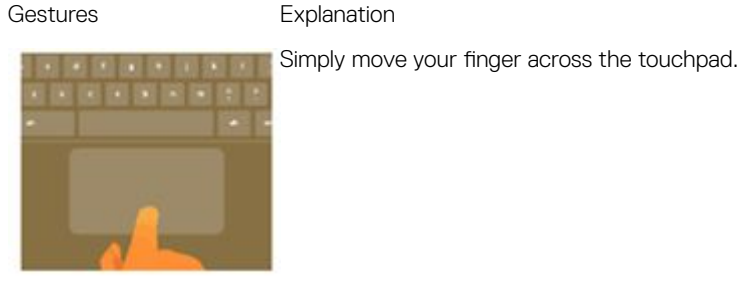

Press down on the lower half of the touchpad. Since tap-to-click is enabled by default, you can quickly tap the touchpad to click.

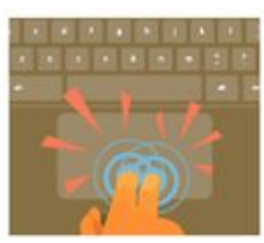

Click the touchpad with two fingers.

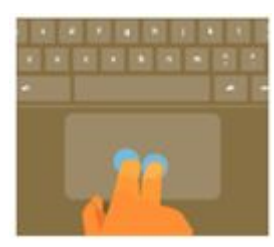

Place two fingers on the touchpad and move them up and down to scroll vertically, left and right to scroll horizontally. If you have Australian scrolling enabled, move two fingers up to scroll down. (It works in the same way as say, your smartphone or tablet.) If you have multiple browser tabs open, you can also swipe left and right with three fingers to quickly move between tabs.

Click the item you want to move with one finger. With a second finger, move the item. Release both fingers to

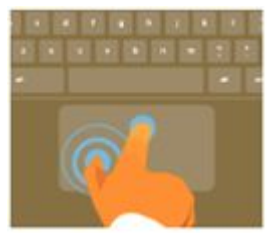

Swipe **Sulickly move two fingers left or right to go backward or forward on web pages or while using apps.** 

# Bluetooth

This section outlines the instruction to pair a bluetooth device with your Chrome devices.

drop the item at its new location.

Bluetooth technology lets you connect devices wirelessly over short distances. To use the Bluetooth accessories with your Chromebook, first check if your Chromebook supports Bluetooth. You will then need to pair it with the accessory.

To see if you can use the Bluetooth accessories with your Chromebook, click the status area in the lower right corner, where your account

picture appears. If you see the Bluetooth icon or in the menu, your Chromebook supports Bluetooth. If you do not see either of

these icons, your Chromebook does not support Bluetooth. If your Chromebook supports Bluetooth, it can connect to a wide range of the Bluetooth accessories, including the following:

- Keyboards
- **Mice**
- **Speakers**
- **Headphones**
- Headsets (audio only)

To connect a Bluetooth device with your Chromebook, you need to pair them. Here is how:

- 1 Sign in to your Chromebook.
- 2 Click the status area in the lower-right corner, where your account picture appears.
- 3 Select your Bluetooth status in the menu that appears.
- 4 If Bluetooth is disconnected, click the disconnected icon. or click Enable Bluetooth in the menu. Your Chromebook will automatically begin scanning for available Bluetooth devices.
- 5 Pick the device you want to add from the list of available Bluetooth devices and click Connect.
- 6 Follow the instructions on the screen to connect your Bluetooth device.
	- If you are connecting a mouse, no PIN is normally required. If you are prompted for a PIN, enter the PIN for your mouse using your Chrome device's keyboard.
	- If you are connecting a keyboard, enter the randomly generated PIN on the keyboard you wish to pair and press Enter.

To confirm that your Bluetooth device is connected, check the Bluetooth status. You should see your device listed there.

NOTE: Just got your Chromebook or Chromebox? If you are turning on your chrome device for the first time and you have a  $\odot$ Bluetooth device nearby that is also turned on, your chrome device may automatically detect the device and show you steps to pair it. You will see these instructions only if your chrome device does not already have a similar device connected or its functionality is not built in, like a keyboard or trackpad.

# Removing and Installing

### <span id="page-12-0"></span>Base cover

### Removing the base cover

#### Prerequisite

1 Follow the procedure in [before working inside your computer](#page-5-0).

#### Steps

1 Loosen the nine captive screws that secure the base cover to the computer.

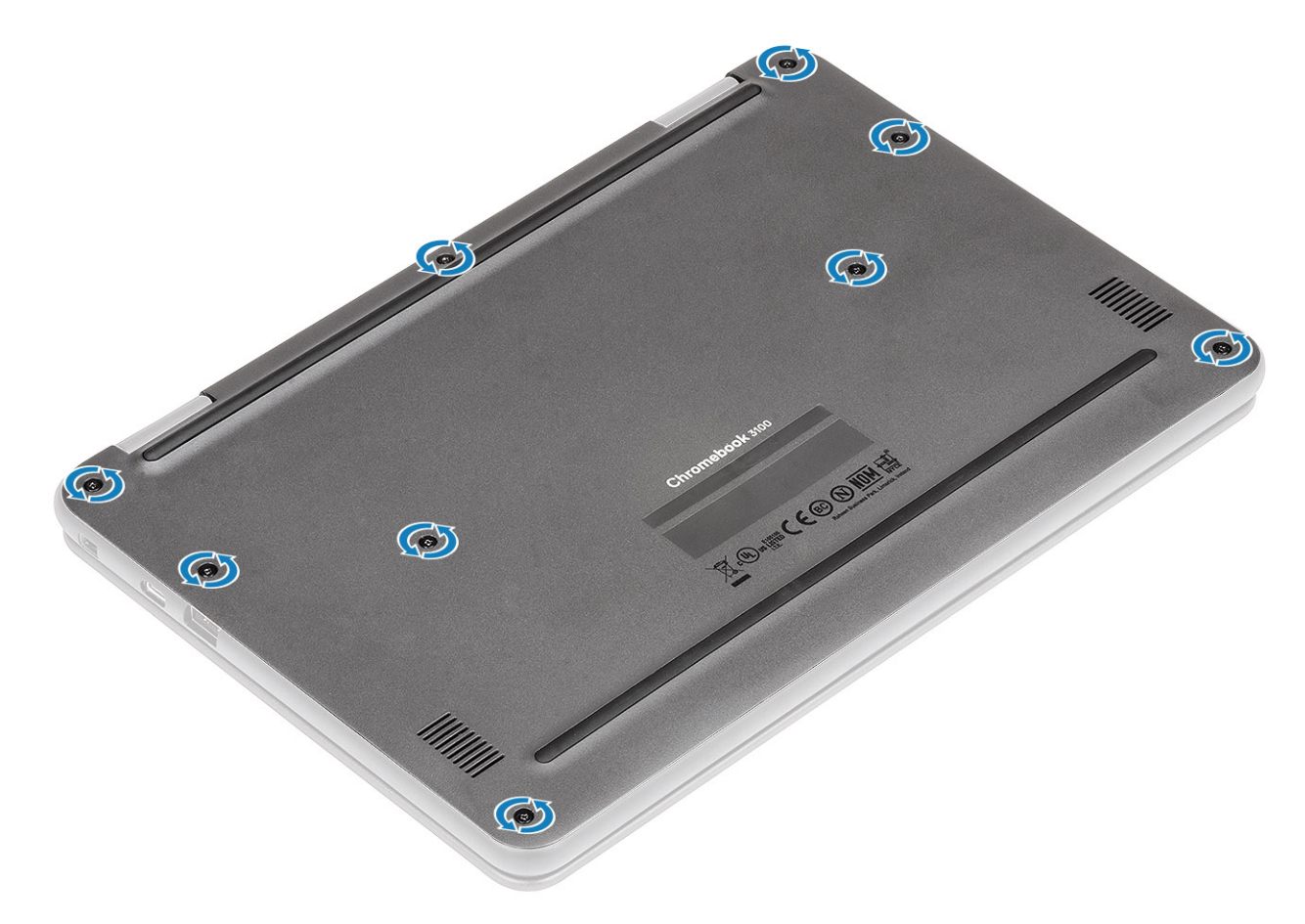

2 Pry the base cover from the edge using a plastic scribe [1, 2].

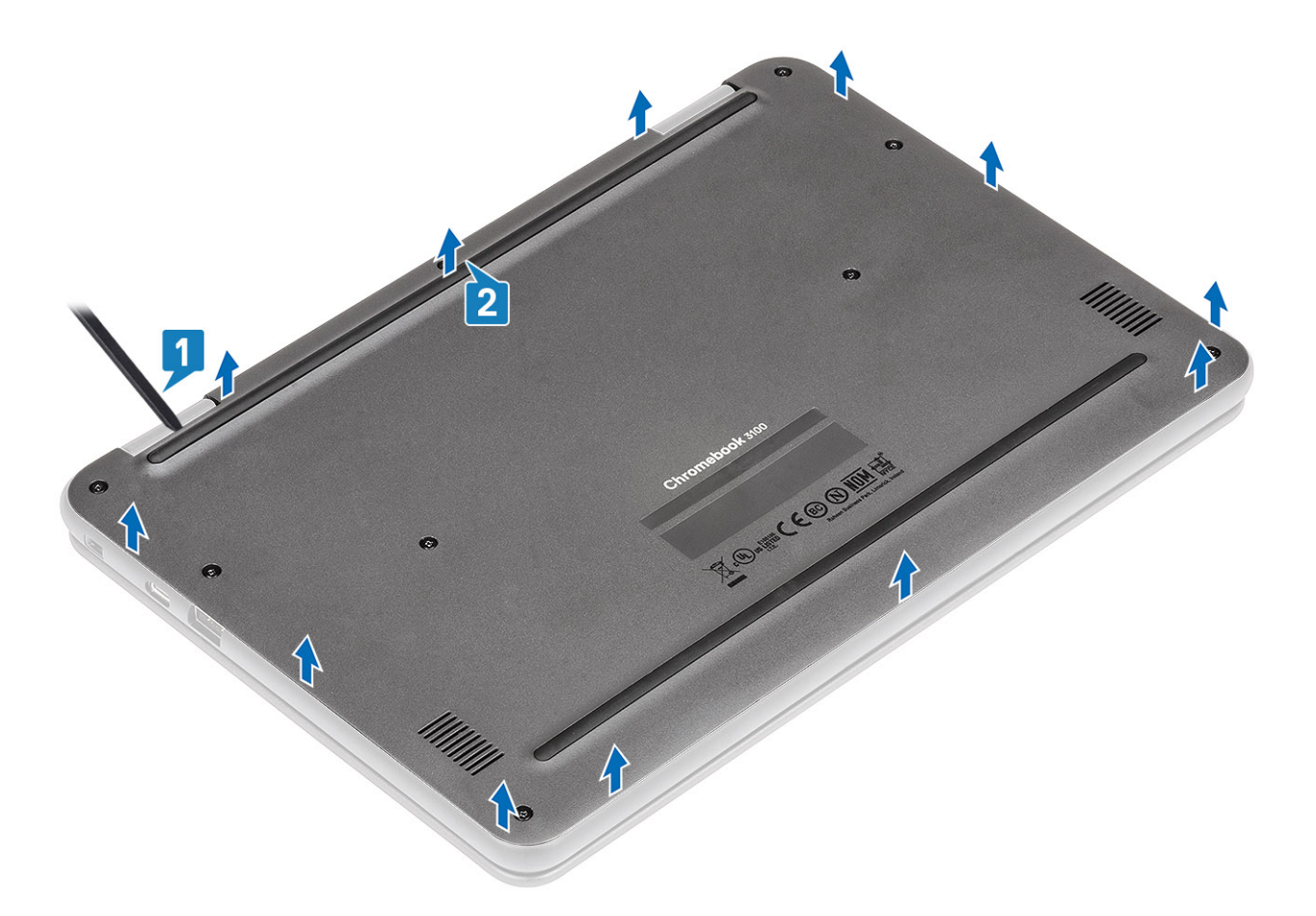

 $\circled{0}$  NOTE: While removing the base cover, on-site technicians must take care to remove the base cover carefully. There are prying recess points next to the left and right hinges which ease the disassembly procedure. With the help of a plastic scribe, pry open from the top left side of the base cover, continue working your way around the left and right side of the base cover, then remove the base cover from the system.

<sup>3</sup> Lift the base cover from the computer.

<span id="page-14-0"></span>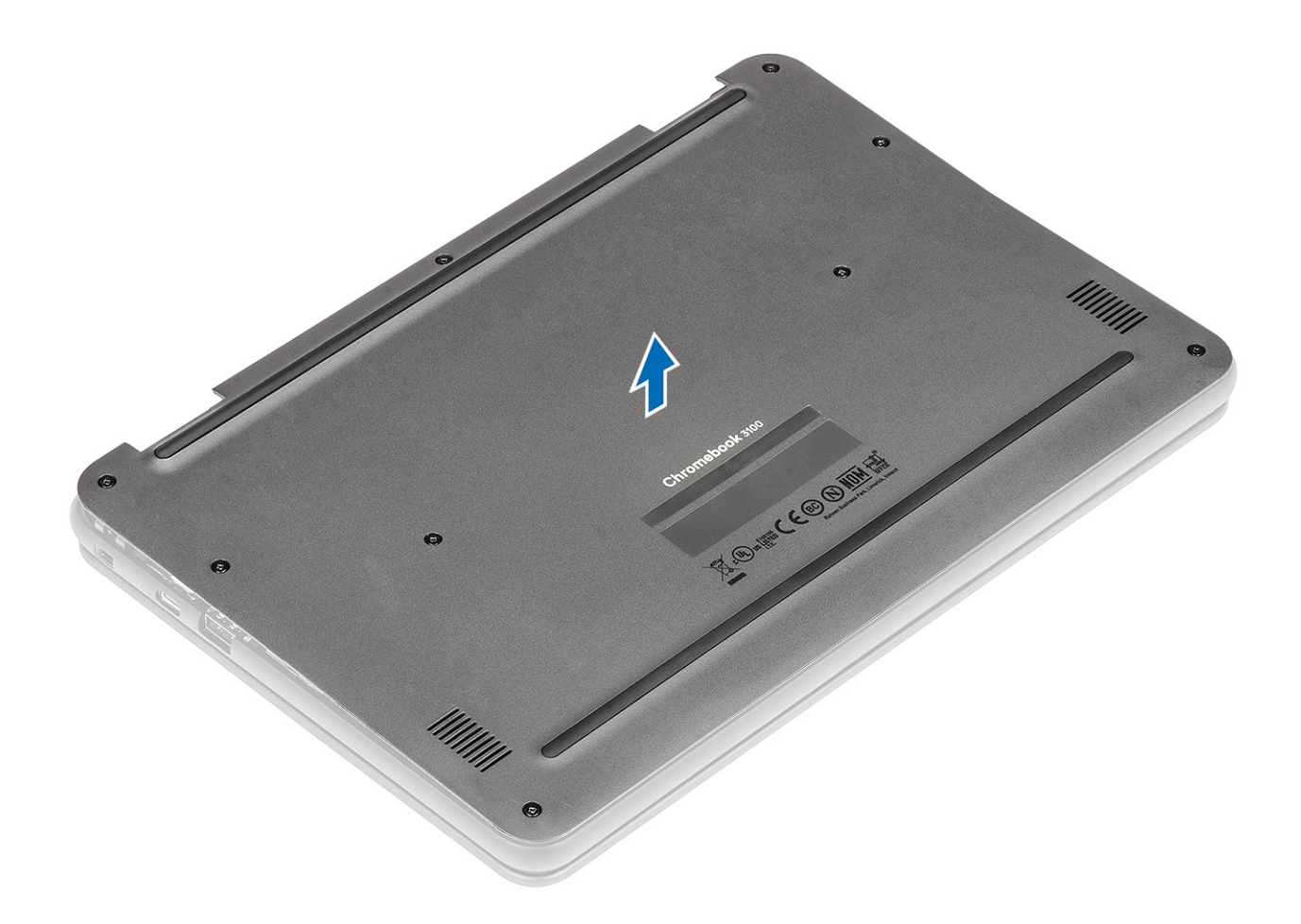

### Installing the base cover

#### Steps

1 Align the base cover on the computer and press the edges of the cover until it clicks into place.

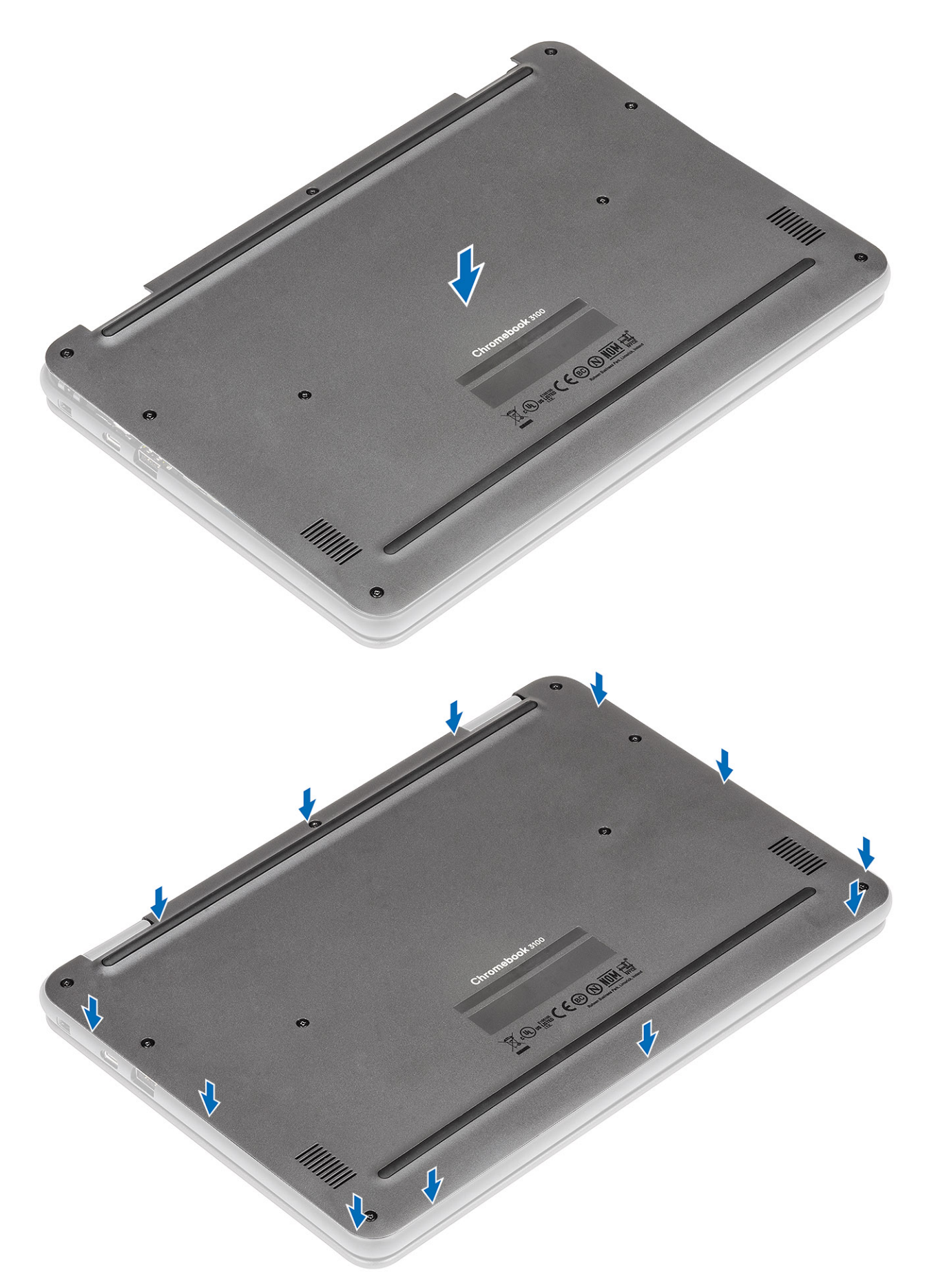

2 Tighten the nine captive screws to secure the base cover to the computer.

<span id="page-16-0"></span>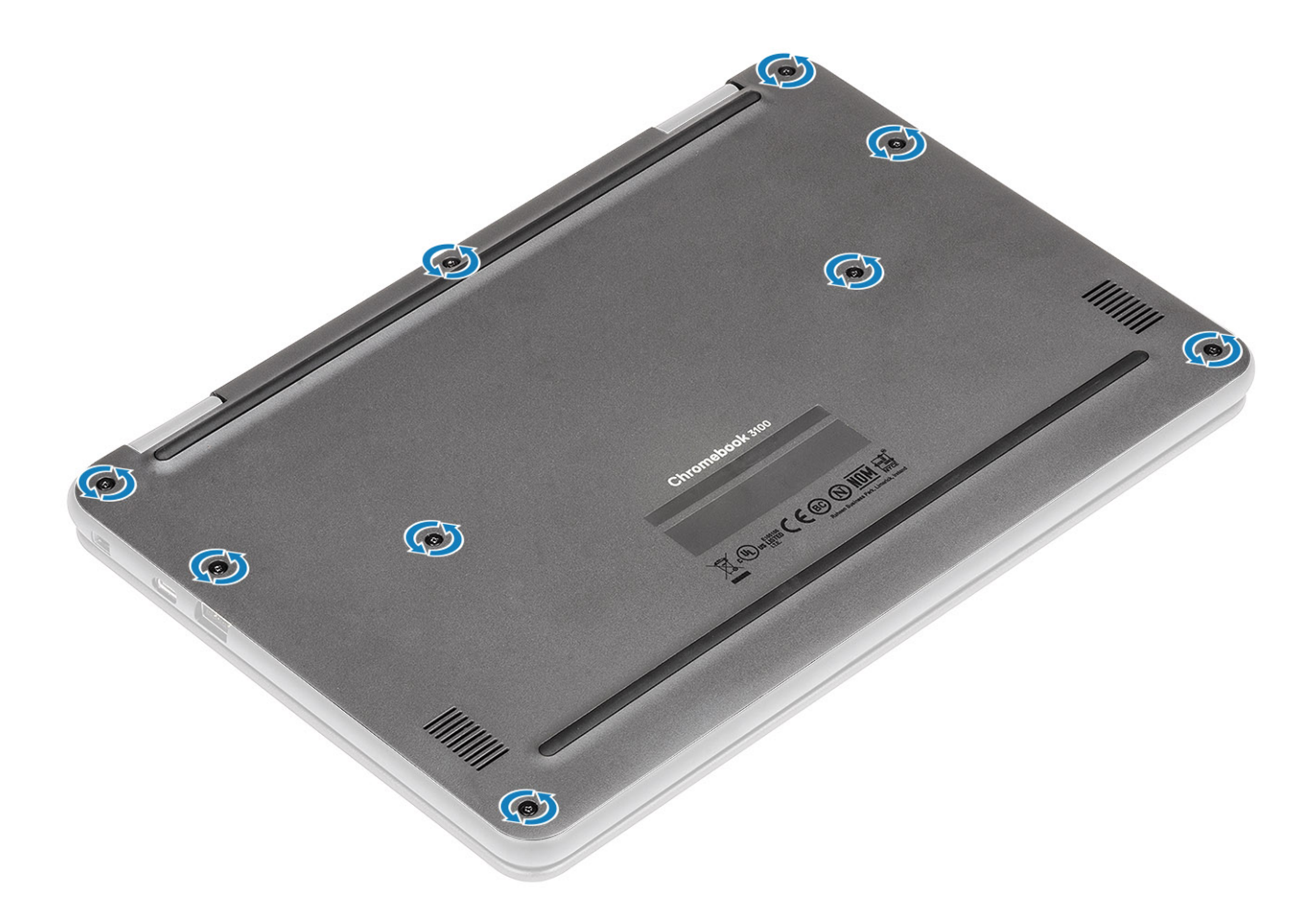

#### Next step

Follow the procedure in [after working inside your computer.](#page-5-0)

### **Battery**

### Lithium-ion battery precautions

### $\triangle$  CAUTION:

- Exercise caution when handling Lithium-ion batteries.
- Discharge the battery as much as possible before removing it from the system. This can be done by disconnecting the AC adapter from the system to allow the battery to drain.
- Do not crush, drop, mutilate, or penetrate the battery with foreign objects.
- Do not expose the battery to high temperatures, or disassemble battery packs and cells.
- Do not apply pressure to the surface of the battery.
- Do not bend the battery.
- Do not use tools of any kind to pry on or against the battery.
- If a battery gets stuck in a device as a result of swelling, do not try to free it as puncturing, bending, or crushing a Lithium-ion battery can be dangerous. In such an instance, the entire system should be replaced. Contact<https://www.dell.com/support>for assistance and further instructions.
- Always purchase genuine batteries from <https://www.dell.com> or authorized Dell partners and re-sellers.

### <span id="page-17-0"></span>Removing the battery

#### **Prerequisites**

- 1 Follow the procedure in [before working inside your computer](#page-5-0)
- 2 Remove the [base cover.](#page-12-0)

- 1 Disconnect the battery cable from the connector in the system board [1].
- 2 Unroute the battery cable from the routing channel [2].

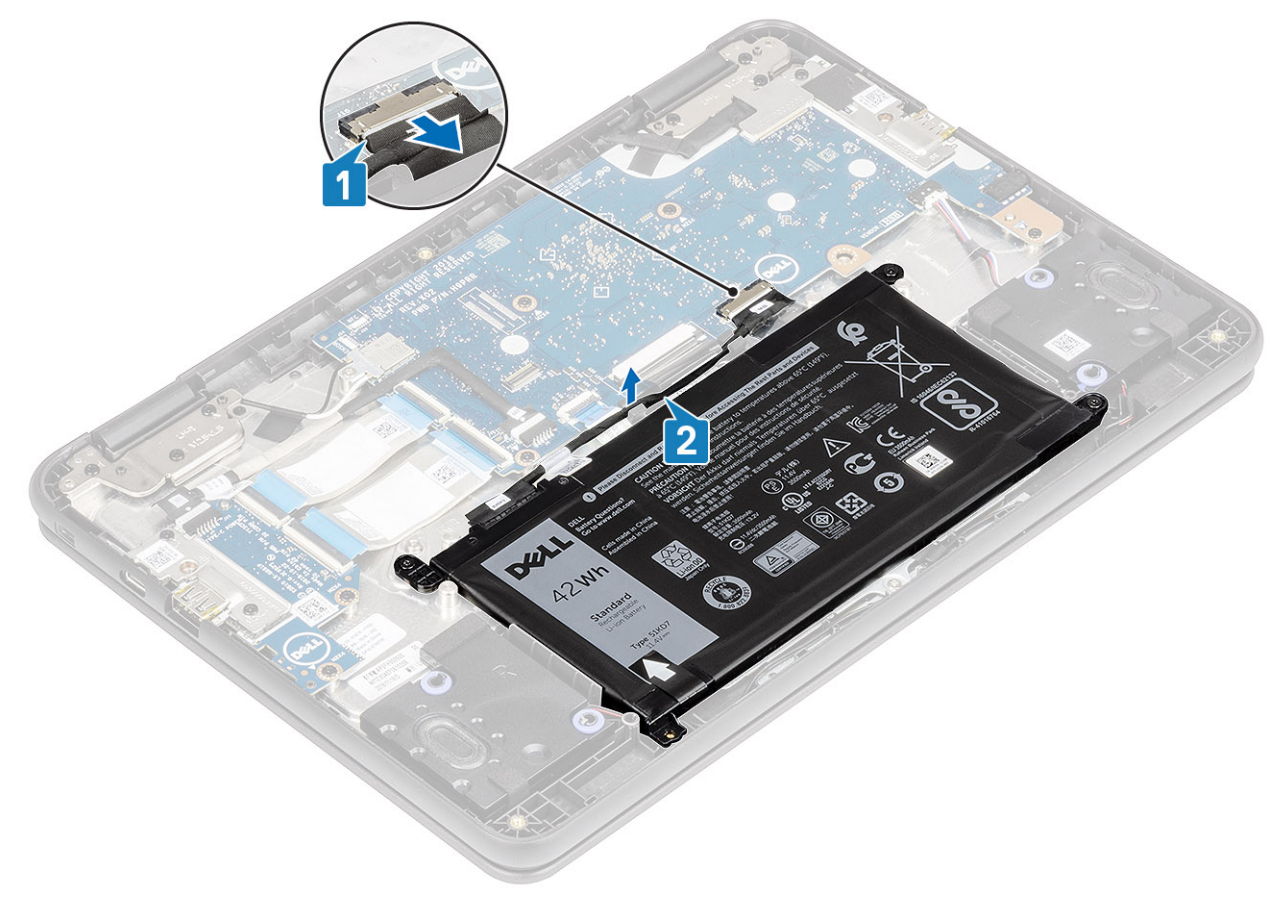

- 3 Remove the three (M2.0x4.0) screws that secure the battery to the palmrest [1].
- 4 Peel the adhesive tape that secures the battery in place [2, 3].

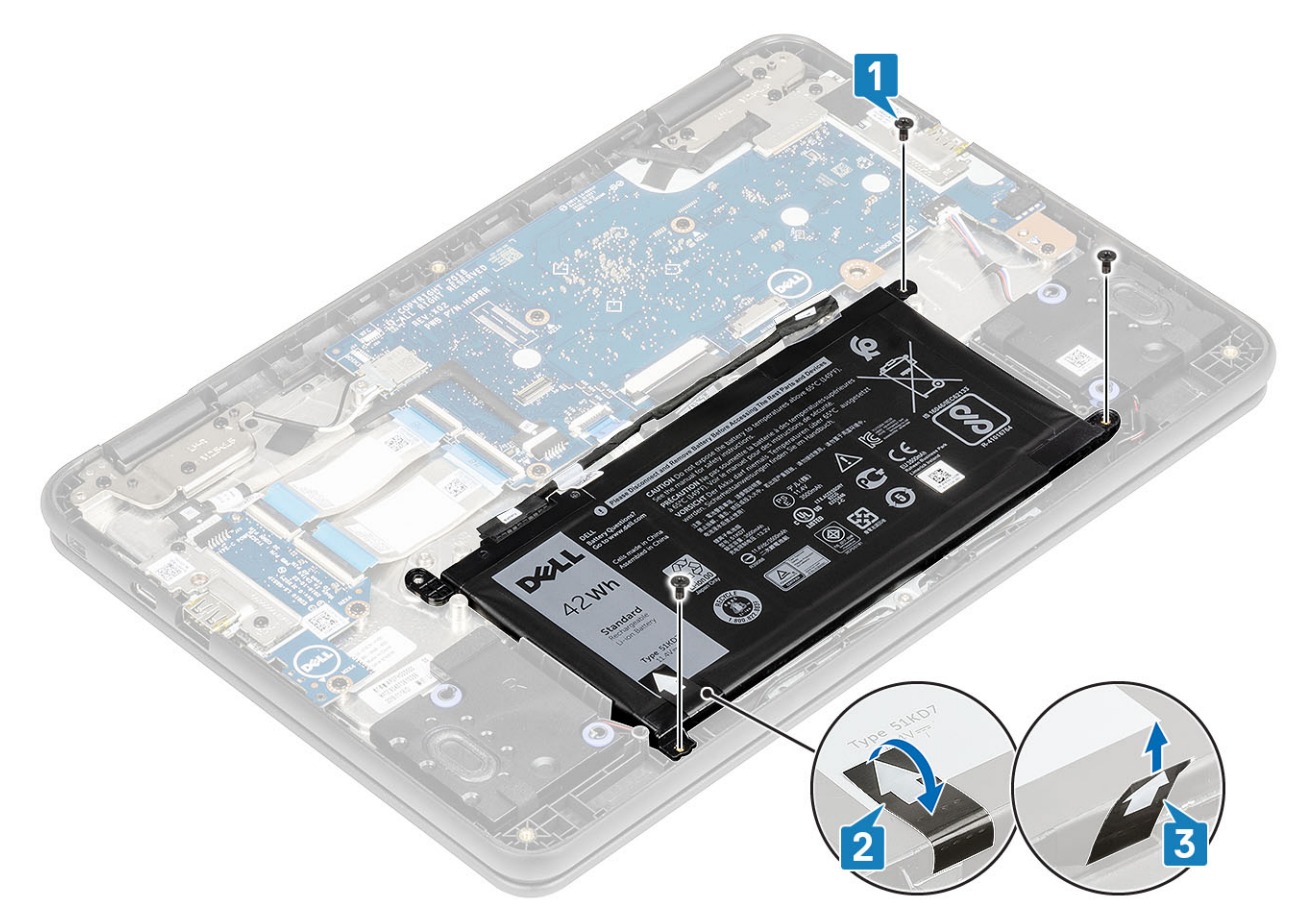

5 Pry the battery from the bottom edge [1] and remove the battery from the computer [2].

<span id="page-19-0"></span>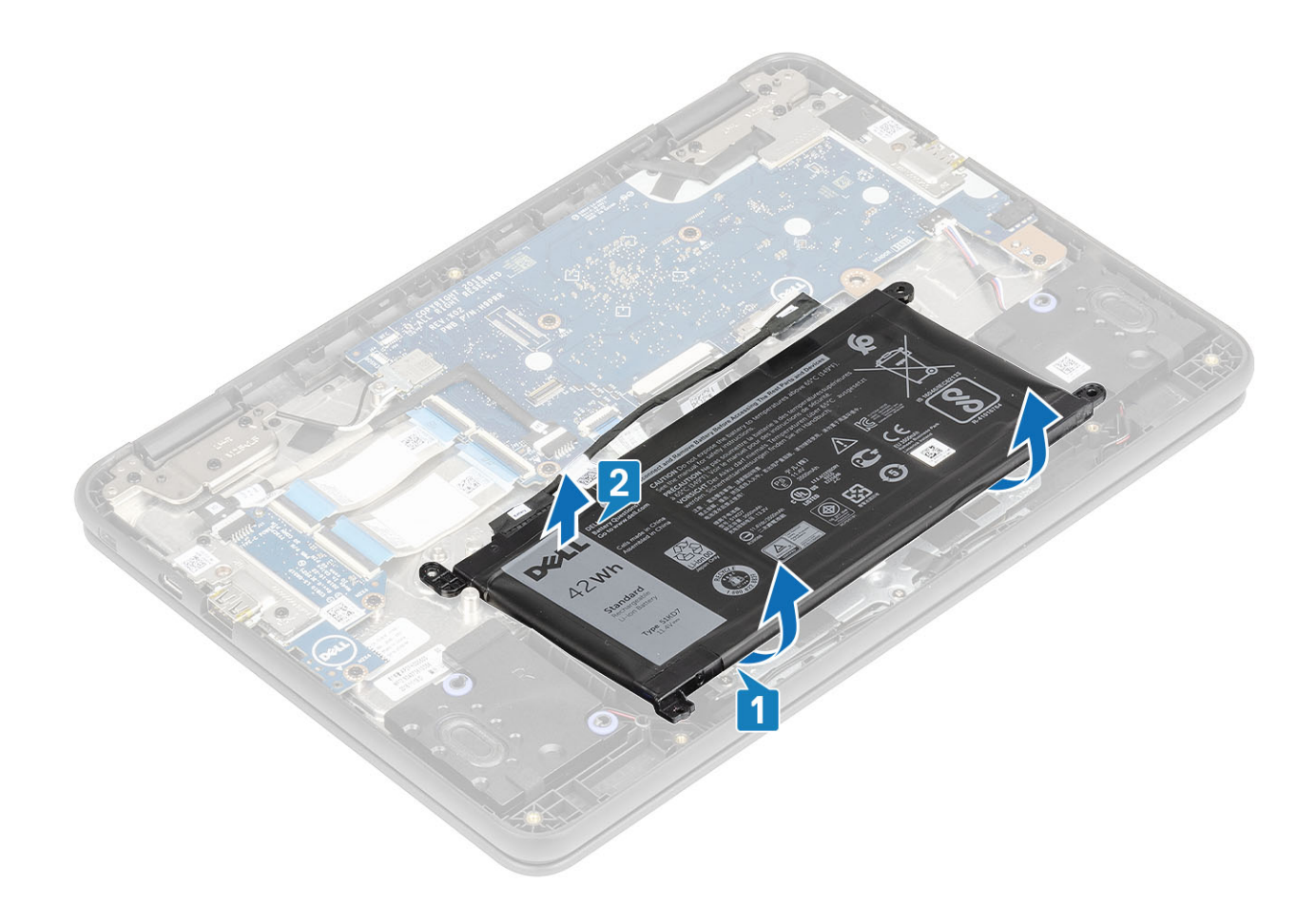

### Installing the battery

- 1 Peel the protective film before installing the battery [1].
- 2 Align the battery into the slot on the computer and press the battery on the upper left corner to fix it to the palmrest [2].

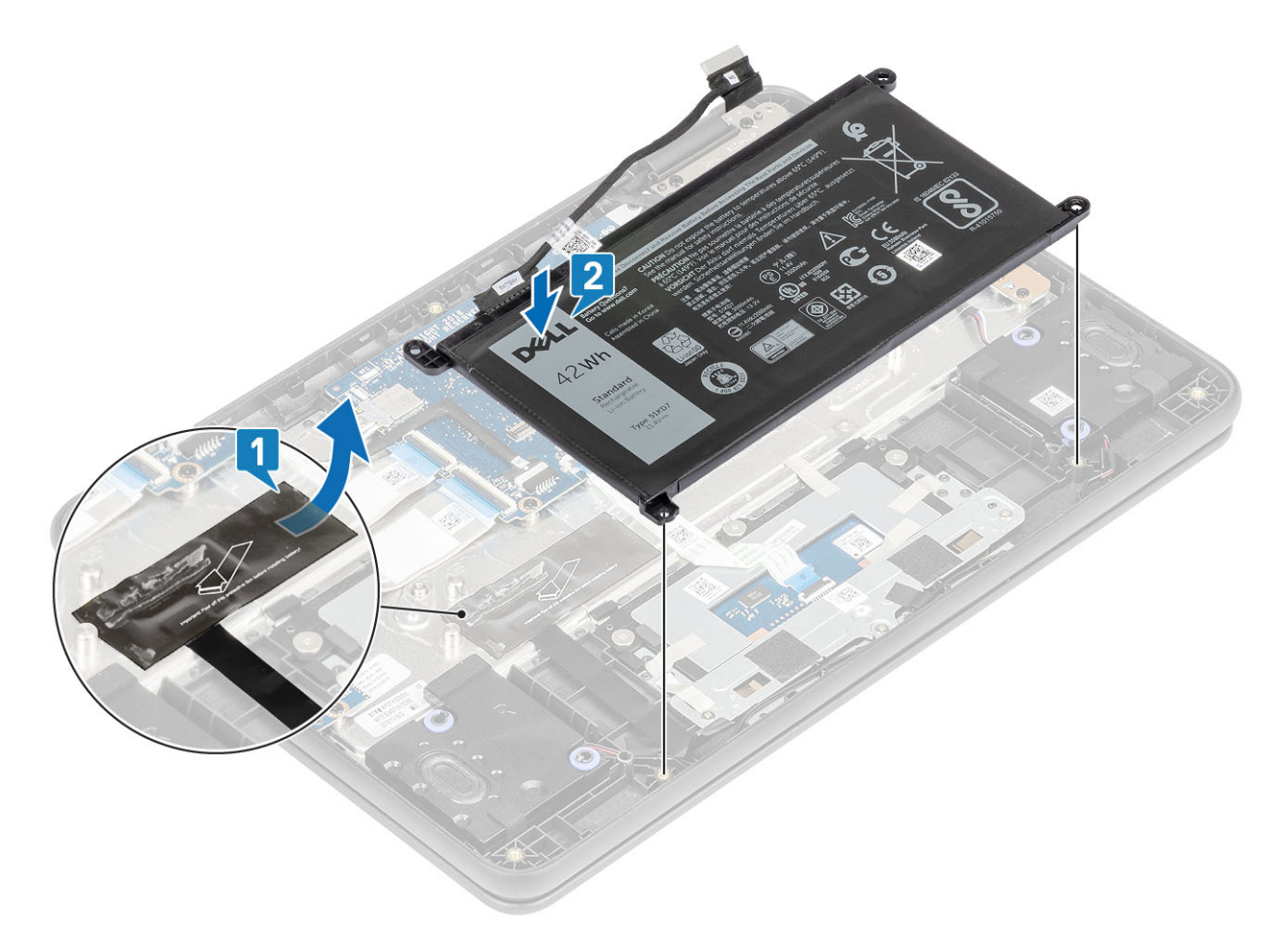

- 3 Replace the three (M2.0x4.0) screws to secure the battery to the palmrest [1].
- 4 Affix the adhesive tape to the battery [2, 3].

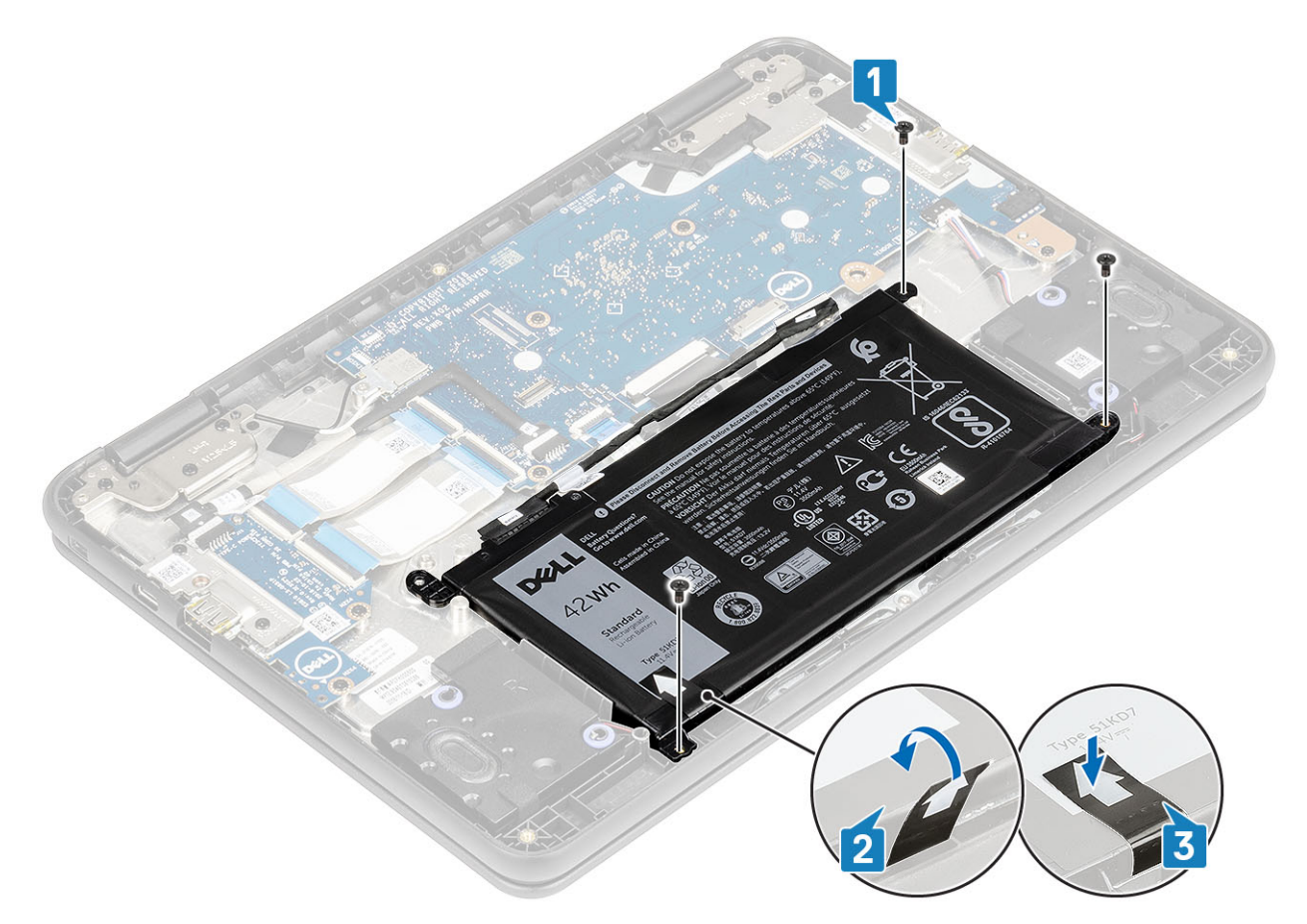

5 Reroute the battery cable and connect the cable to the connector on the system board [1, 2].

<span id="page-22-0"></span>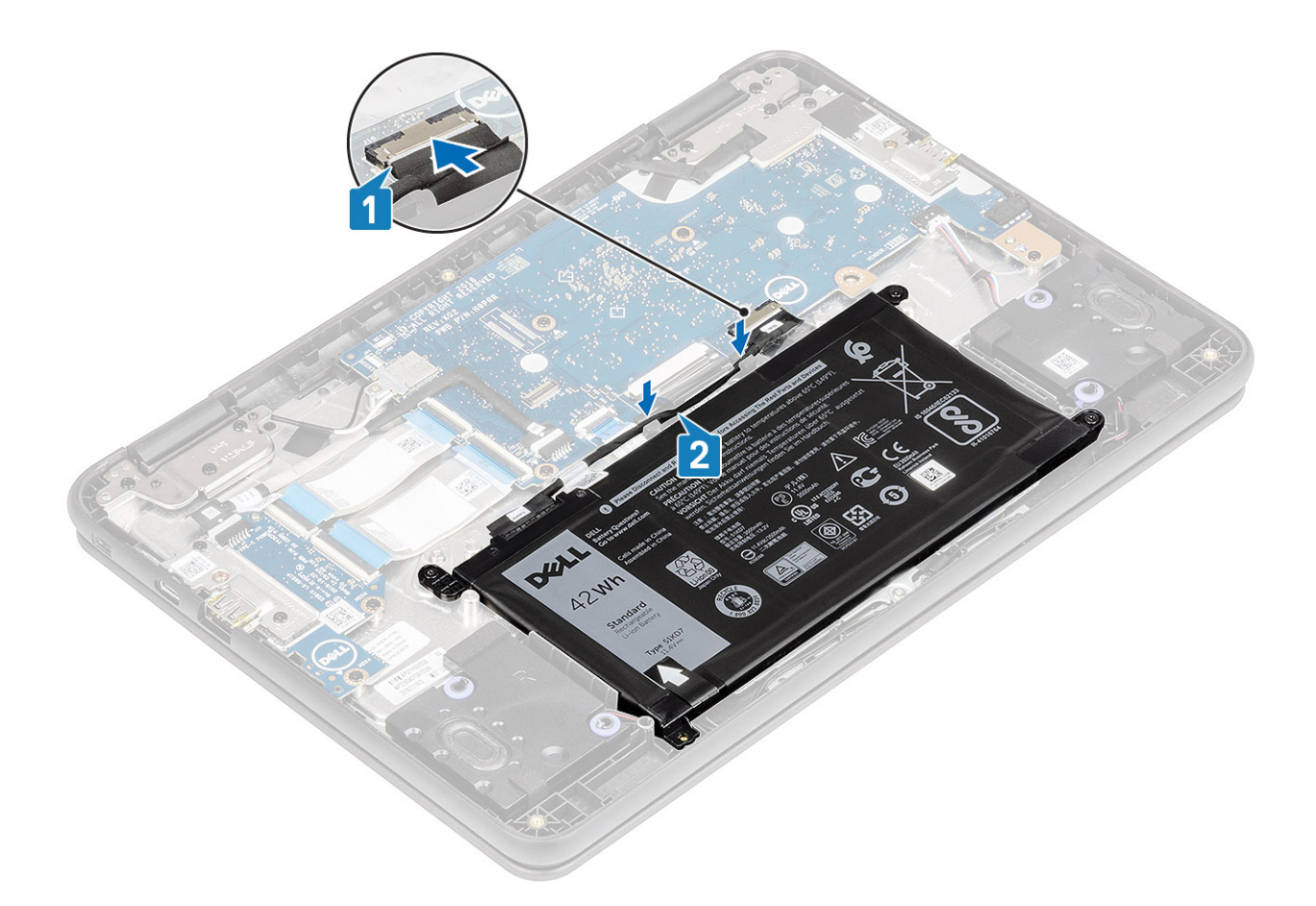

#### Next steps

- 1 Install the [base cover](#page-14-0).
- 2 Follow the procedure in [after working inside your computer.](#page-5-0)

### Speaker

### Removing the speakers

#### **Prerequisites**

- 1 Follow the procedure in [before working inside your computer](#page-5-0).
- 2 Remove the [base cover.](#page-12-0)
- 3 Remove the [battery.](#page-17-0)

- 1 Peel the adhesive tape that secures the speaker cable to the palmrest [1].
- 2 Disconnect the speaker cable from the connector on the system board [2].
- 3 Peel the adhesive tape that secures the speaker cable to the palmrest [3].

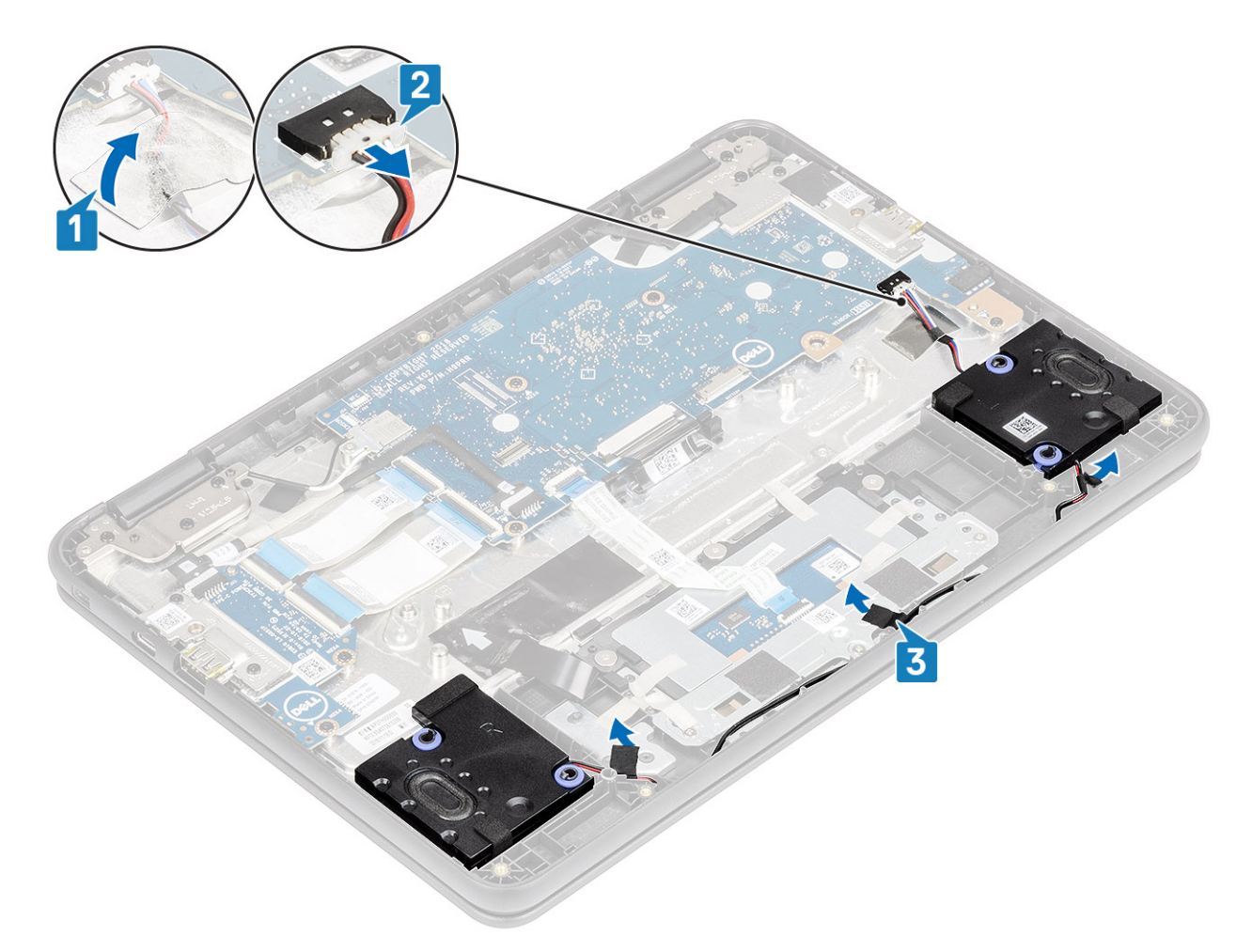

4 Unroute the cable from retention clips in the routing channel.

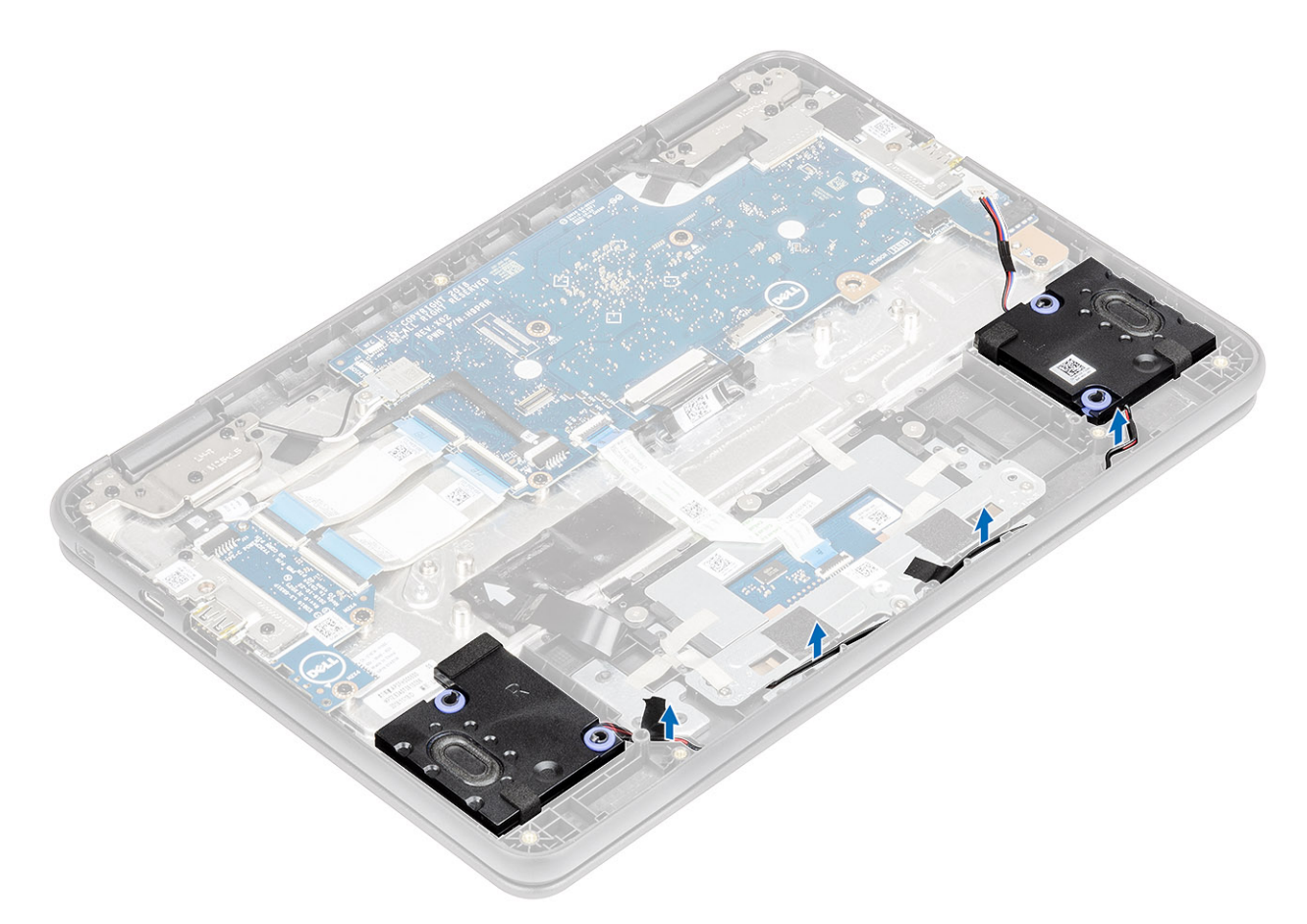

5 Lift the speakers away from the computer.

<span id="page-25-0"></span>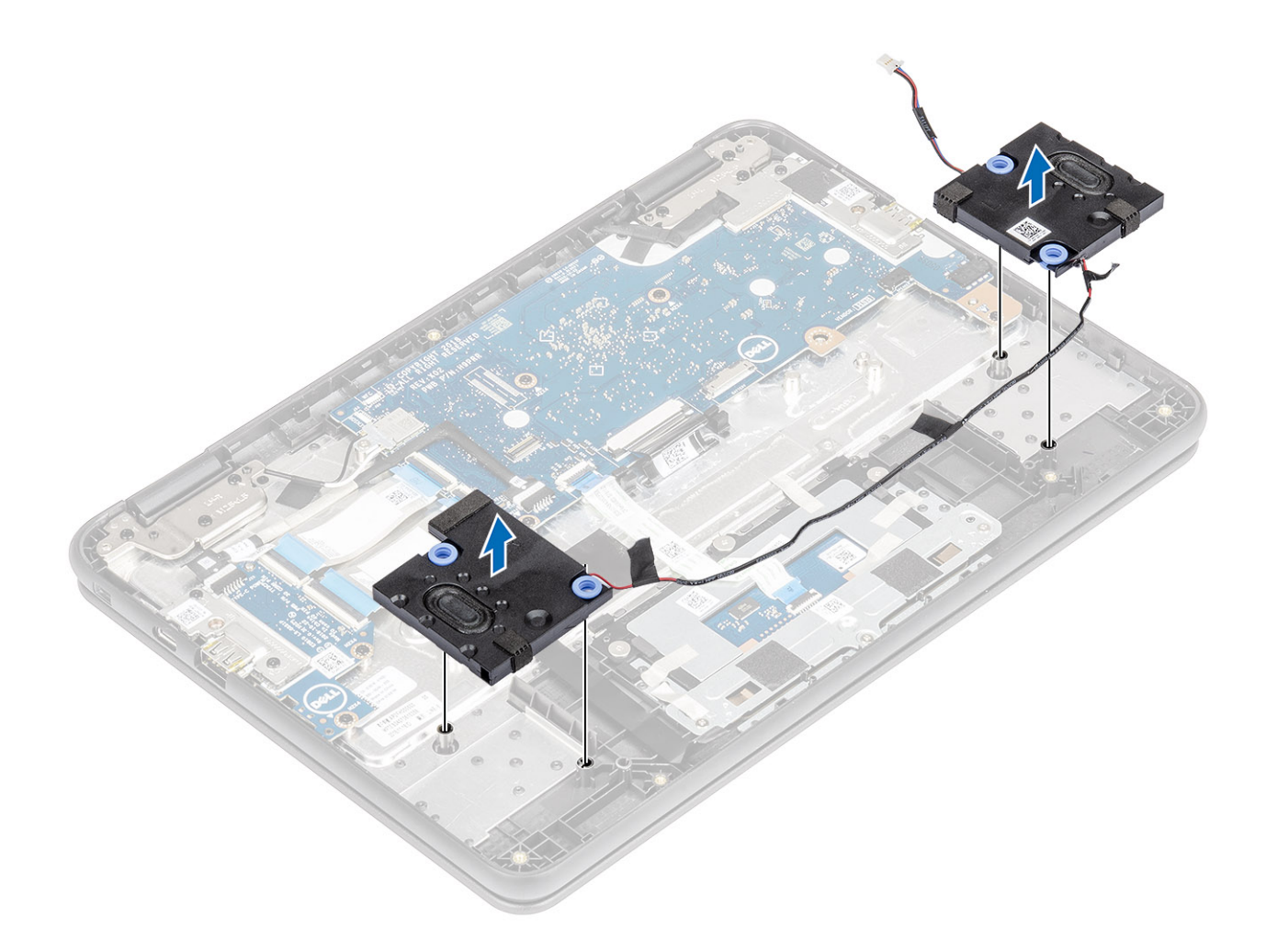

### Installing the speakers

#### Steps

1 Place the speakers into the slots on the computer.

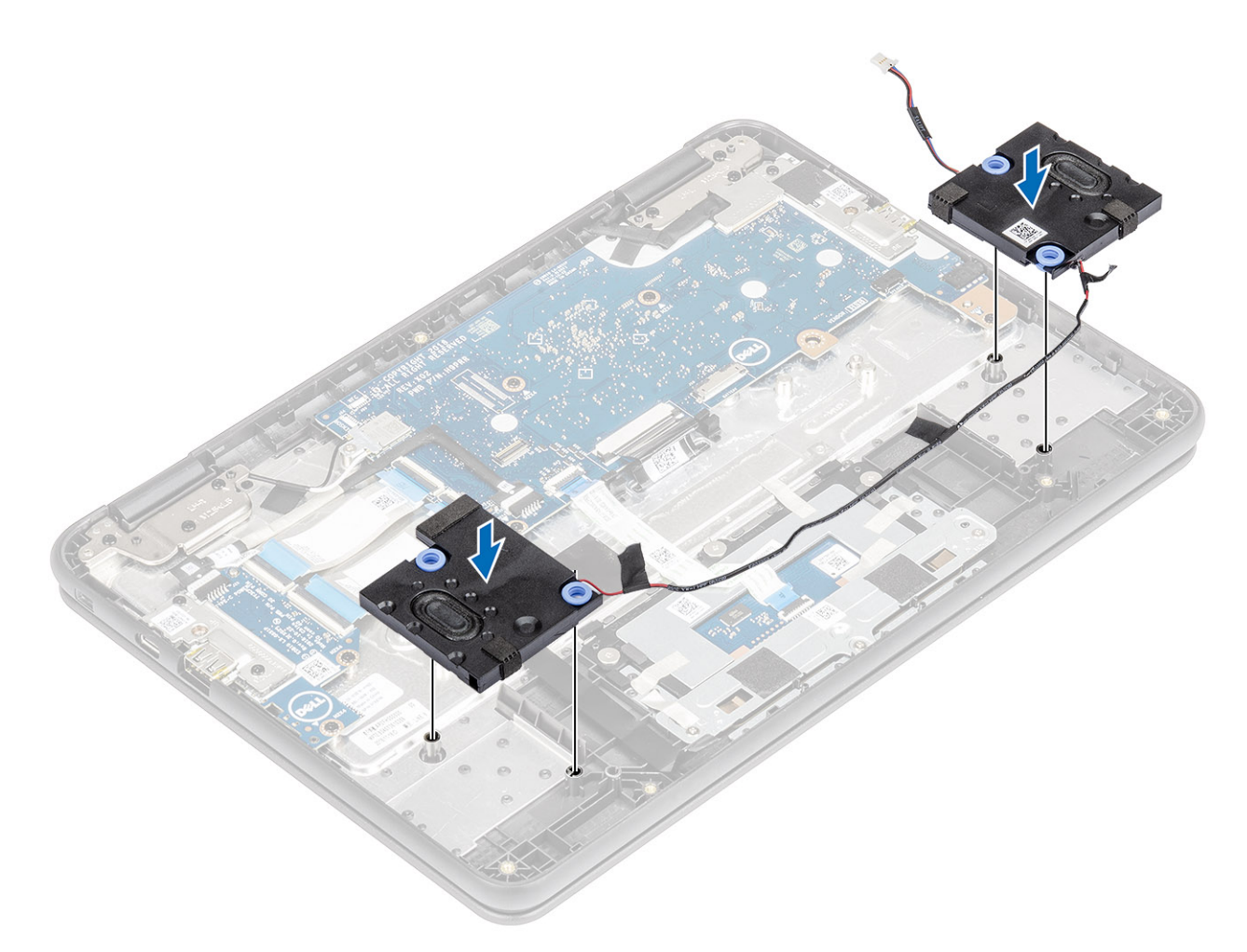

2 Reroute the speaker cable through the retention clips in the routing channel.

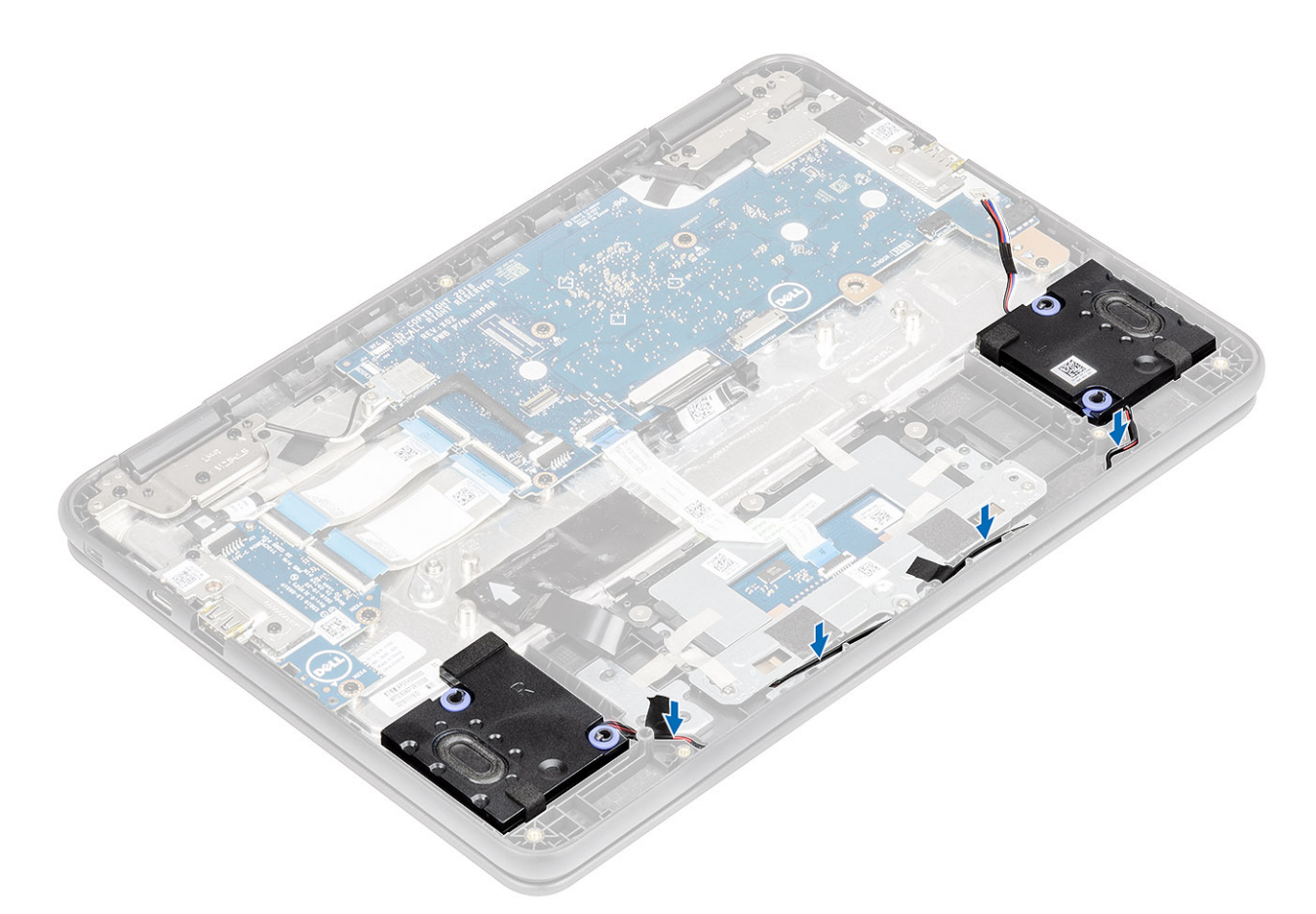

- 3 Connect the speaker cable to the connector on the system board [1].
- 4 Affix the adhesive tapes to secure the speaker cable to the computer [2, 3].

<span id="page-28-0"></span>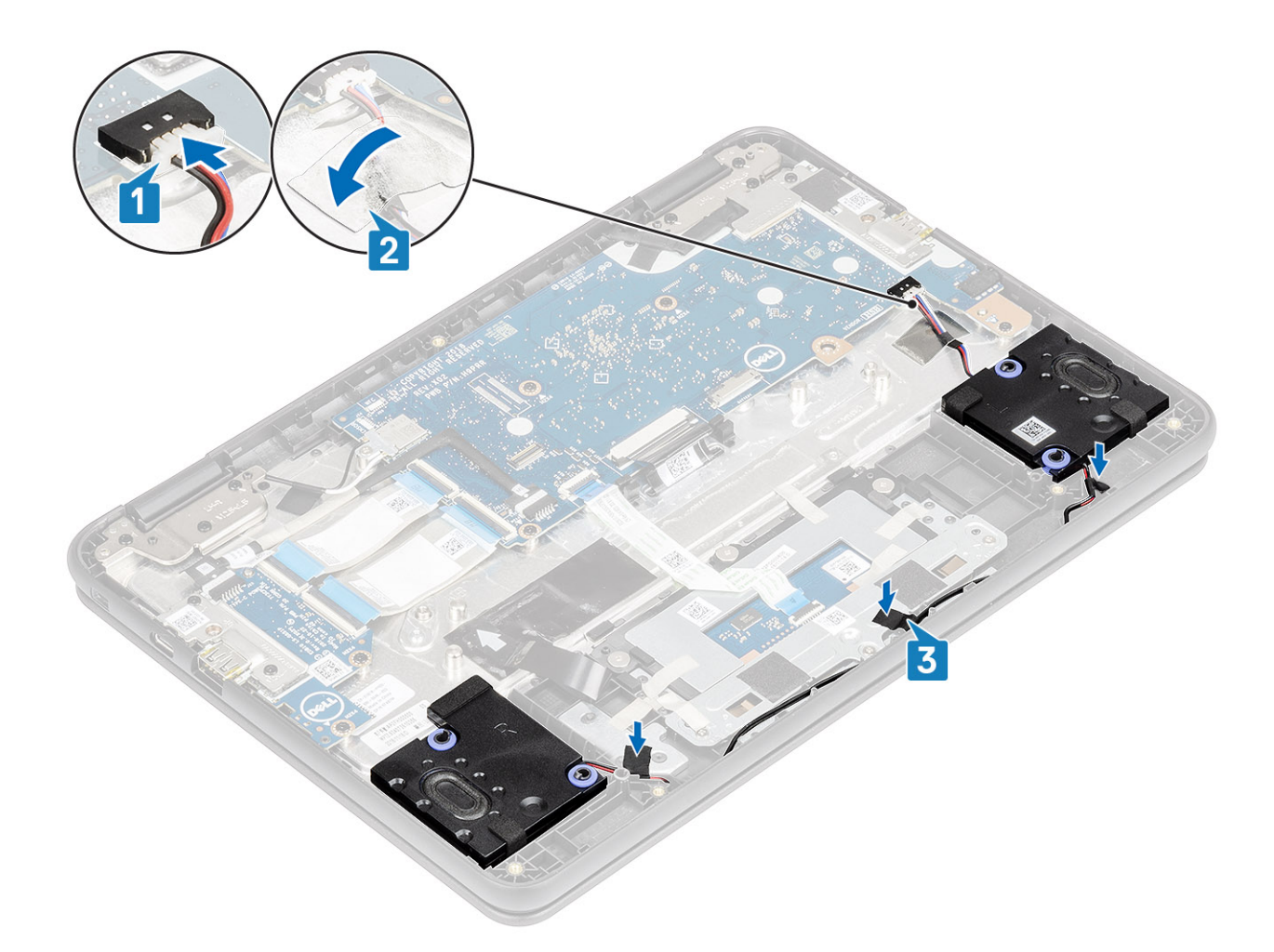

#### Next steps

- 1 Install the [battery](#page-19-0).
- 2 Install the [base cover](#page-14-0).
- 3 Follow the procedure in [after working inside your computer.](#page-5-0)

### Input Output board

### Removing the Input and output board

#### **Prerequisites**

- 1 Follow the procedure in [before working inside your computer](#page-5-0).
- 2 Remove the [base cover.](#page-12-0)
- 3 Remove the [battery.](#page-17-0)

- 1 Disconnect the Type-C power cable from the connector in the IO board [1].
- 2 Open the latch and disconnect the 30-pin and 40-pin IO board cable from the connectors in the IO board [2].

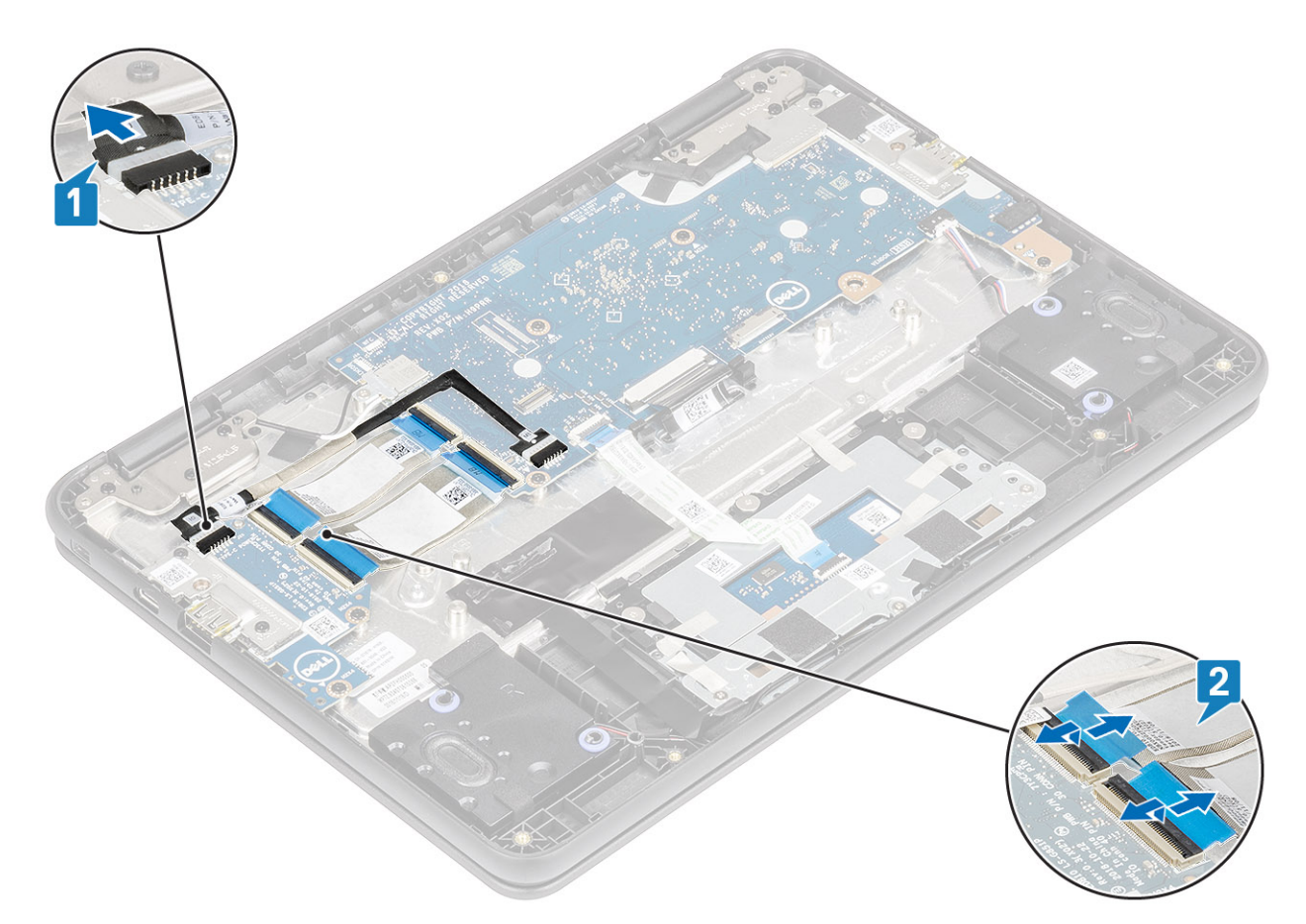

- 3 Remove the two (M2.0x4.0) screws that secure the IO board bracket to the IO board [1].
- 4 Use a plastic scribe to lift the IO board bracket away from the palmrest [2].

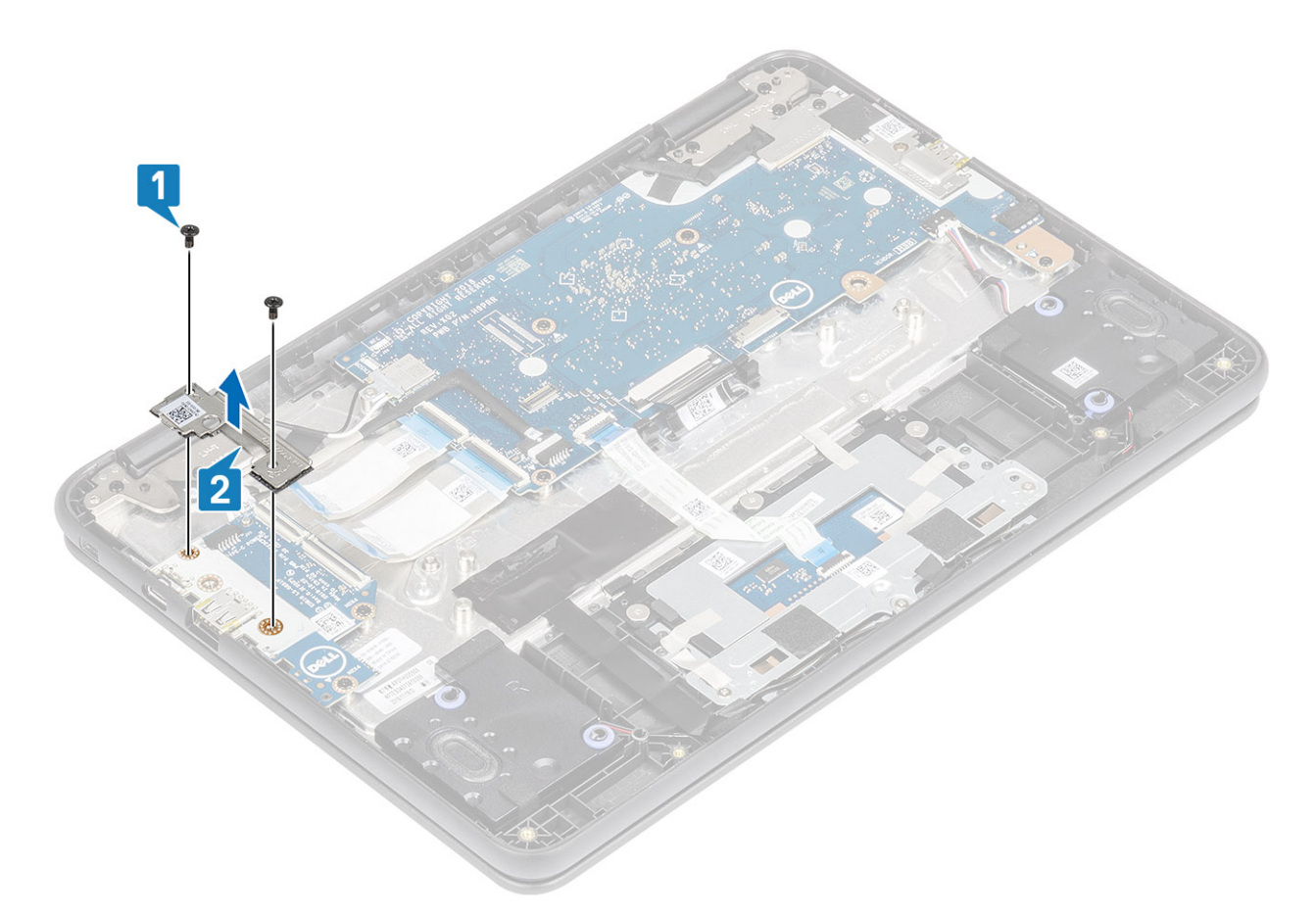

- 5 Remove the two (M2.0x4.0) screws that secure the IO board to the palmrest [1].
- 6 Lift the IO board away from the computer [2].

<span id="page-31-0"></span>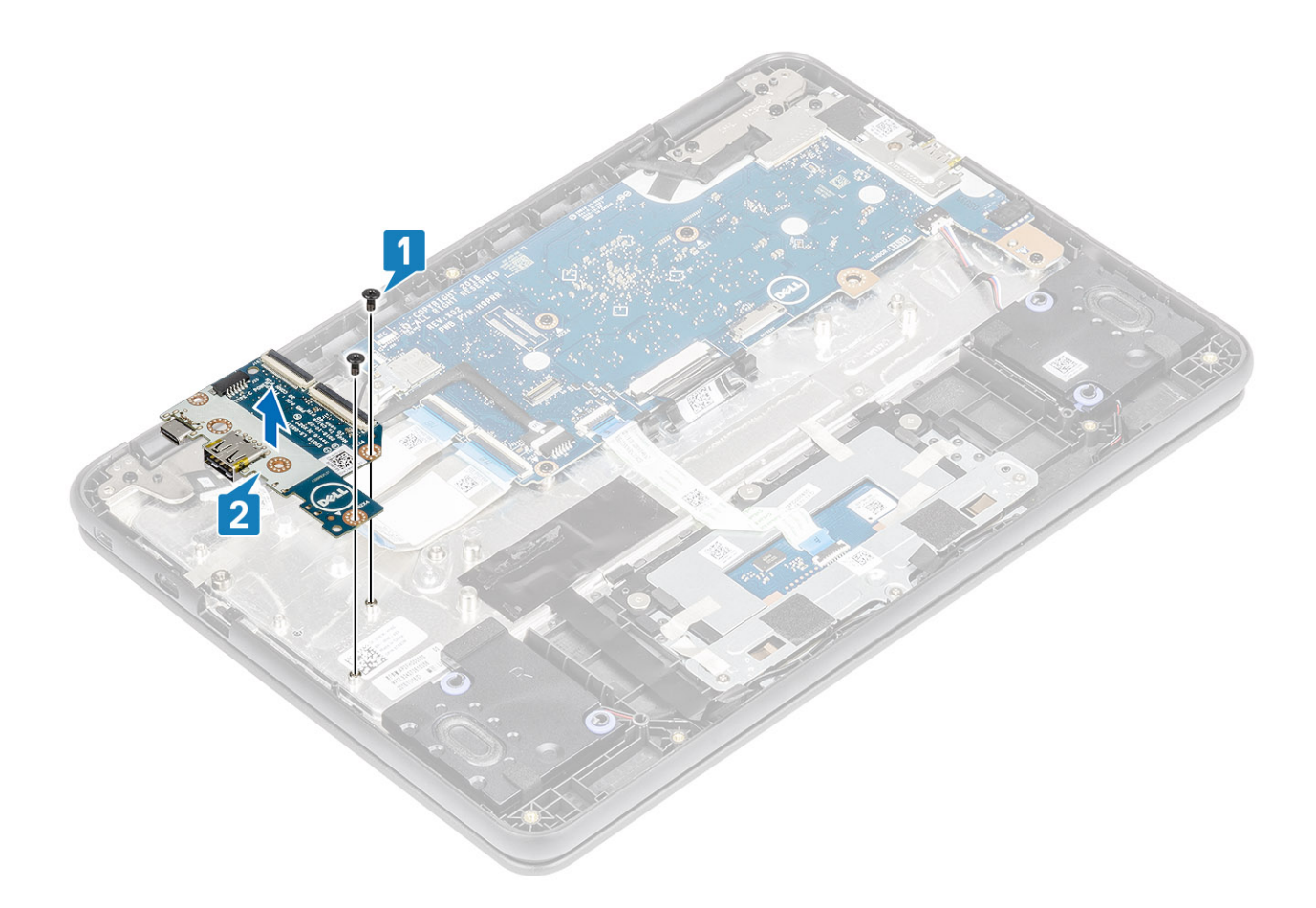

### Installing Input output board

- 1 Place the IO board to its slot in the computer [1].
- 2 Replace the two (M2.0x4.0) screws that secure the I/O board to the palmrest [2].

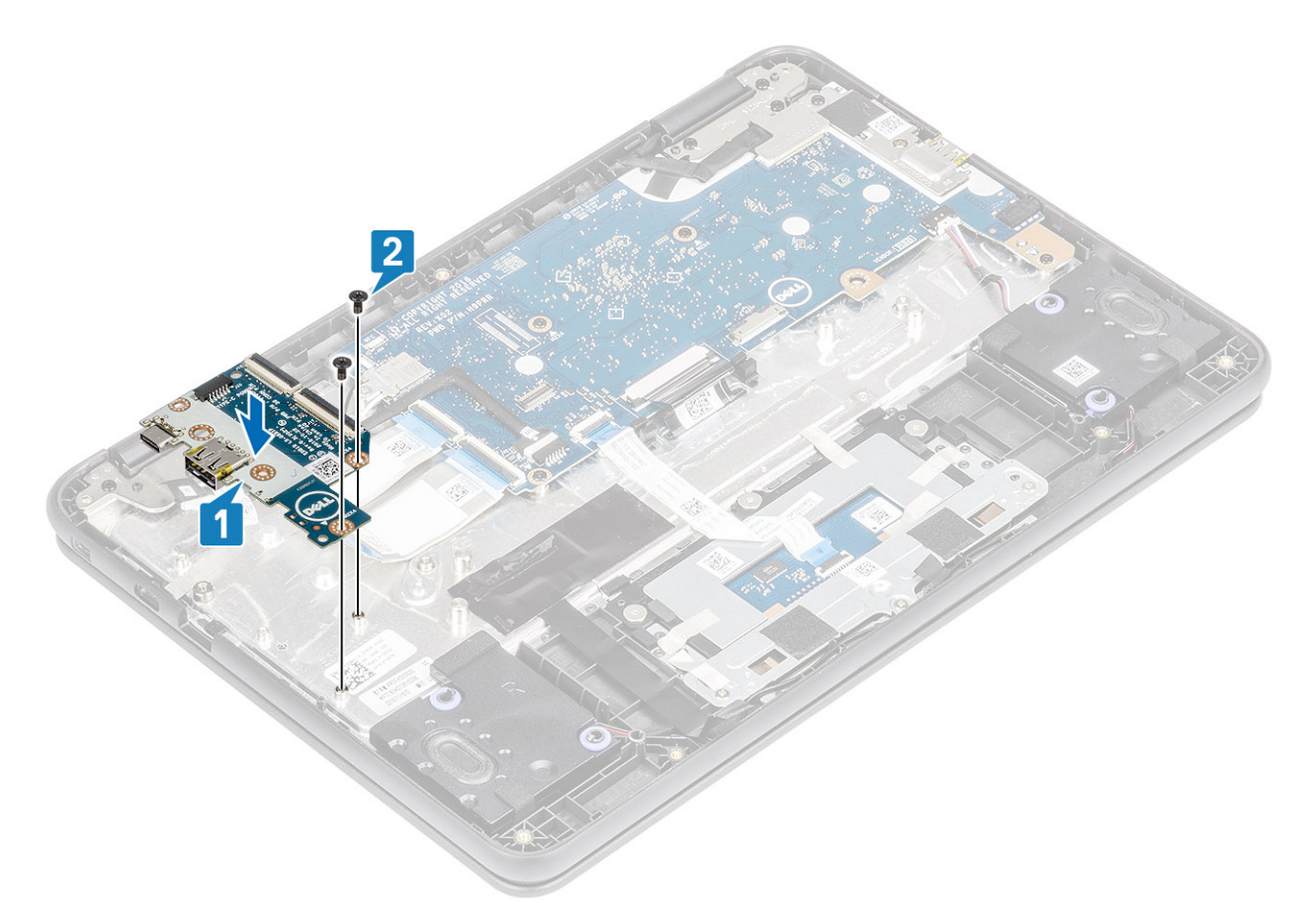

3 Place the IO board bracket to its slot and replace the two (M2.0x4.0) screws that secure the bracket to the IO board [1, 2].

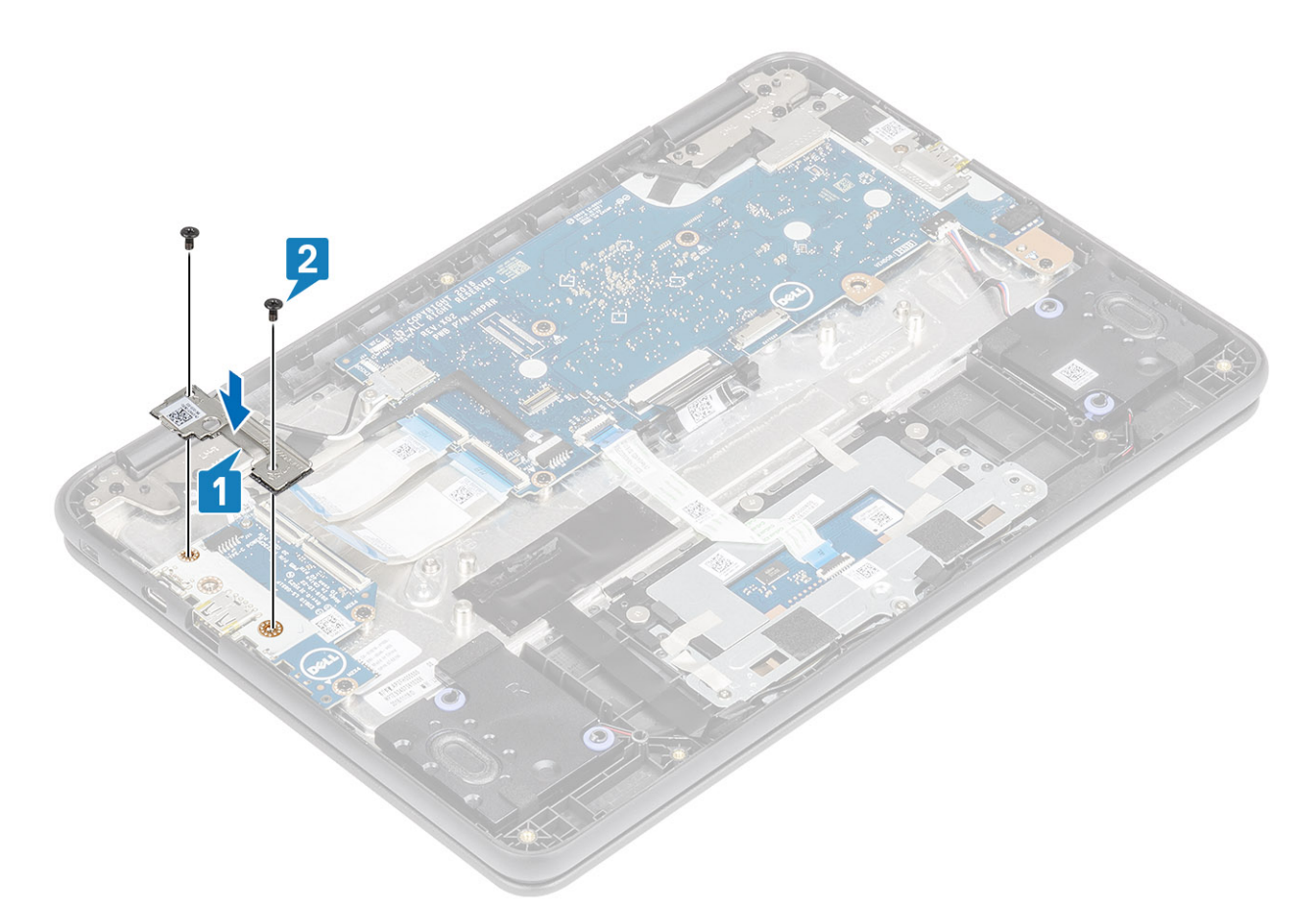

- 4 Connect the Type-C power cable to the connector on the IO board [1].
- 5 Connect the 30-pin and 40-pin IO board cables and close the latch to secure it to the IO board [2].

<span id="page-34-0"></span>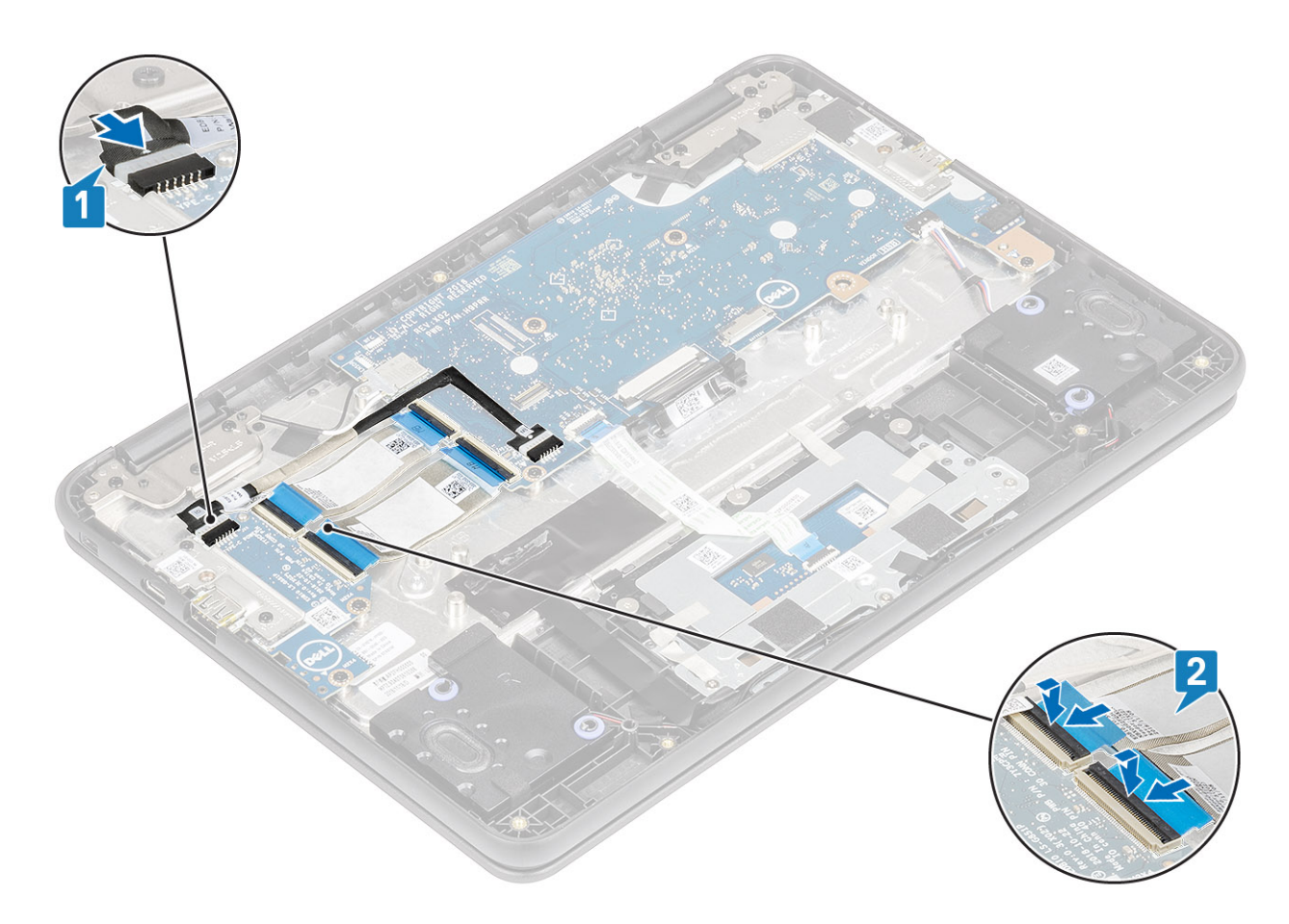

#### Next steps

- 1 Install the [battery](#page-19-0).
- 2 Install the [base cover](#page-14-0).
- 3 Follow the procedure in [after working inside your computer.](#page-5-0)

### Keyboard lattice and Keyboard

### Removing the keyboard

#### **Prerequisites**

- 1 Follow the procedure in [before working inside your computer](#page-5-0).
- 2 Remove the [base cover.](#page-12-0)
- 3 Remove the [battery.](#page-17-0)

- 1 Disconnect the keyboard cable from the connector on the system board [1].
- 2 Lift the computer and open the LCD fully [2].

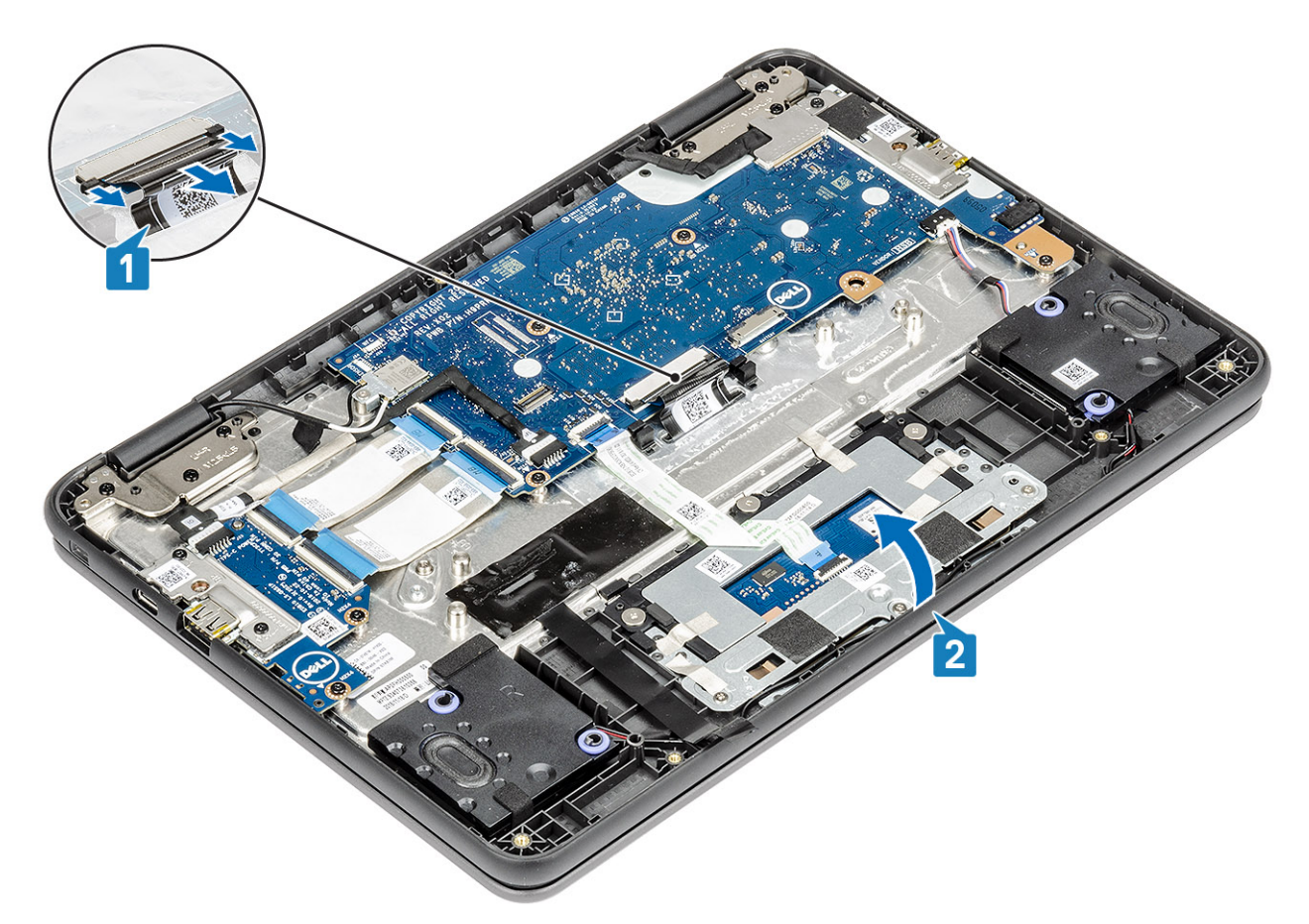

3 Use a plastic scribe to release the keyboard from the two release holes in the system [2].

 $\bigcirc$  NOTE: The two release holes for the keyboard are indicated by the "KB" labeling.
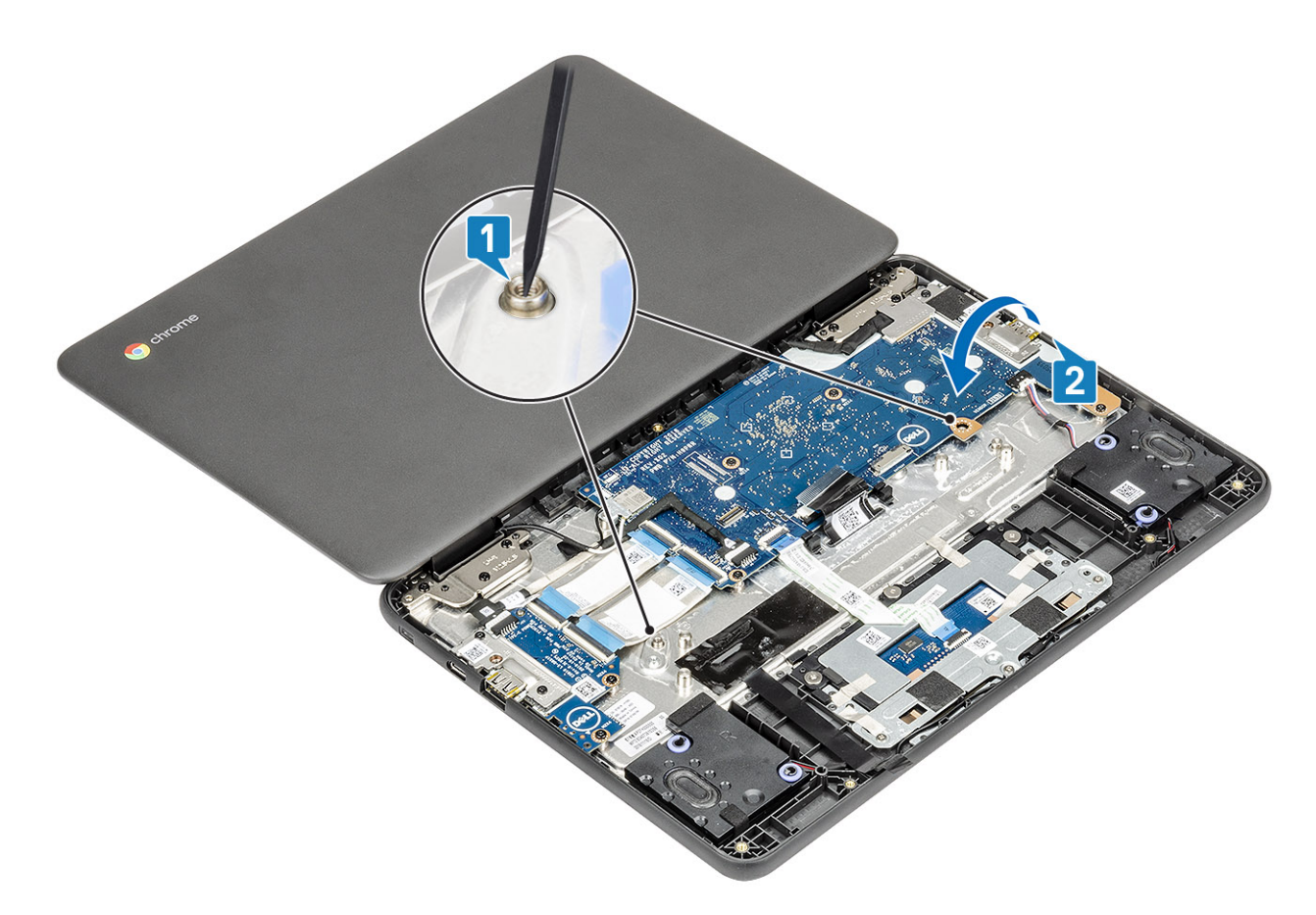

- 4 Turn the system over and carefully lift the keyboard and then pull the keyboard cable through the gap in the palm rest.
- 5 Lift and pull the keyboard out from the computer.

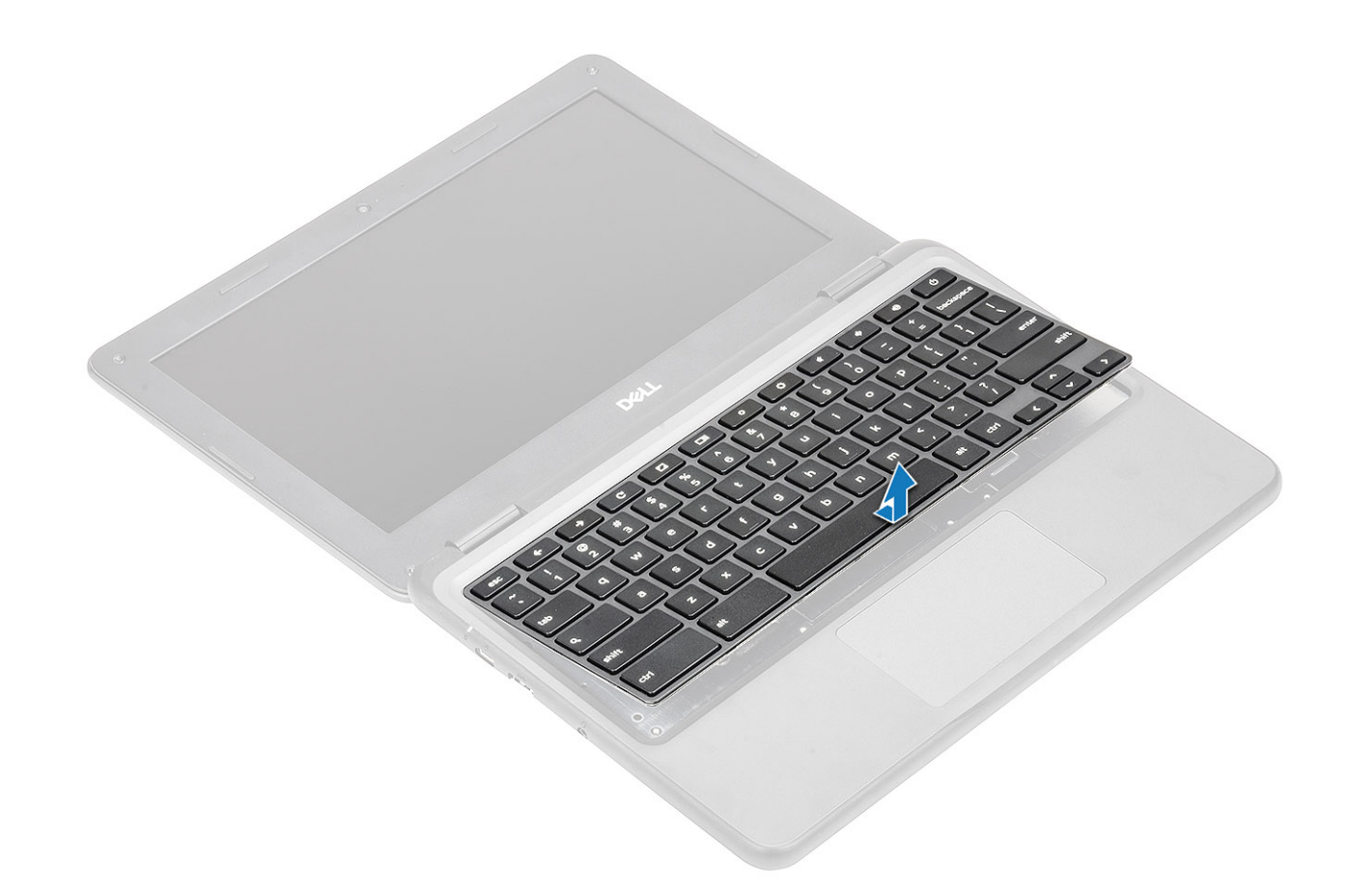

## Installing the keyboard

#### Steps

1 Align the keyboard trim with the tabs on the system, and carefully lift the keyboard slightly and insert the keyboard cable through the gap on the palm rest [1, 2]

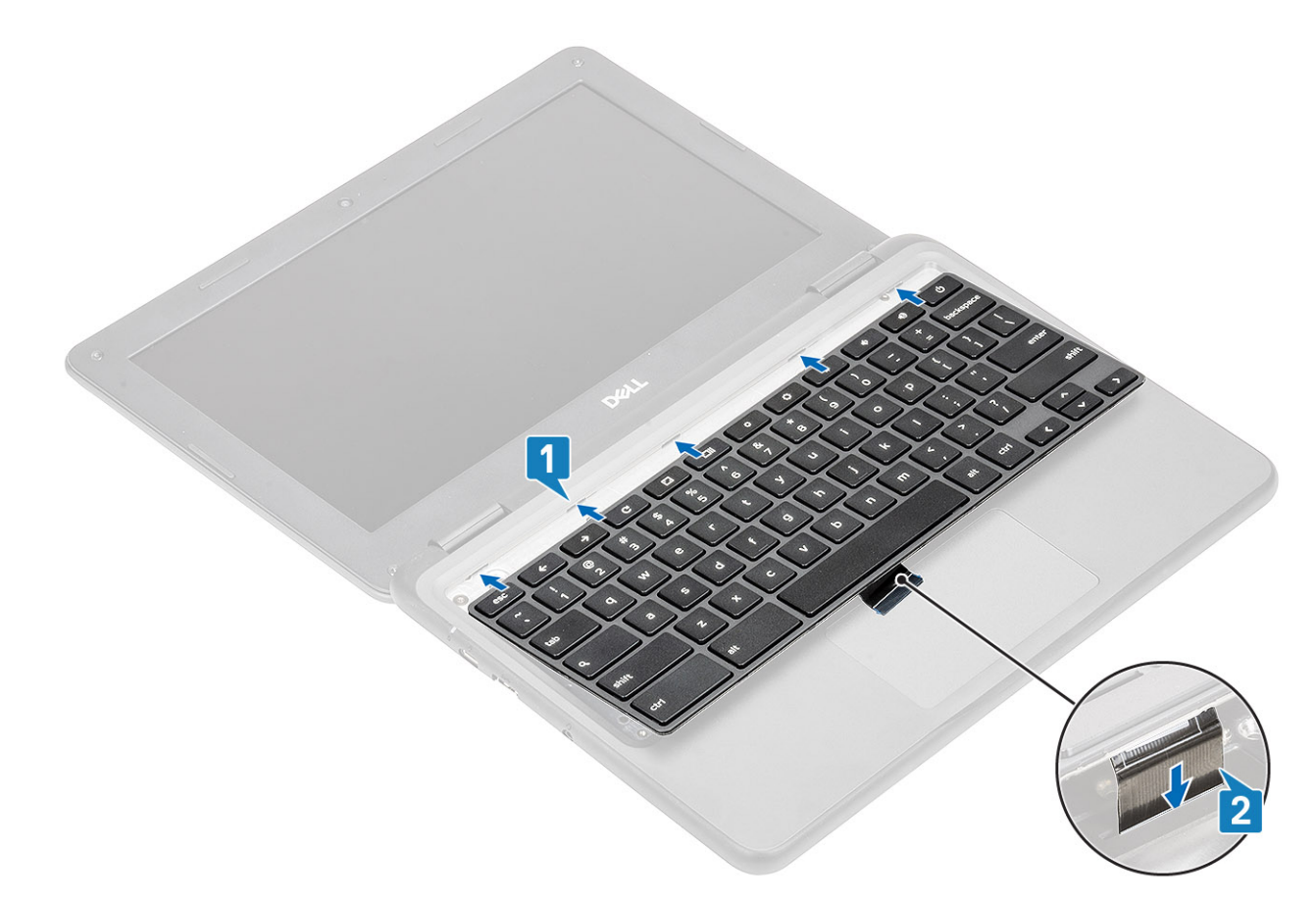

2 Press the keyboard until it clicks into place and then close the LCD fully before turning the system over [1, 2]

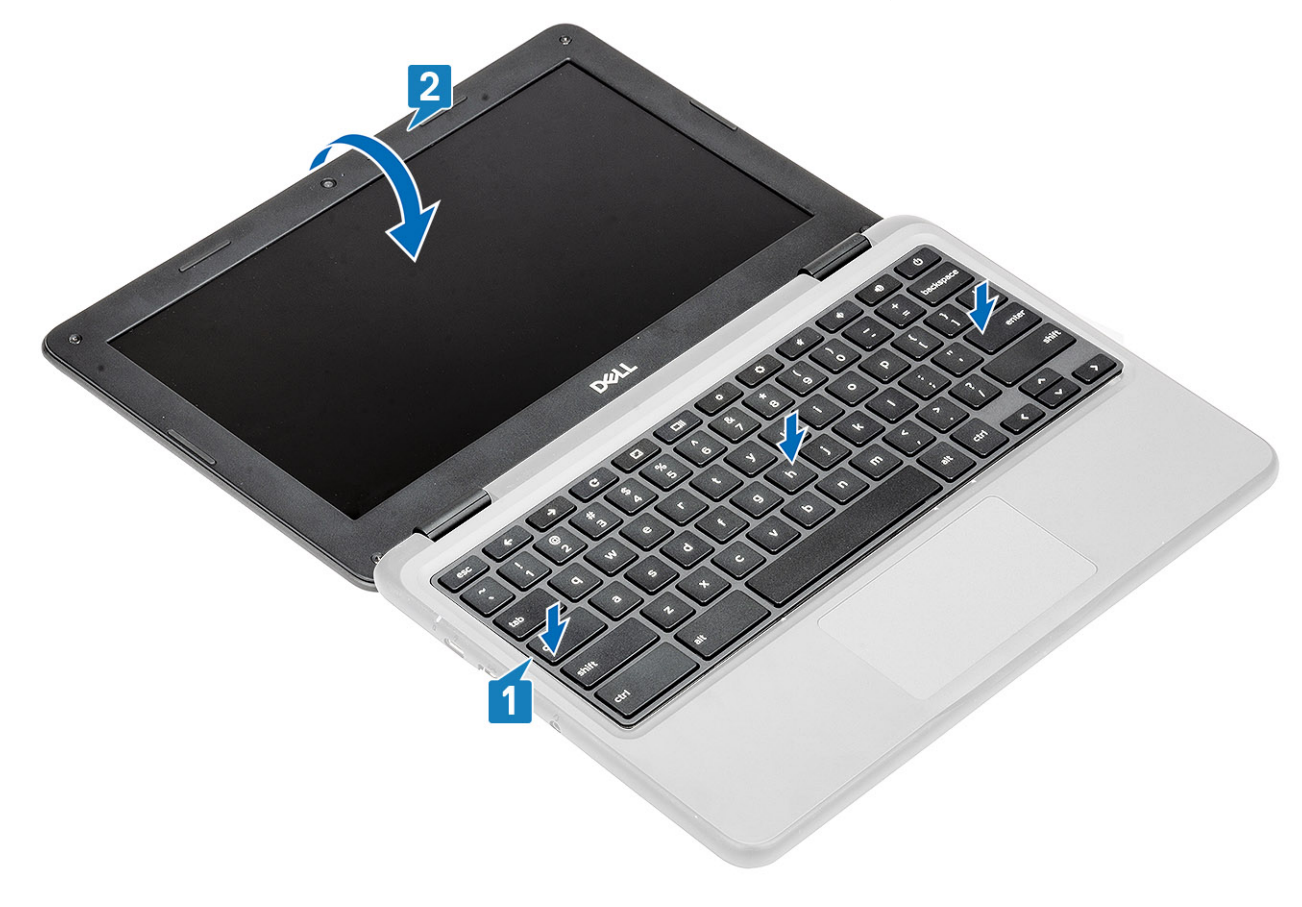

3 Pull the keyboard cable from the gap in the palmrest and connect it to the connector on the system board.

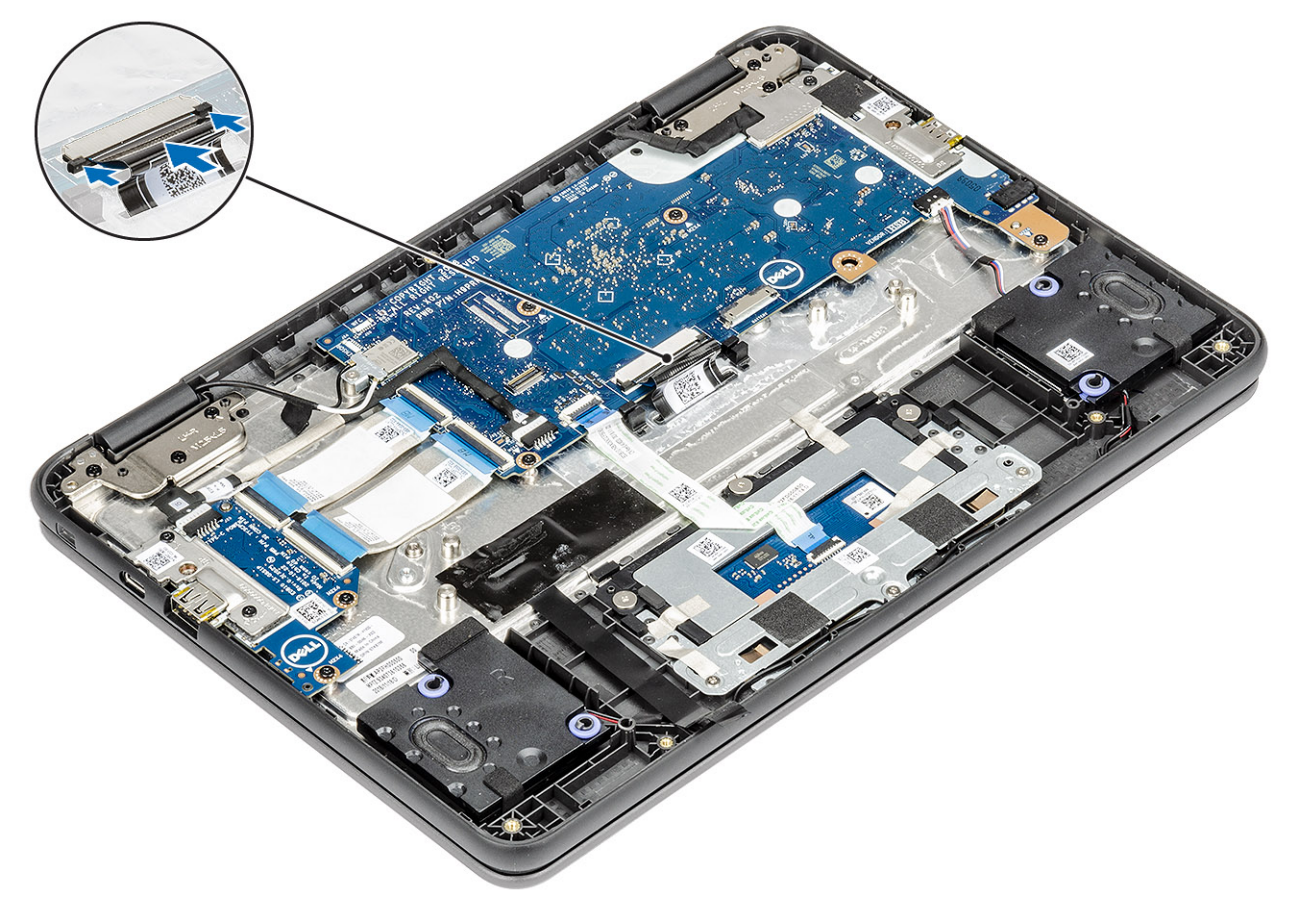

#### Next steps

- 1 Install the [battery](#page-19-0).
- 2 Install the [base cover](#page-14-0).
- 3 Follow the procedure in [after working inside your computer.](#page-5-0)

## System board

### Removing the system board

#### **Prerequisites**

- 1 Follow the procedure in [before working inside your computer](#page-5-0).
- 2 Remove the [base cover.](#page-12-0)
- 3 Remove the [battery.](#page-17-0)

#### Steps

1 Disconnect the input output board cables [1], touchpad cable [2] and the keyboard cable [3].

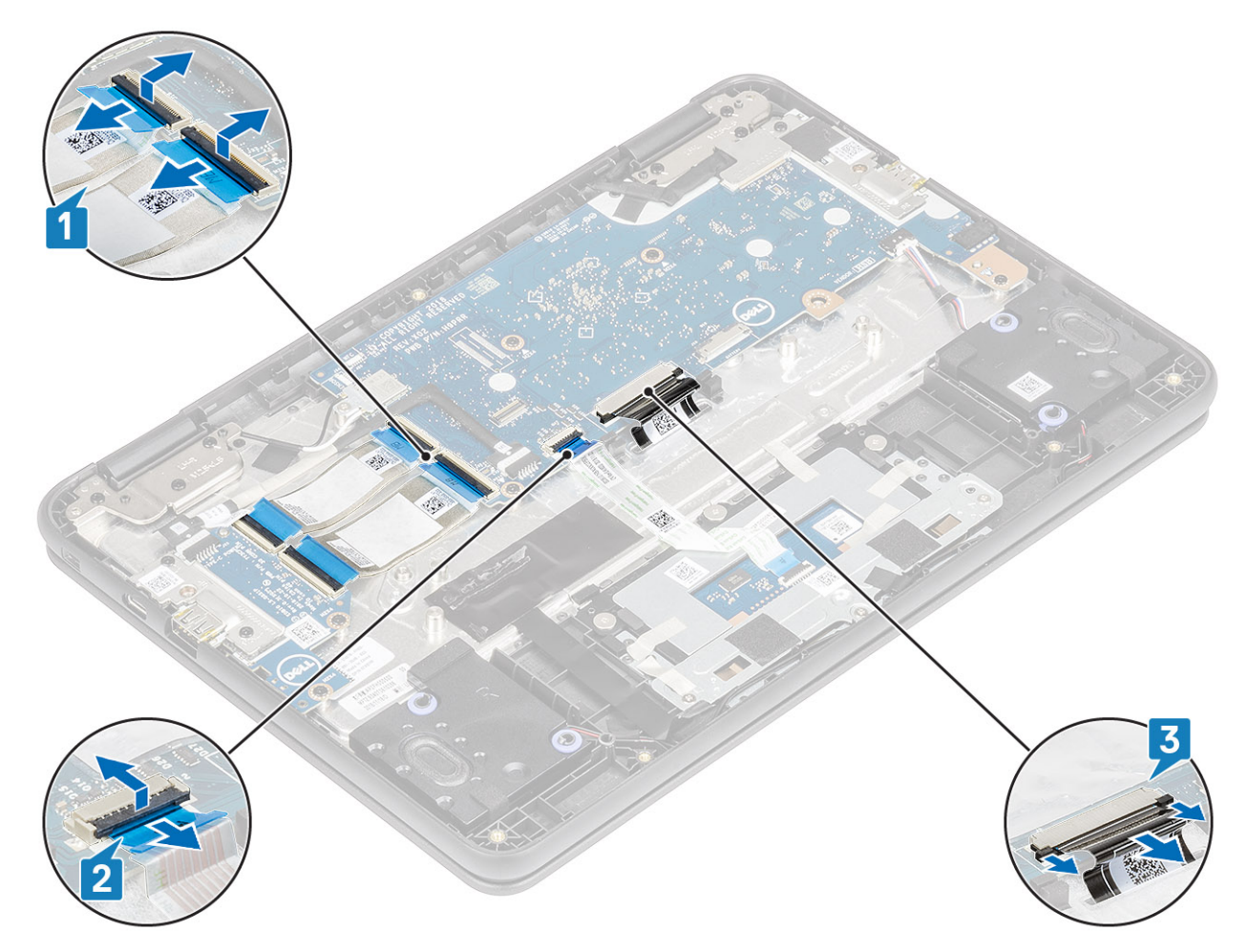

2 Disconnect the USB Type-C power cable [1] and the speaker cable [2] from the system board.

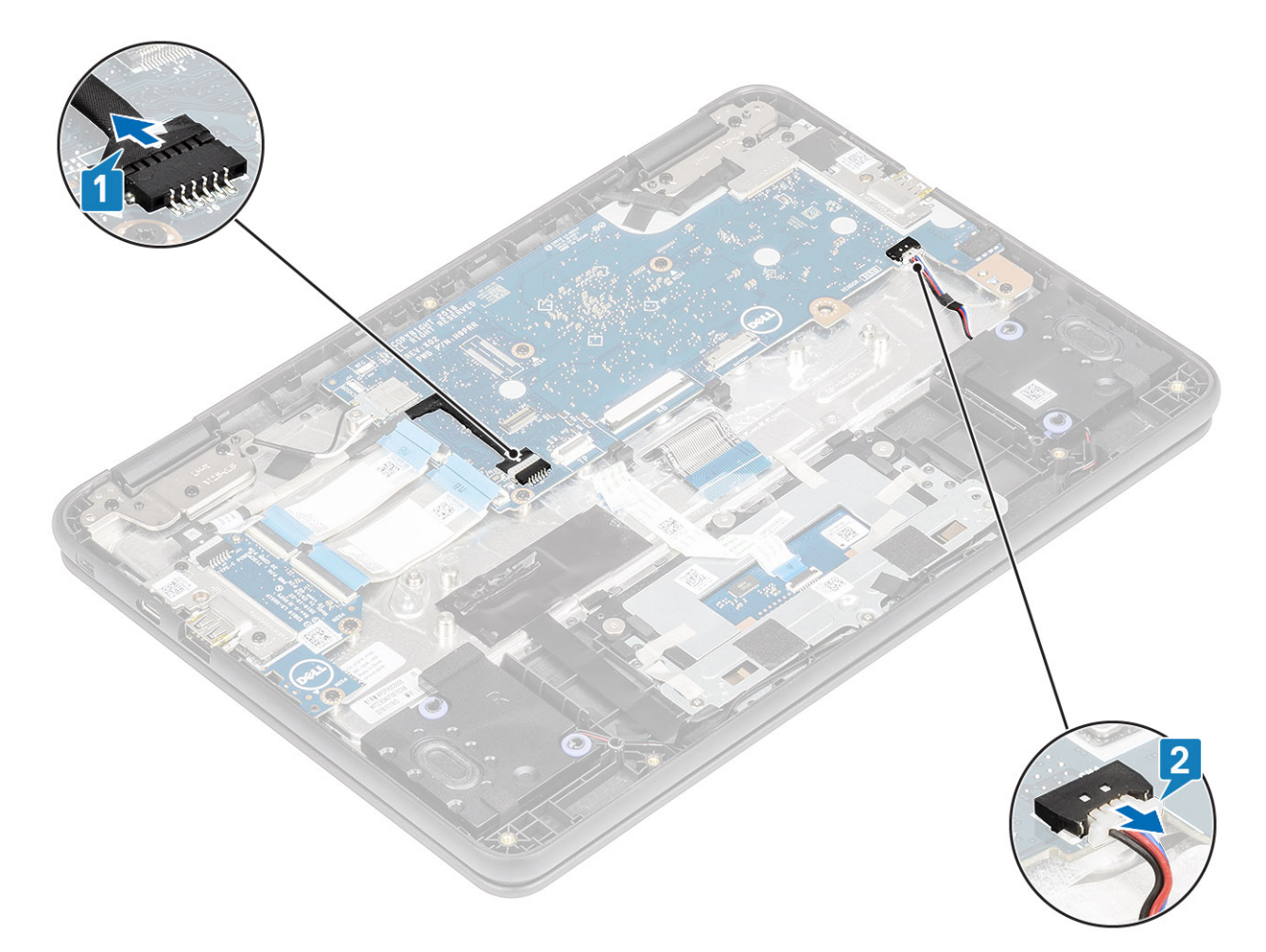

- 3 Remove the single (M2x3) screw that secures the WLAN bracket to the system board [1], and lift the WLAN bracket from the system board [2].
- 4 Disconnect the two wireless antennas from the connector on the system board [3].
- 5 Remove the single (M2x4) screw that secures the eDP bracket to the system board and remove the eDP bracket [4, 5].
- 6 Pull back the adhesive tape securing the display cable [6] and disconnect the display cable from the system board [7].

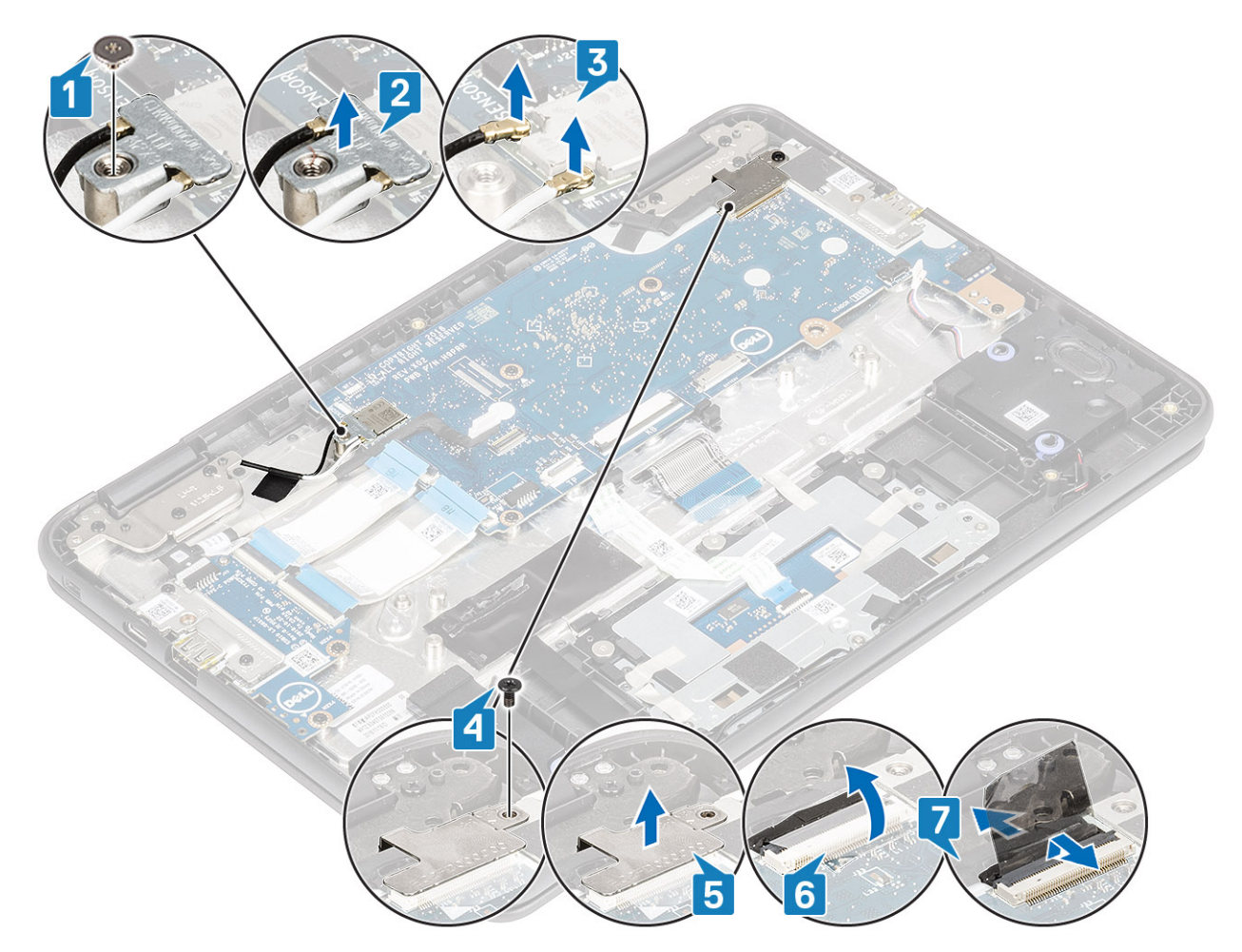

7 Lift the system board bracket away from the computer.

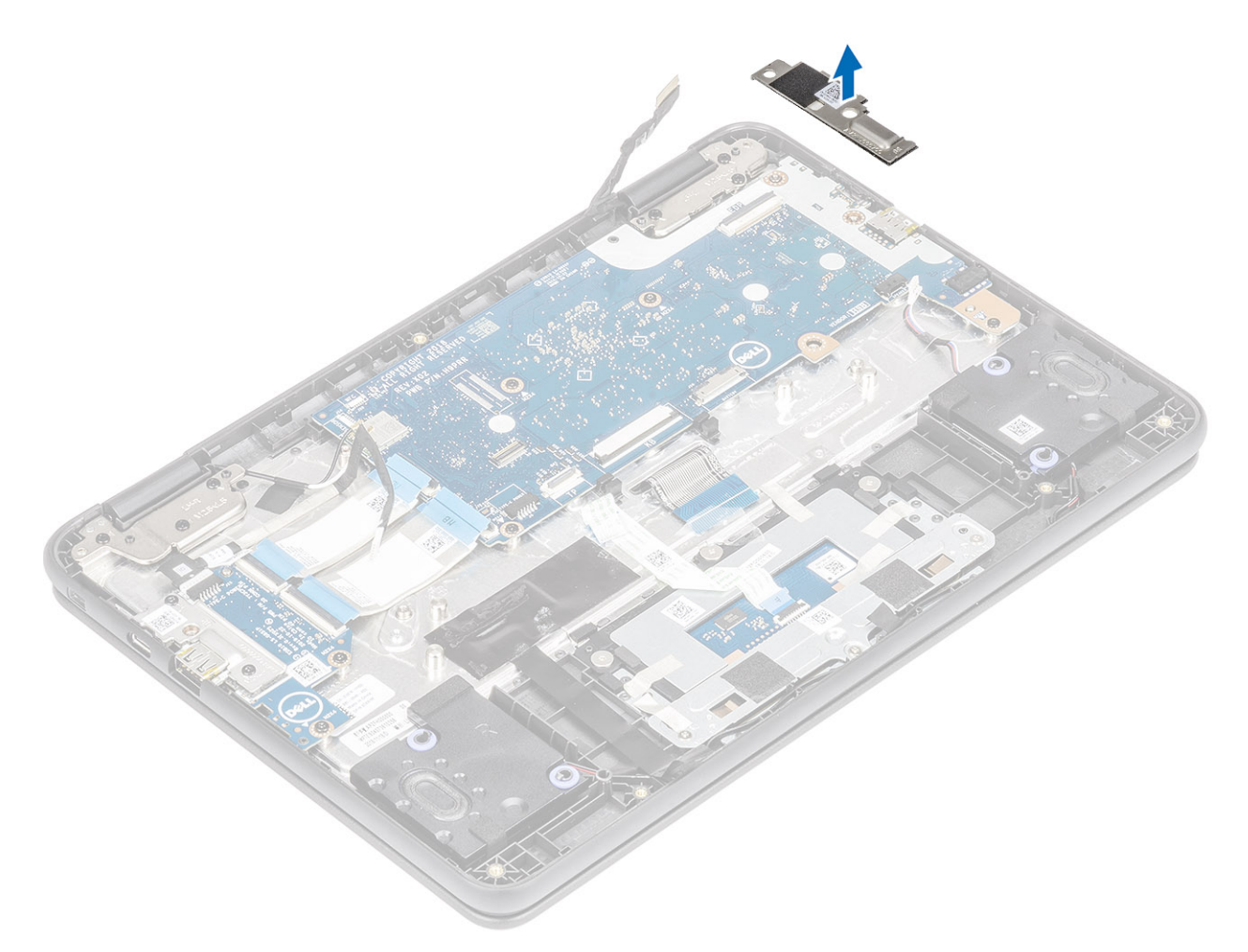

- 8 Remove the four (M2.0x4.0) screws that secure the system board to the palmrest [1].
- 9 Lift and remove the system board from the computer [2].

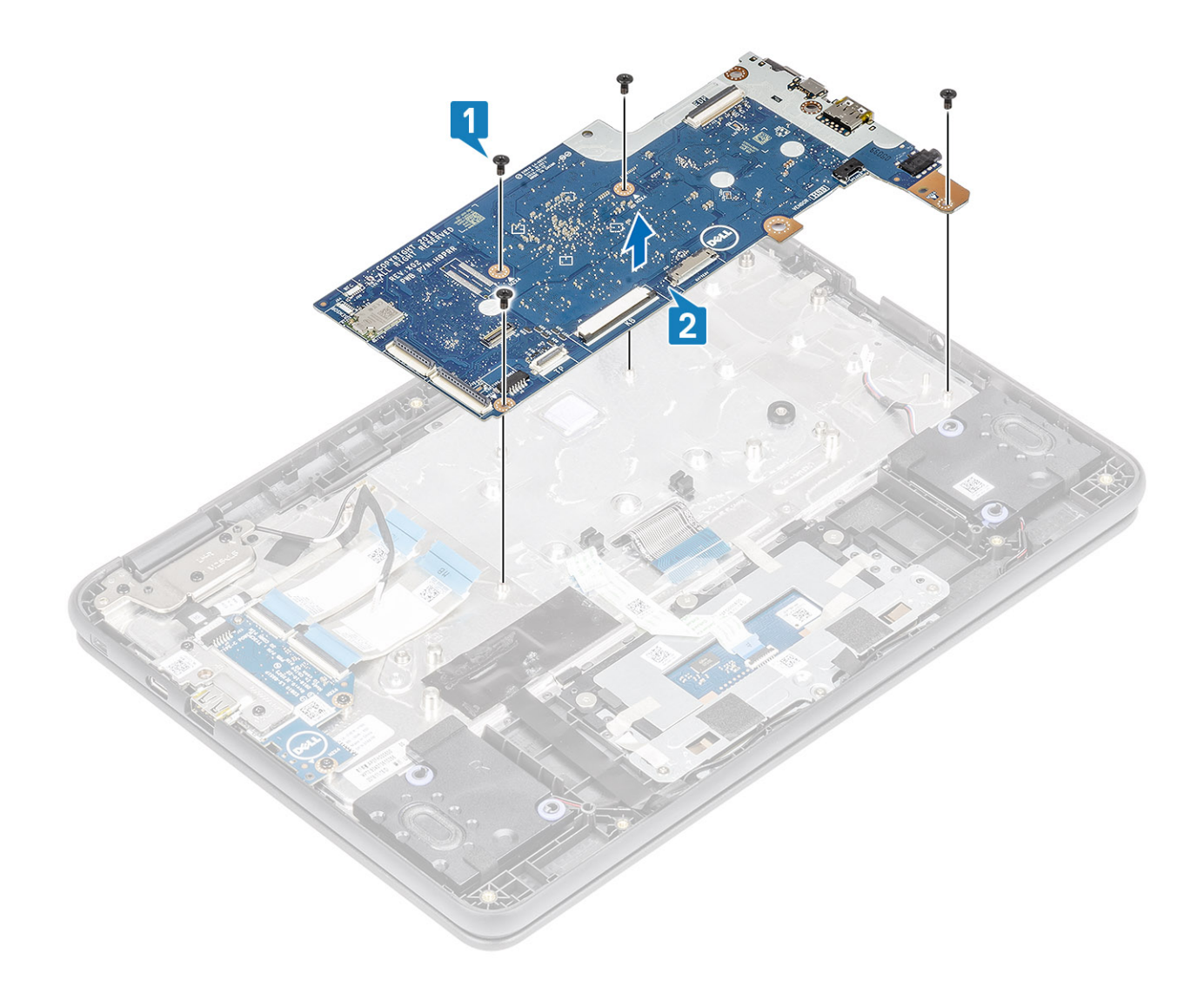

### Installing system board

- 1 Align the screw holes on the system board with the screw holes and slide the system board on the computer [1].
- 2 Replace the four (M2.0x4.0) screws to secure the system board to the palmrest [2].

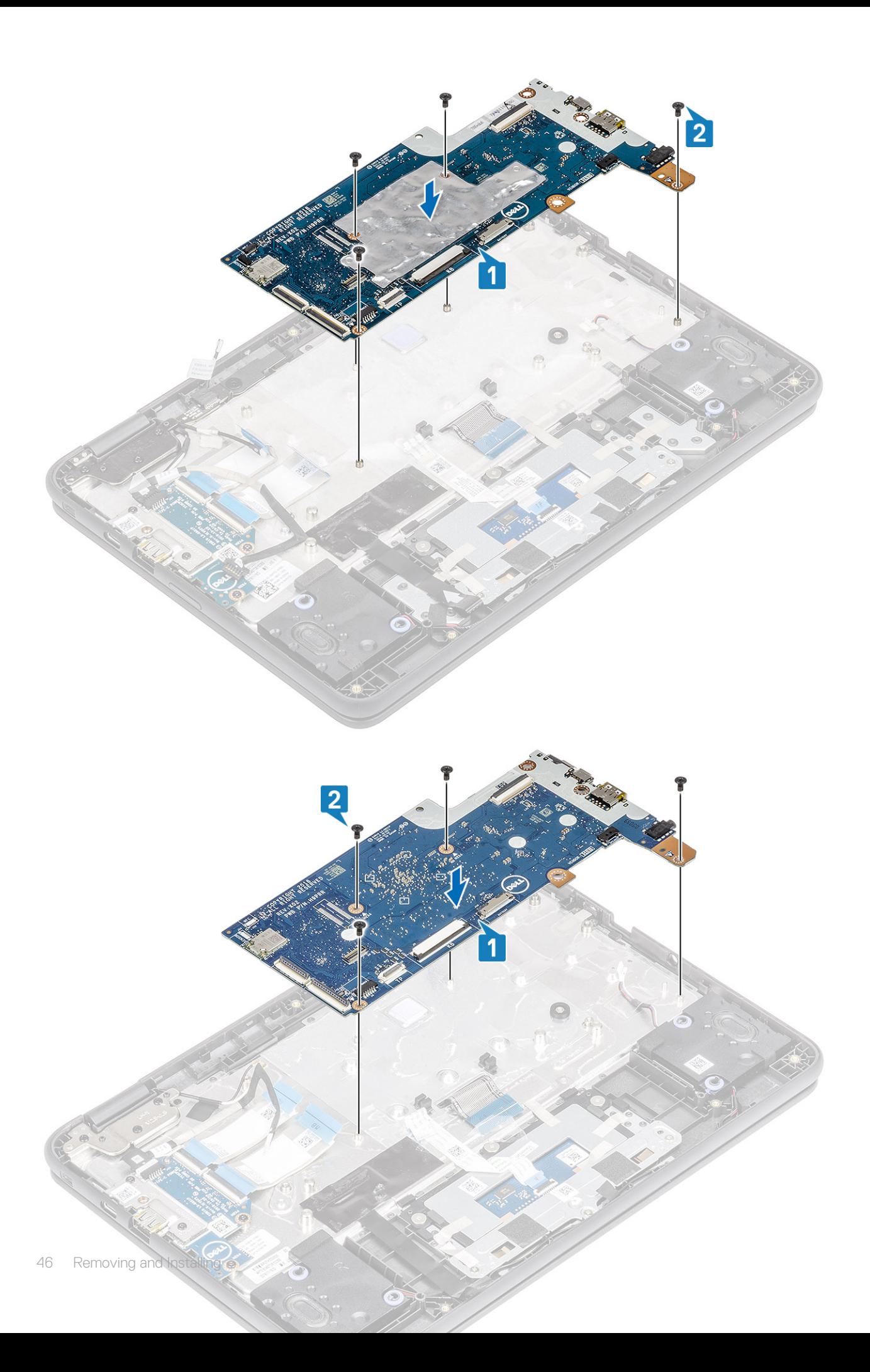

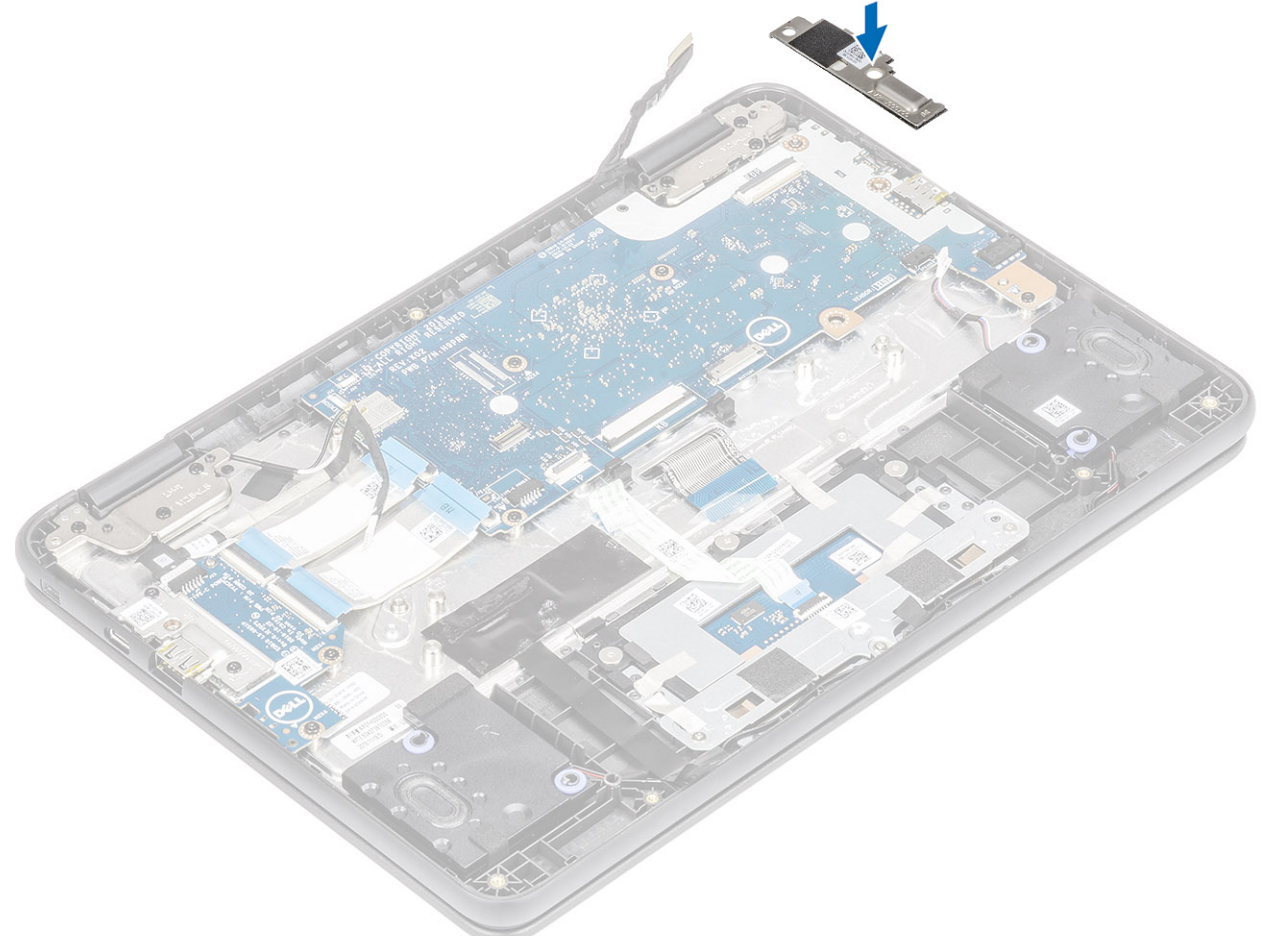

]

- 4 Reconnect the antennas to the wireless module [1], place the wireless bracket and secure it with the single (M2.0x3.0) screw [2, 3].
- 5 Connect the display cable to the connector on the system board and secure the adhesive tape [4, 5].
- 6 Place the display cable bracket and secure it with the single (M2.0x4.0) screw [6, 7].

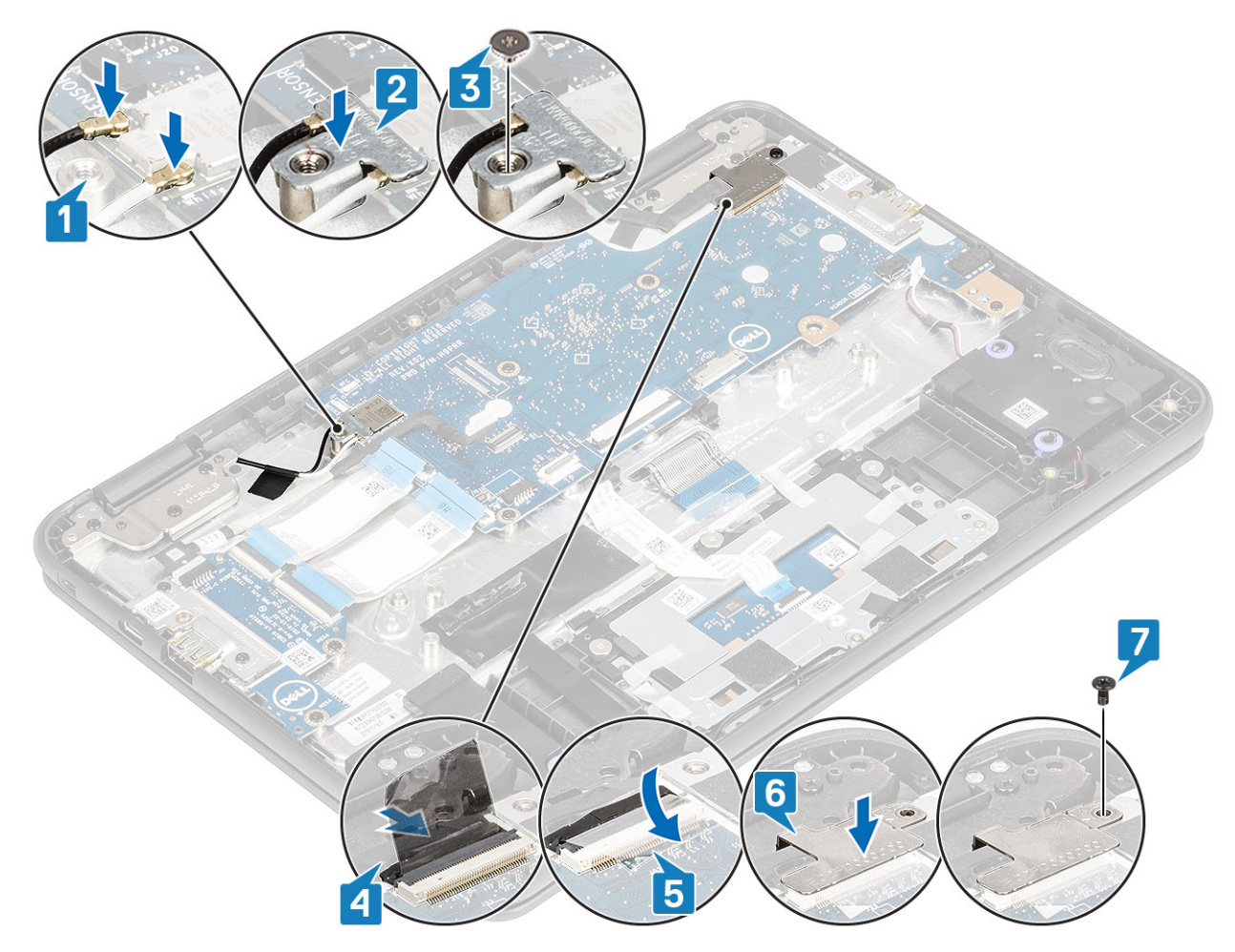

7 Connect the Type-C power cable and the speaker cable to the connectors on the system board [1, 2].

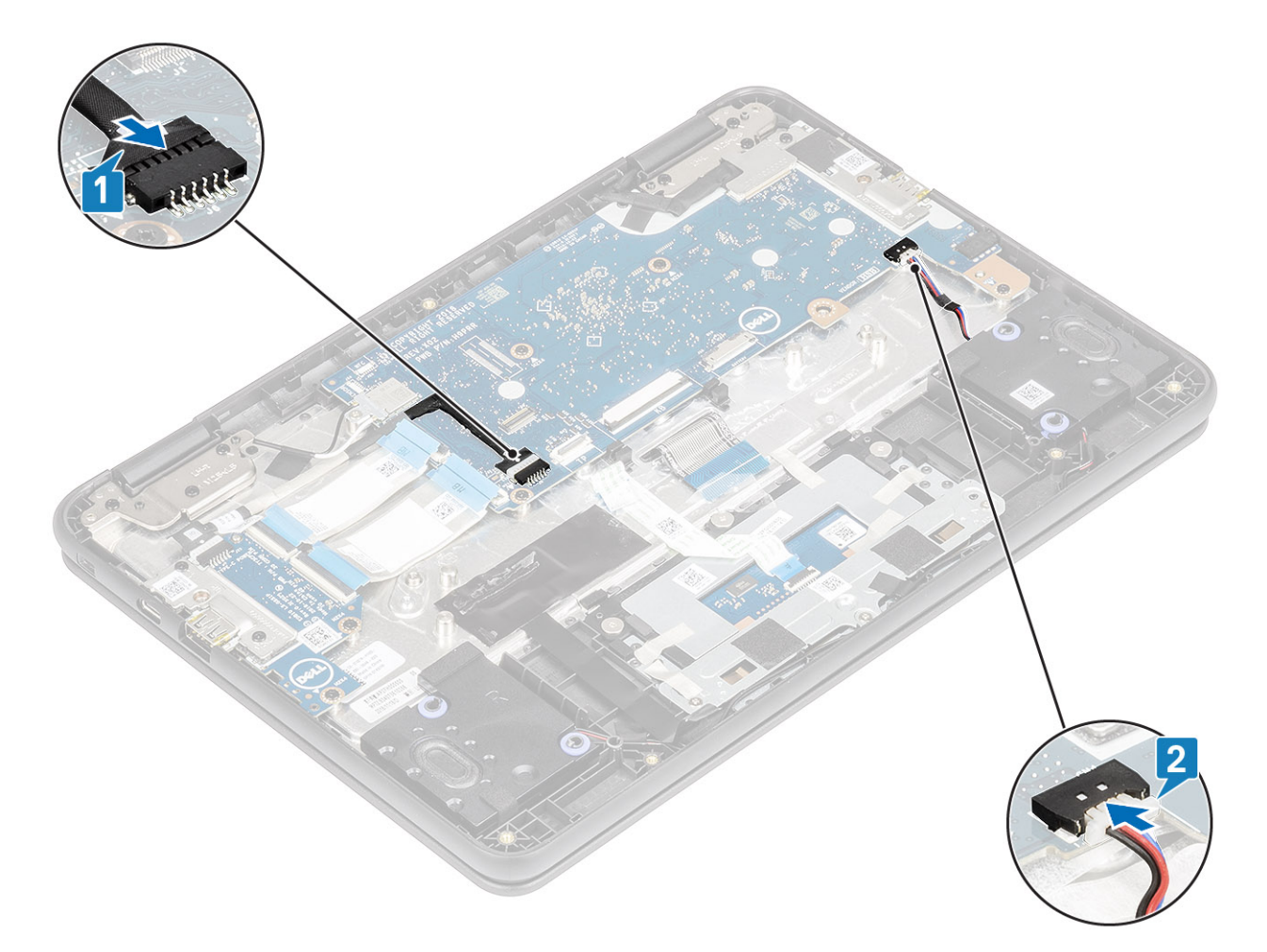

- 8 Connect the 30-pin IO board cable, 40-pin IO board cable, and the touchpad cable to the connectors on the system board and close the latches [1, 2].
- 9 Connect the keyboard cable to the connector on the system board [3].

<span id="page-49-0"></span>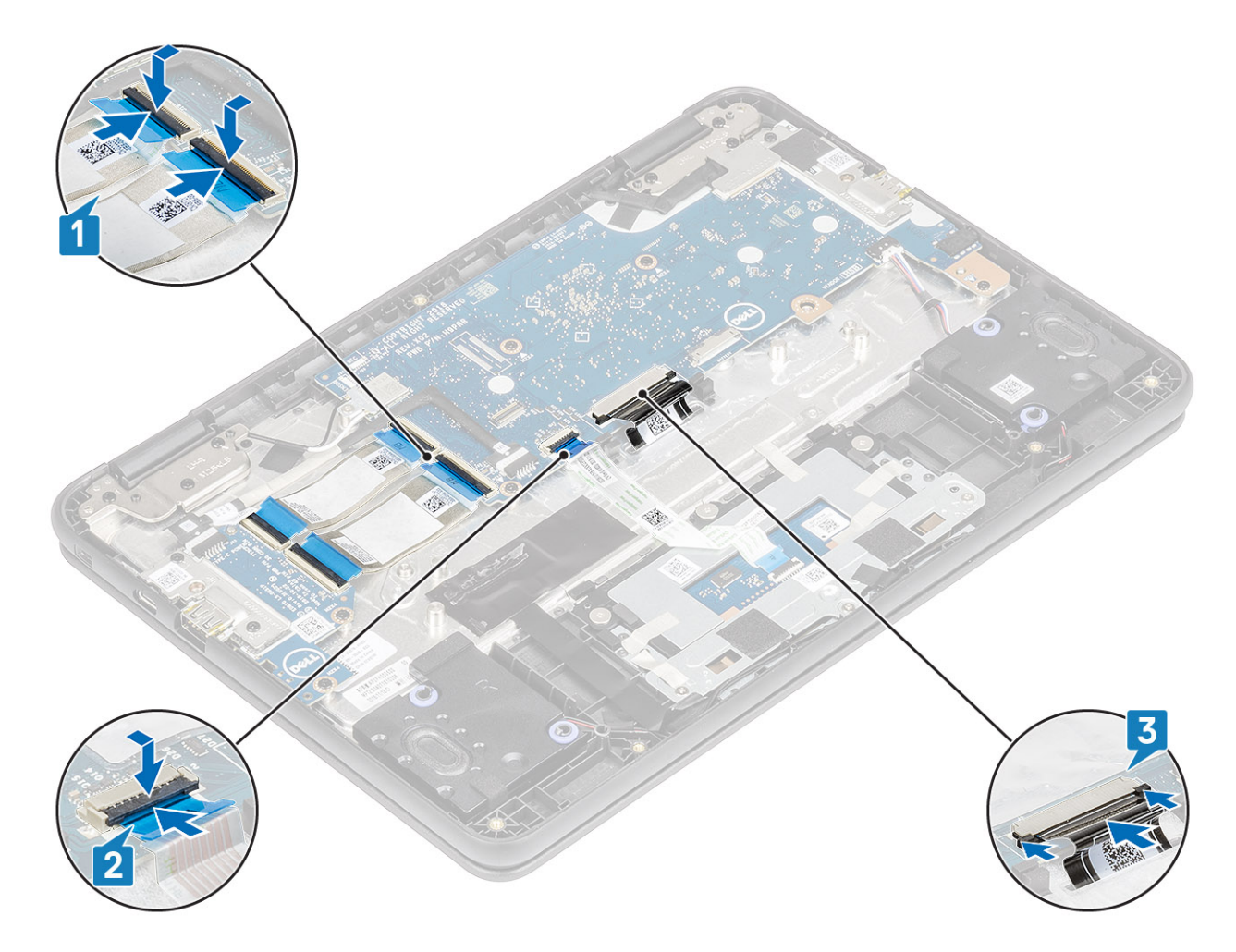

- 1 Install the [battery](#page-19-0).
- 2 Install the [base cover](#page-14-0).
- 3 Follow the procedure in [after working inside your computer.](#page-5-0)

## Display assembly

## Removing display assembly

#### **Prerequisites**

- 1 Follow the procedure in [before working inside your computer](#page-5-0).
- 2 Remove the [base cover.](#page-12-0)
- 3 Remove the [battery.](#page-17-0)

- 1 Remove the single (M2.0x3.0) screw that secures the wireless bracket to the system board [1].
- 2 Lift the wireless bracket and disconnect the wireless antennas [2, 3].

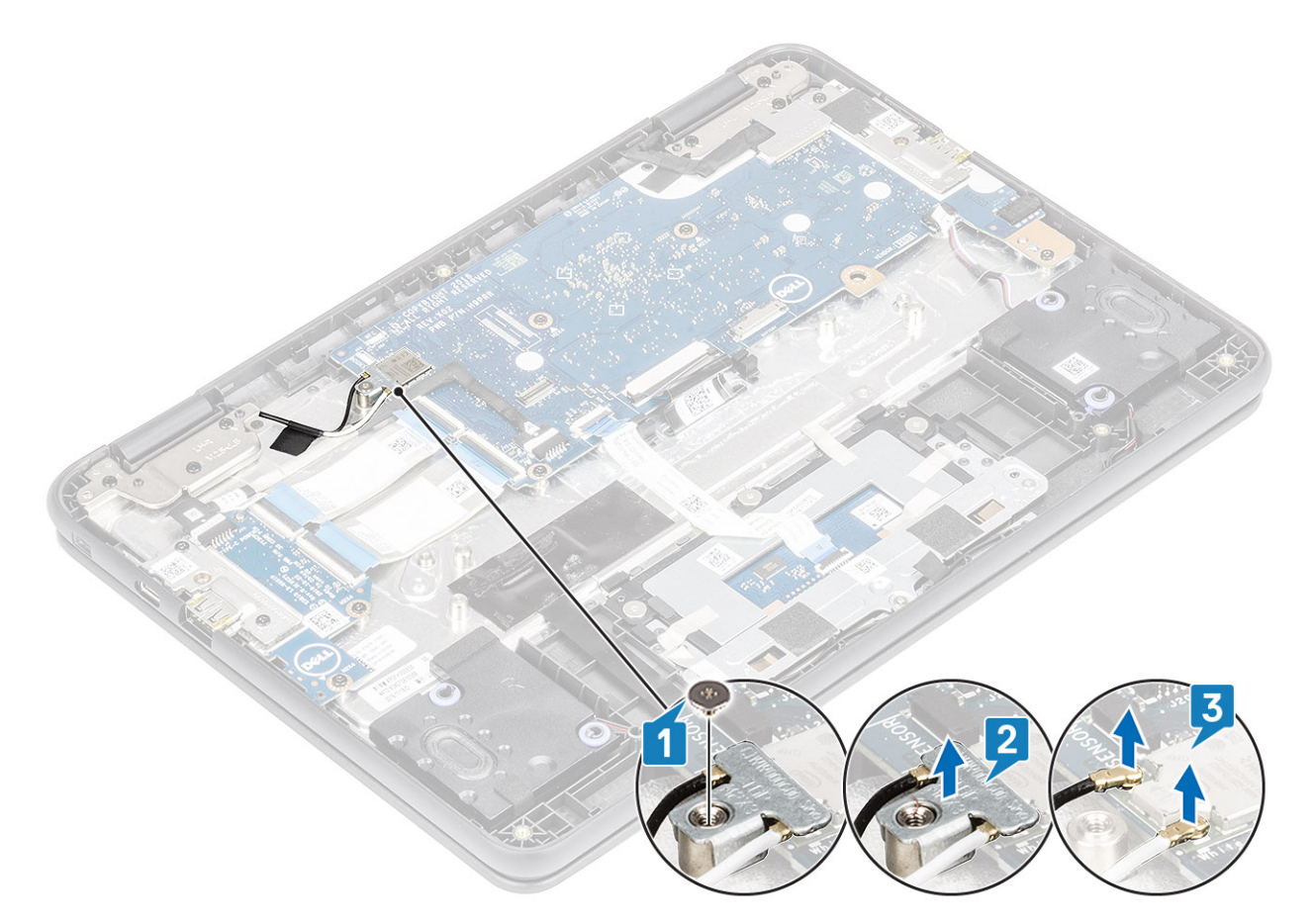

- 3 Remove the single (M2.0x4.0) screw that secures the display cable bracket to the system board [1]
- 4 Lift away the display bracket [2].
	- $\bigcirc|$  NOTE: The screw securing the display cable bracket also secures the left IO bracket to the system board, as a result removal of the display cable bracket leaves the left IO bracket unsecured. Technicians should therefore, ensure that the left IO bracket is not moved or lost during any subsequent disassembly processes.
- 5 Peel back the adhesive tape, open the lock and disconnect the display cable [3], [4].

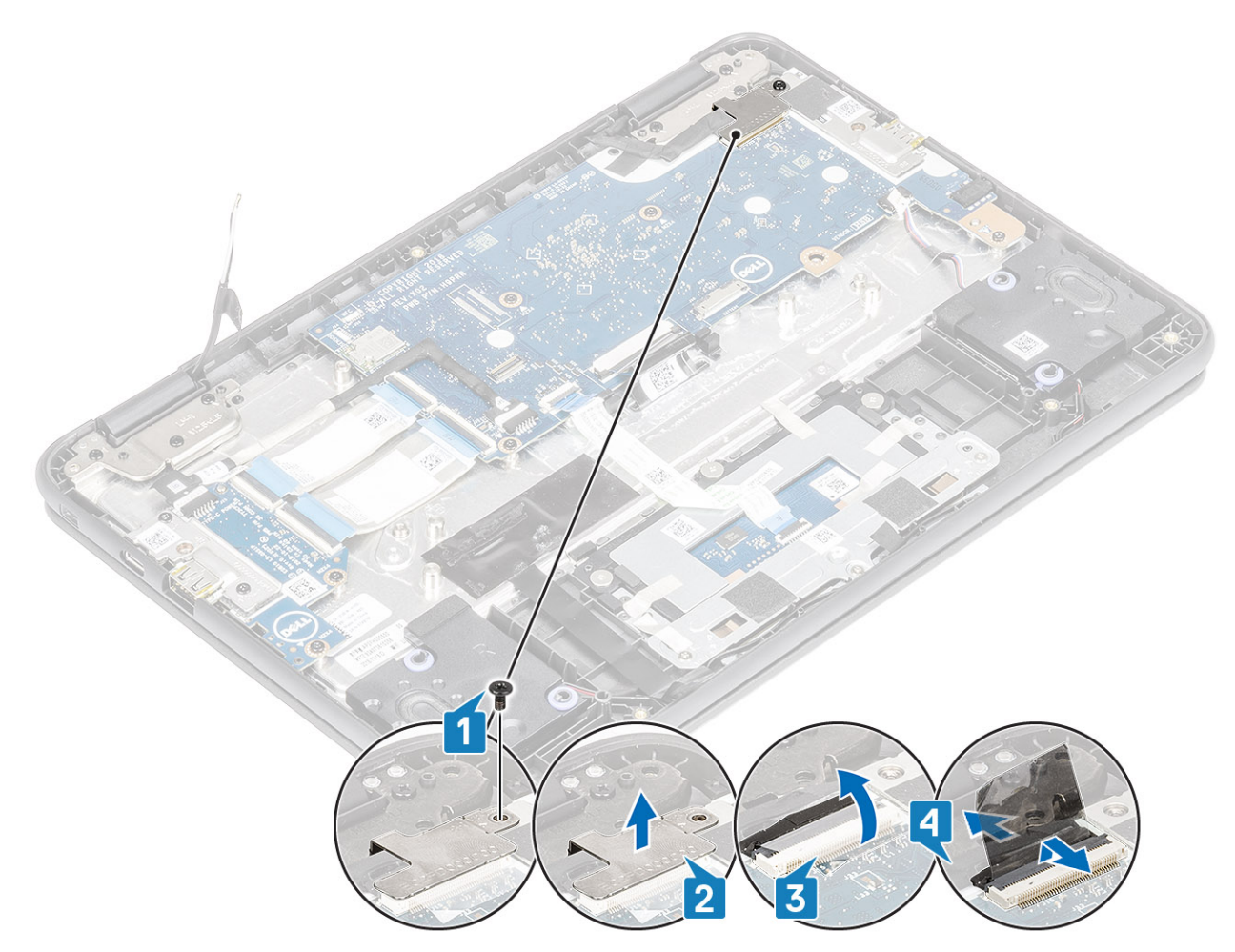

- 6 Open the system to 180 degrees and place the computer on a flat surface, with the display hinges facing up.
- 7 Remove the six (M2.5x5.0) display hinge bracket screws that secure the display assembly to the system [1].
- 8 Lift the display assembly away from the system [2].

<span id="page-52-0"></span>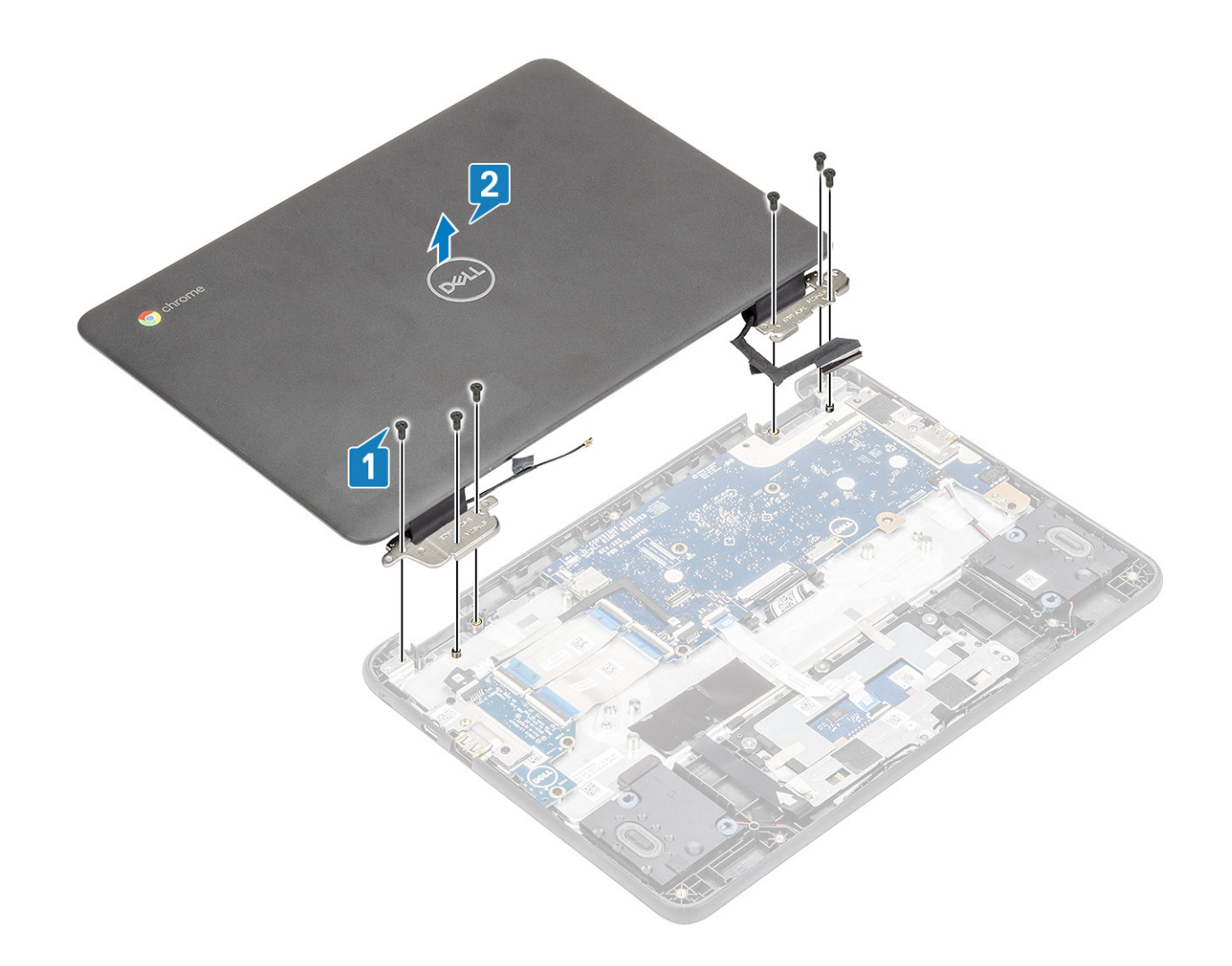

## Installing display assembly

- 1 Place the chassis on a plane surface.
- 2 Align the display assembly with the screw holders on the system [1].
- 3 Replace the six (M2.5x5.0) display hinge bracket screws that secure the display assembly to the system [2].

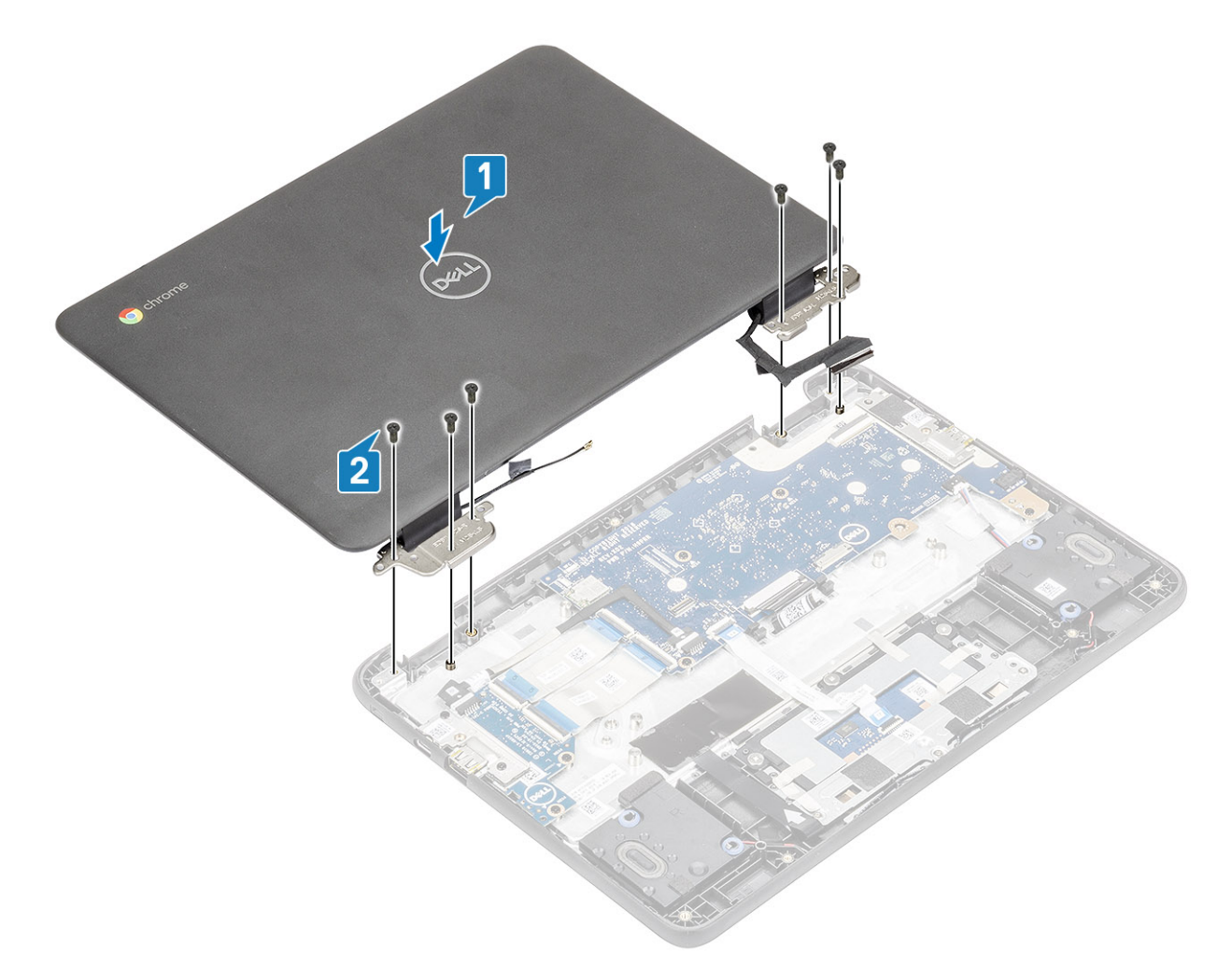

- 4 Lift the system and close the display.
- 5 Connect the display cable to the connector on the system board [1].
- 6 Affix the adhesive tape to secure the display cable to the system [2].
- 7 Place the display cable bracket to secure the display cable [3].
- 8 Replace the single (M2.0x4.0) screw that secures the display cable bracket to the system [4].

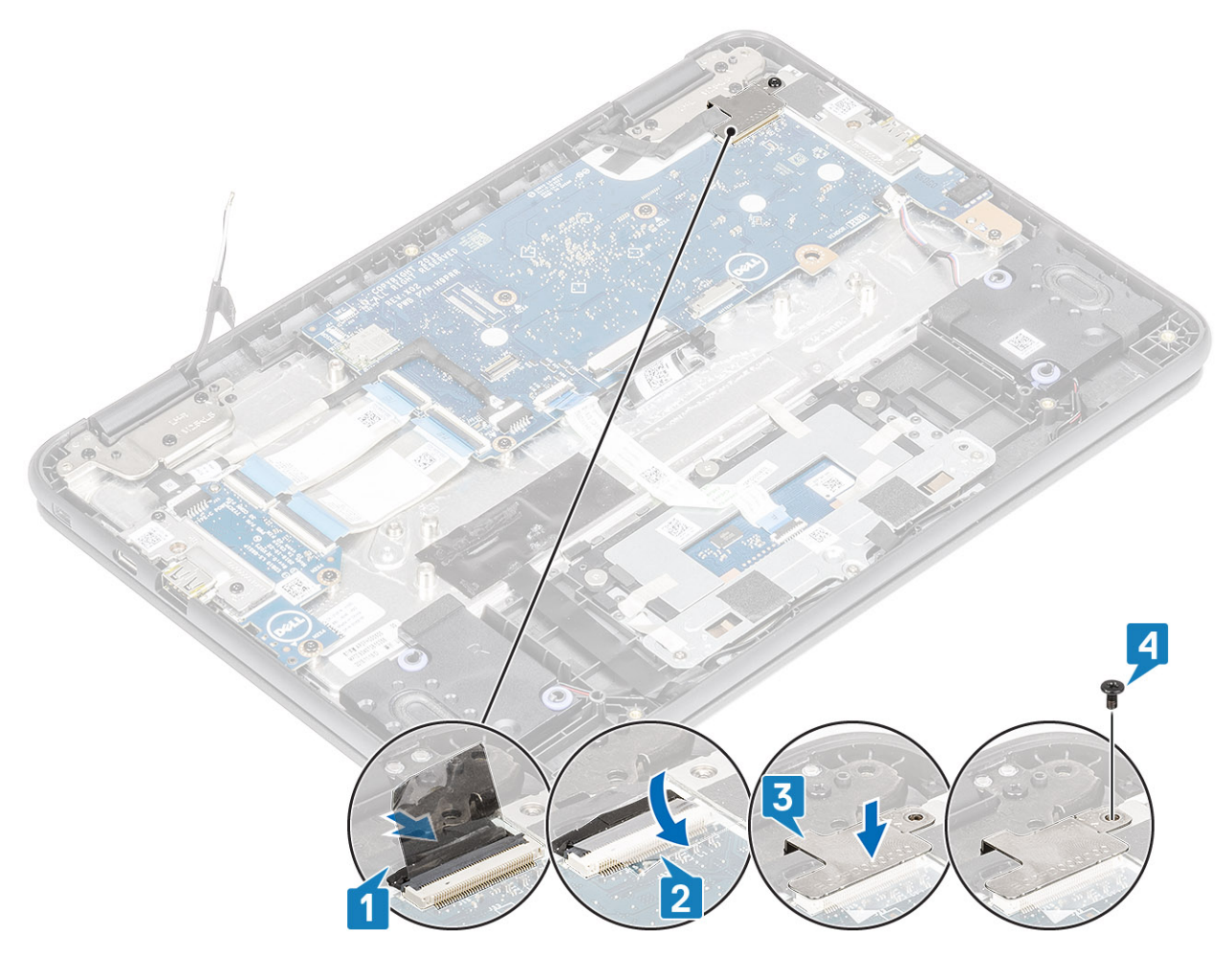

- 9 Connect the wireless antennas to the wireless module [1].
- 10 Place the wireless bracket to secure the wireless antennas and replace the single (M2.0x3.0) screw that secures the wireless bracket to the system [2, 3].

<span id="page-55-0"></span>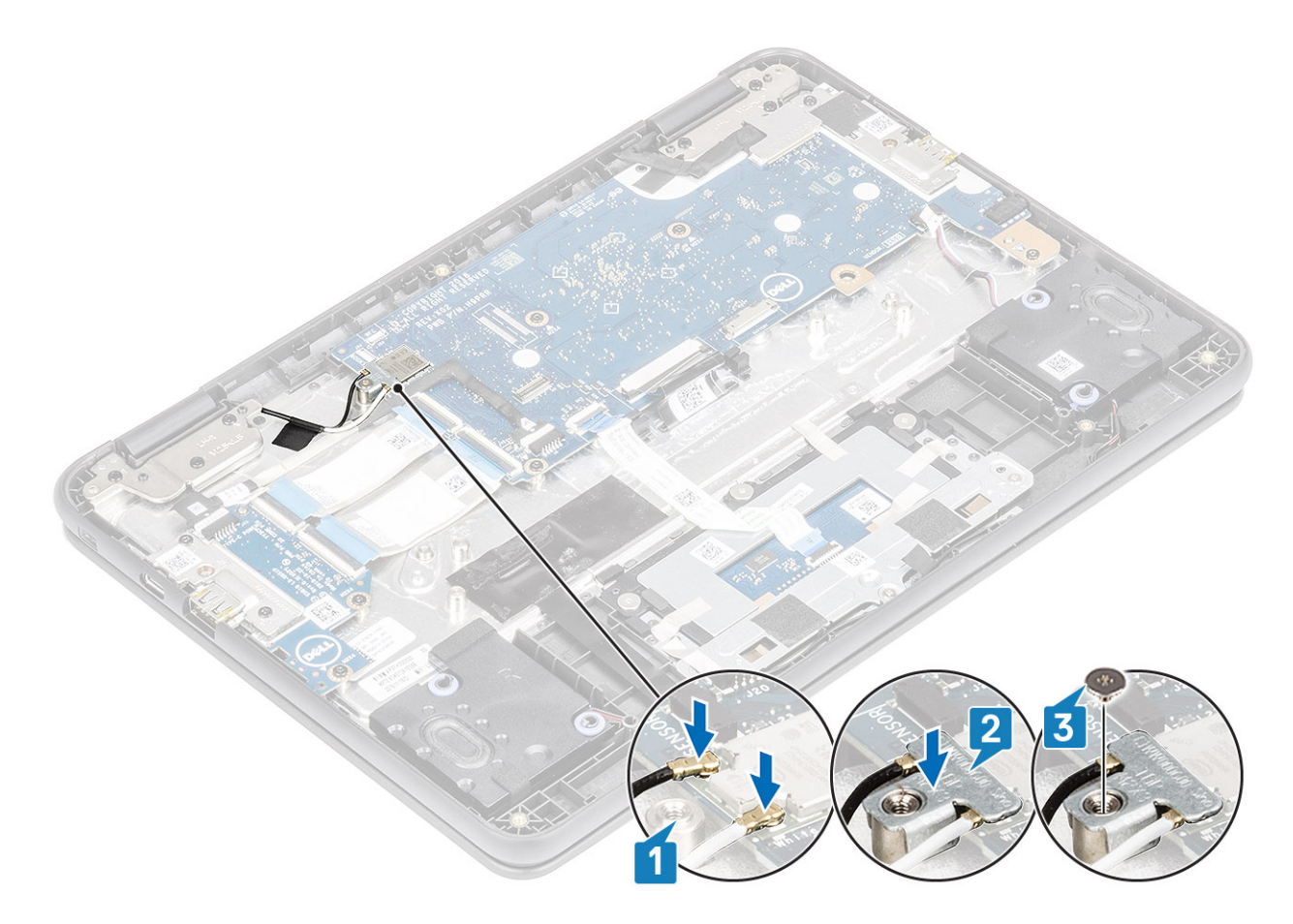

- 1 Install the [battery](#page-19-0).
- 2 Install the [base cover](#page-14-0).
- 3 Follow the procedure in [after working inside your computer.](#page-5-0)

## Display bezel

## Removing display bezel

#### **Prerequisites**

- 1 Follow the procedure in [before working inside your computer](#page-5-0).
- 2 Remove the [base cover.](#page-12-0)
- 3 Remove the [battery.](#page-17-0)
- 4 Remove the [display assembly.](#page-49-0)

#### Steps

1 Remove the four (M2.5x3.5) screws that secure the display bezel to the panel.

 $\bigcirc|$  NOTE: The stickers covering the display bezel screws can be removed along with the screws and do not need to be peeled off first. When removing, apply pressure with a screwdriver on top of the sticker and rotate to remove both the sticker and the display bezel screw together.

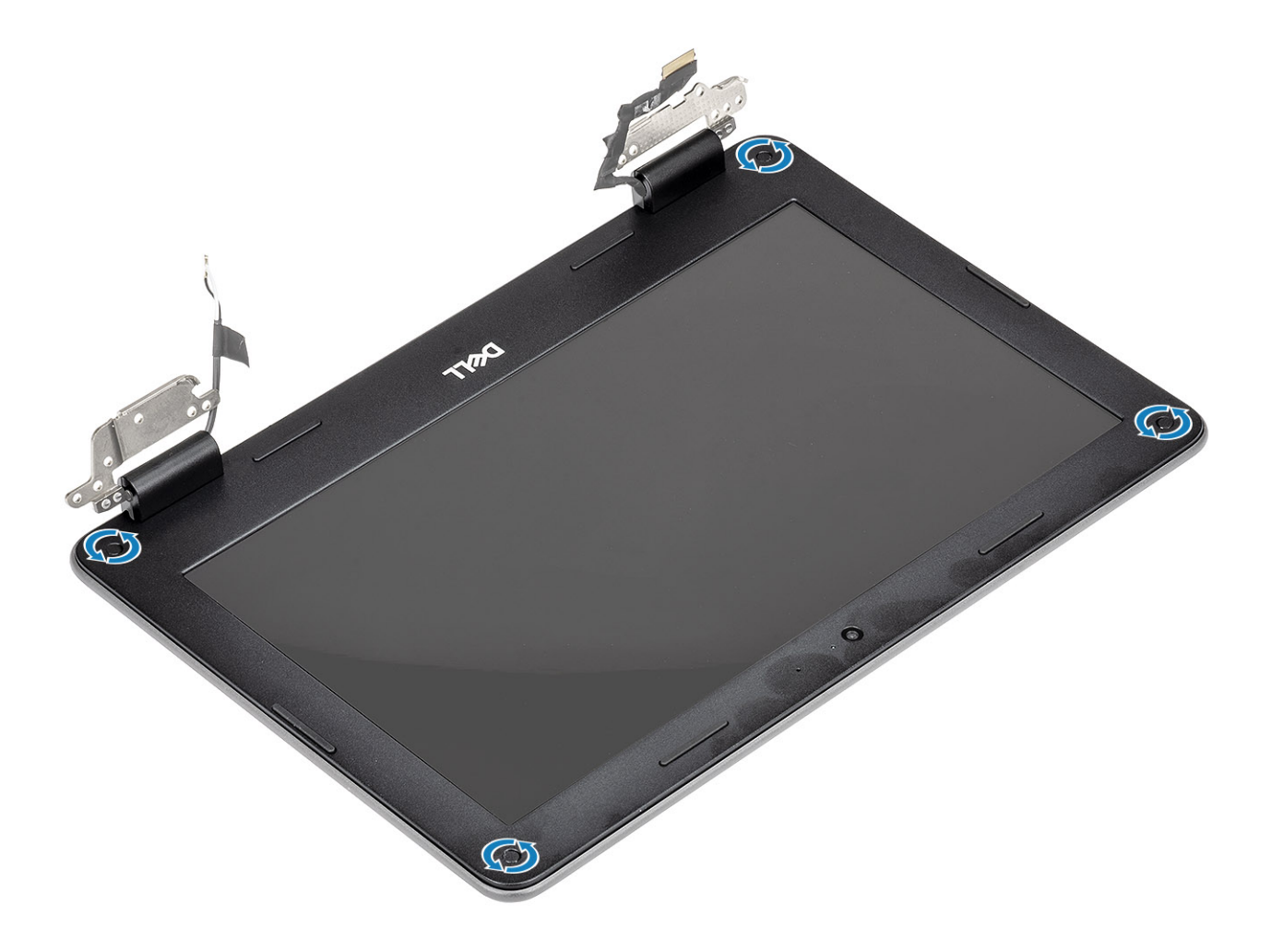

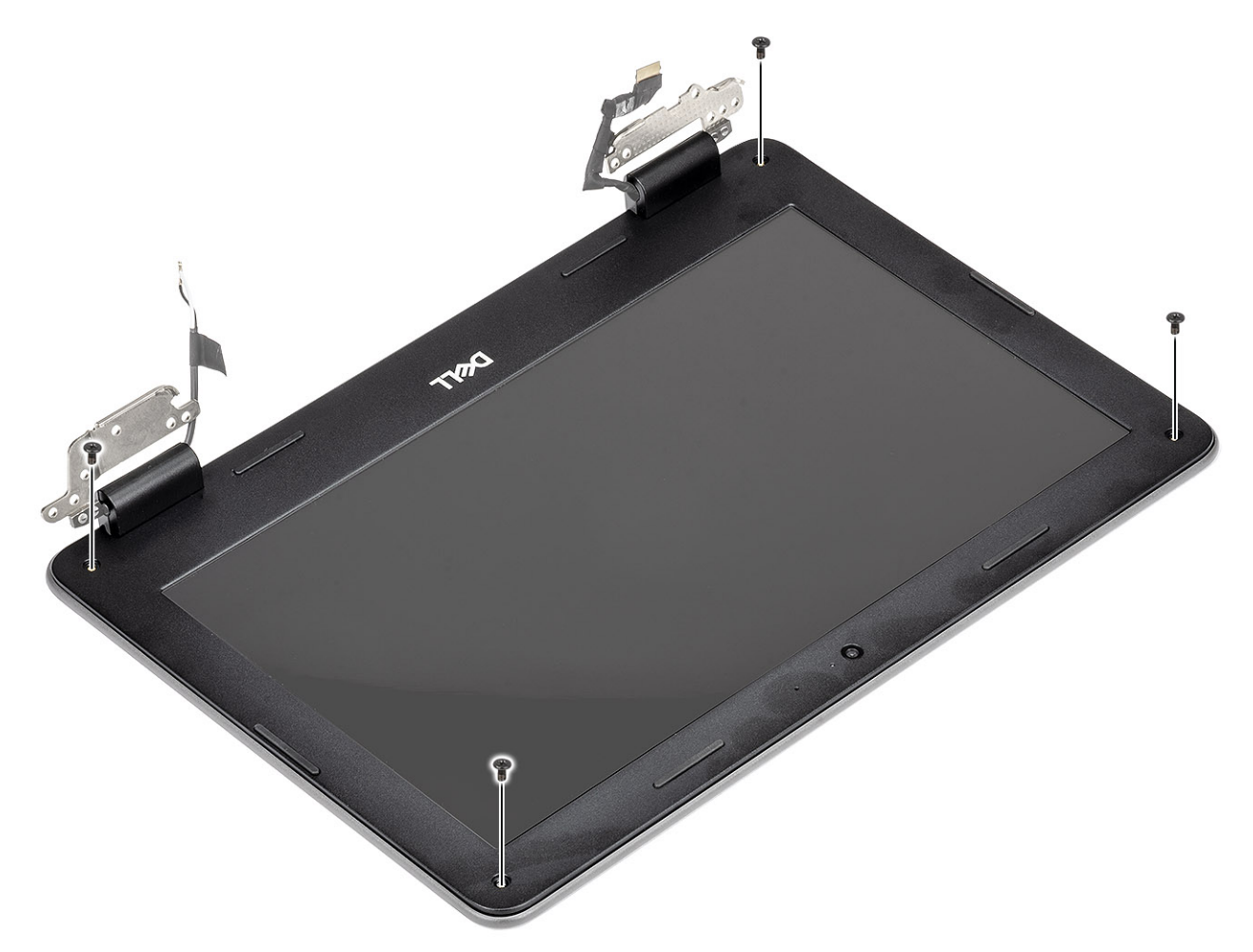

- 2 Use a plastic scribe to carefully pry open the upper right or upper left corner of the outside edge of the display bezel and continue to pry open the outside edge of the top side of the display bezel and then pry open the outside edge of the left and right sides of the display bezel.
- 3 Carefully pry open the inside edge of the top side of the display bezel and then pry open the inside edge of the left and right sides of the display bezel.

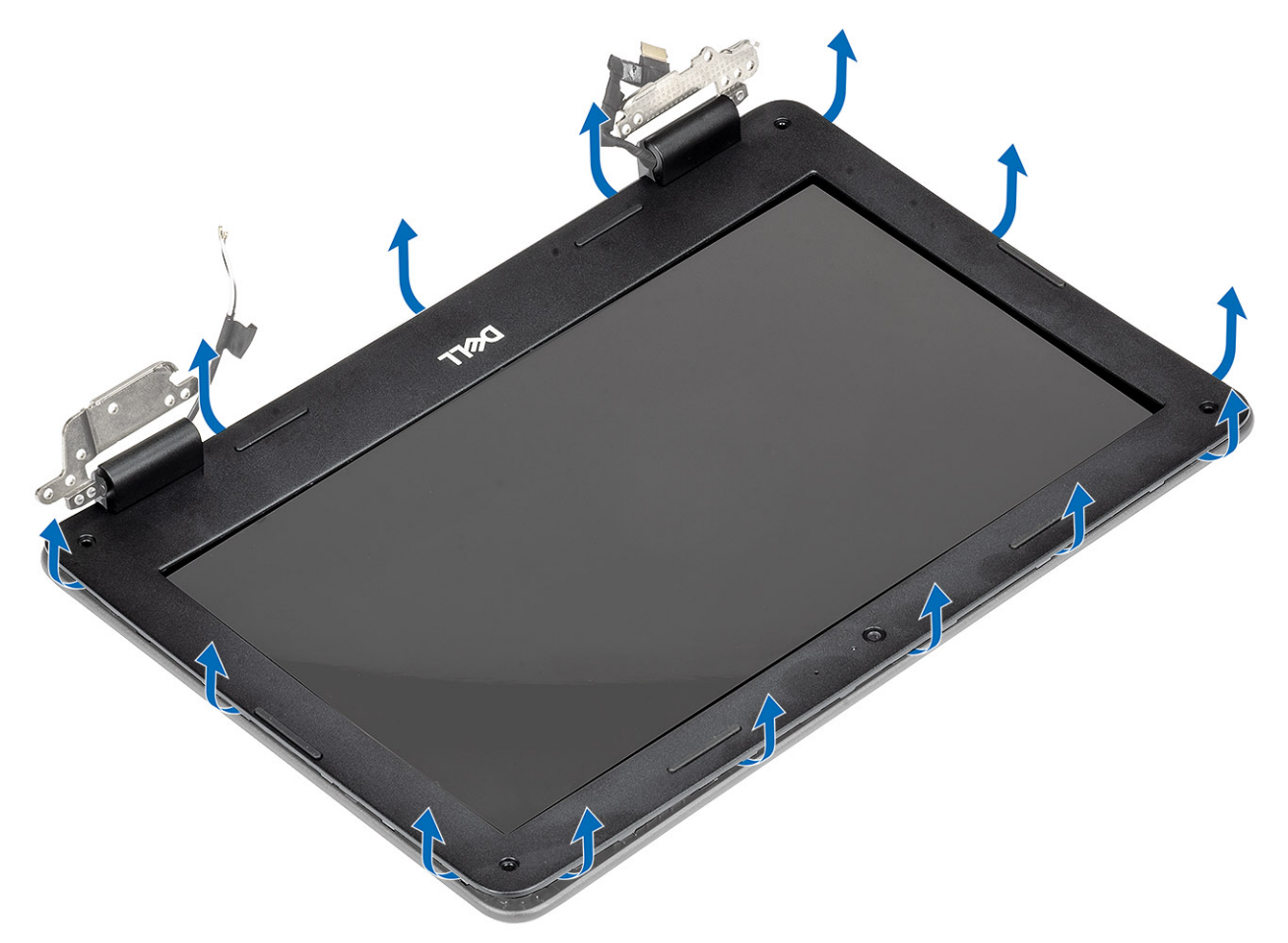

4 Continue to pry open the bottom outside edge of the display bezel and carefully pry open the bottom inside edge of the display bezel.

 $\ket{\odot}$  NOTE: Be careful when prying the display bezel as peeling the adhesive on display bezel may damage the display panel.

<span id="page-59-0"></span>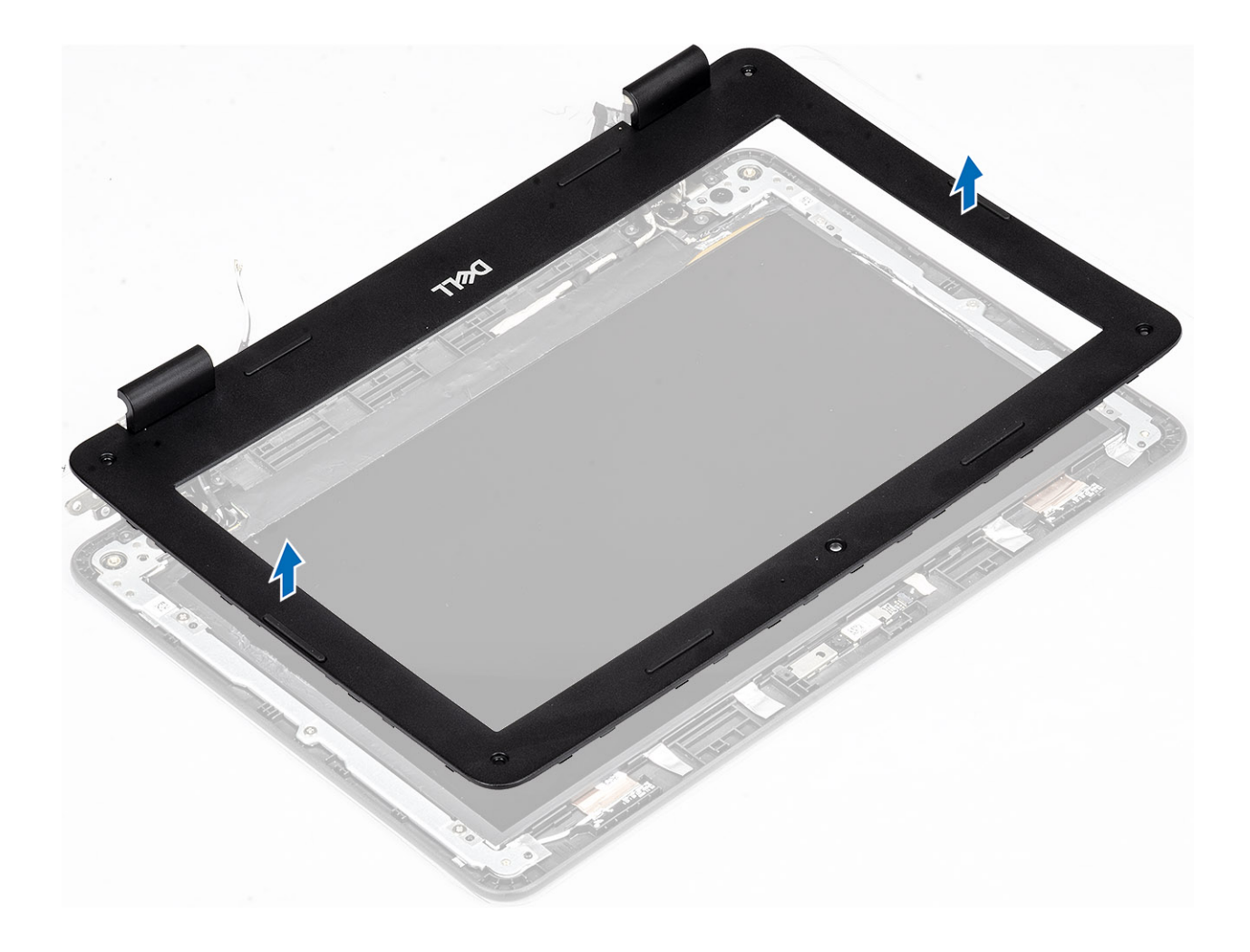

# Installing display bezel

#### Steps

1 Place the display bezel on the display assembly.

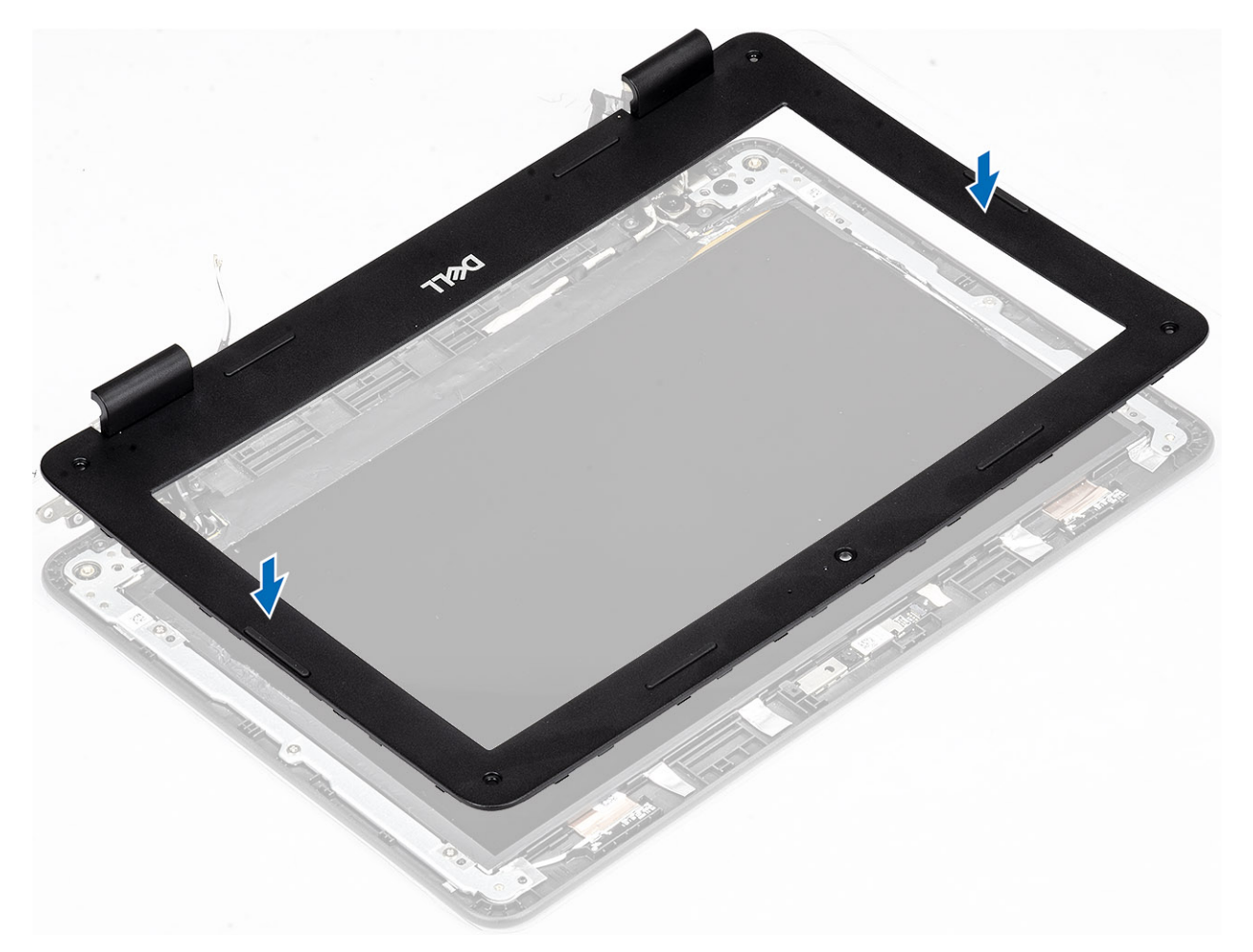

- 2 Starting from the top corner, press on the display bezel and work around the entire bezel until it clicks on to the display assembly.
	- $\bigcirc|$  NOTE: A new set of bezel stickers are included with any replacement display bezel. When replacing the new display bezel, adhere the new caps over the screws once the screws have been secured.

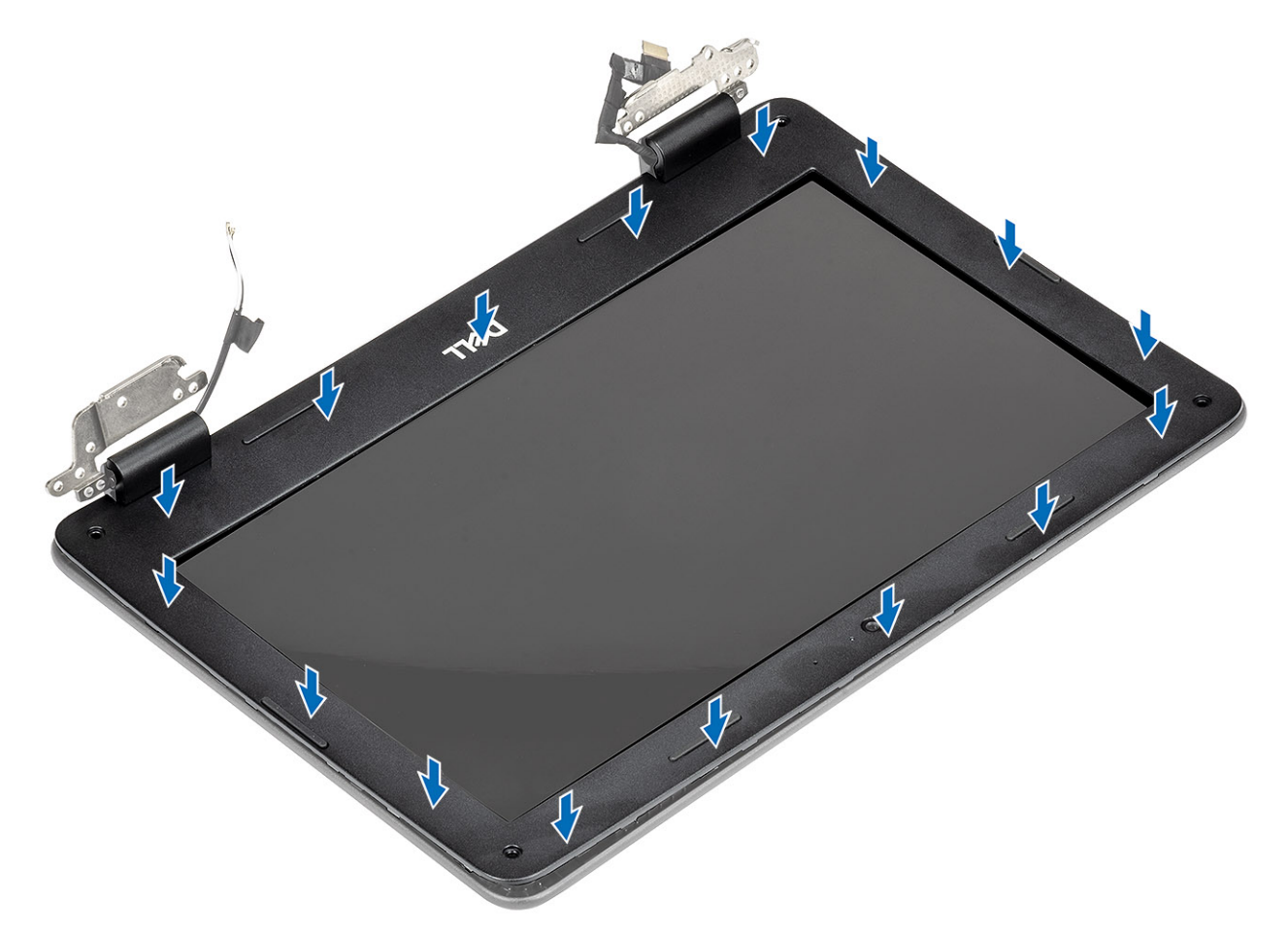

- 3 Replace the four (M2.5x3.5) screws to secure the display bezel to the display assembly.
	- NOTE: A new set of bezel stickers are included with any replacement display bezel. When replacing the new display bezel, adhere the new caps over the screws once the screws have been secured.

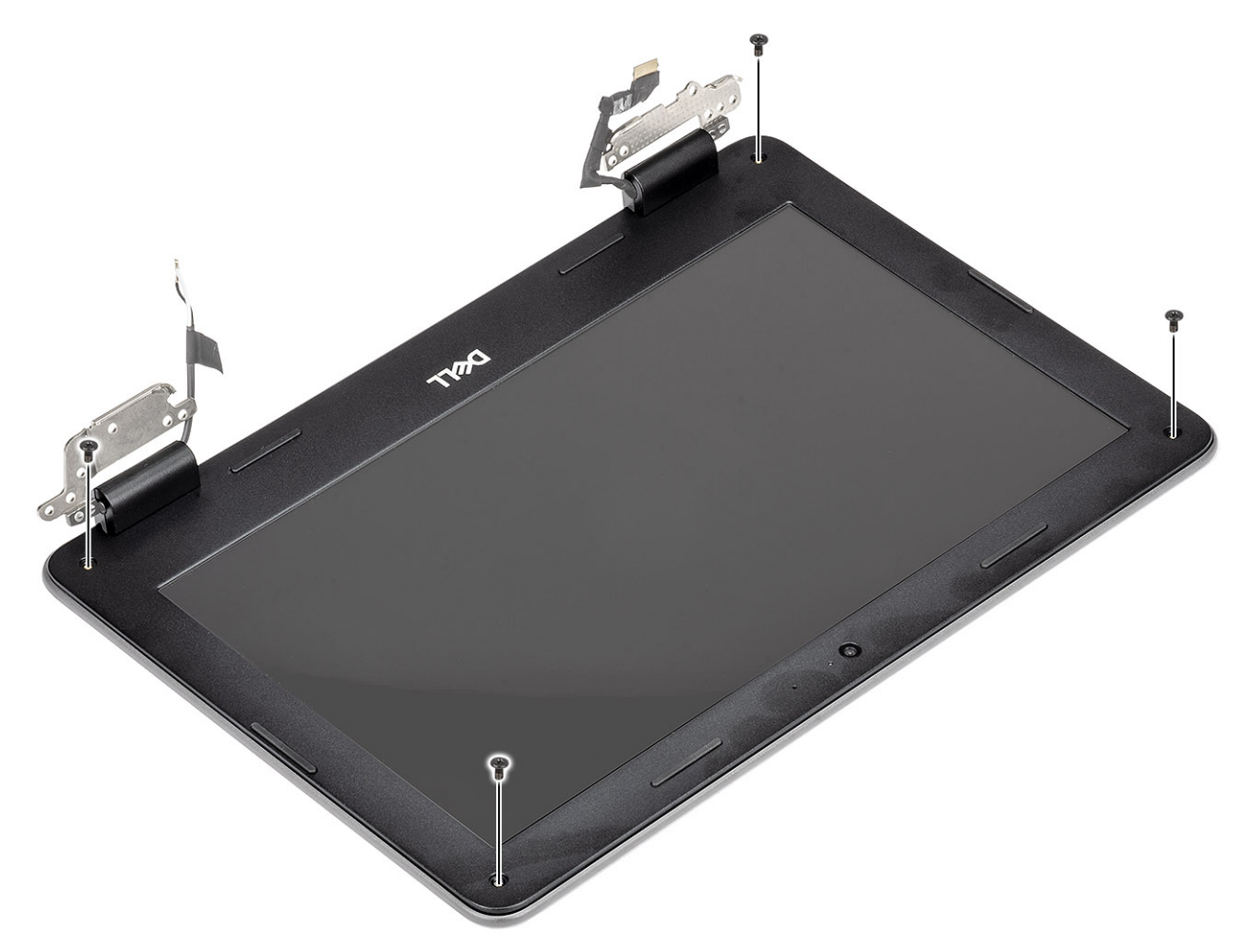

- 4 Adhere the four bezel stickers over the screws once the screws have been secured.
	- NOTE: A new set of bezel stickers are included with any replacement display bezel. When replacing the new display bezel, adhere the new caps over the screws once the screws have been secured.

<span id="page-63-0"></span>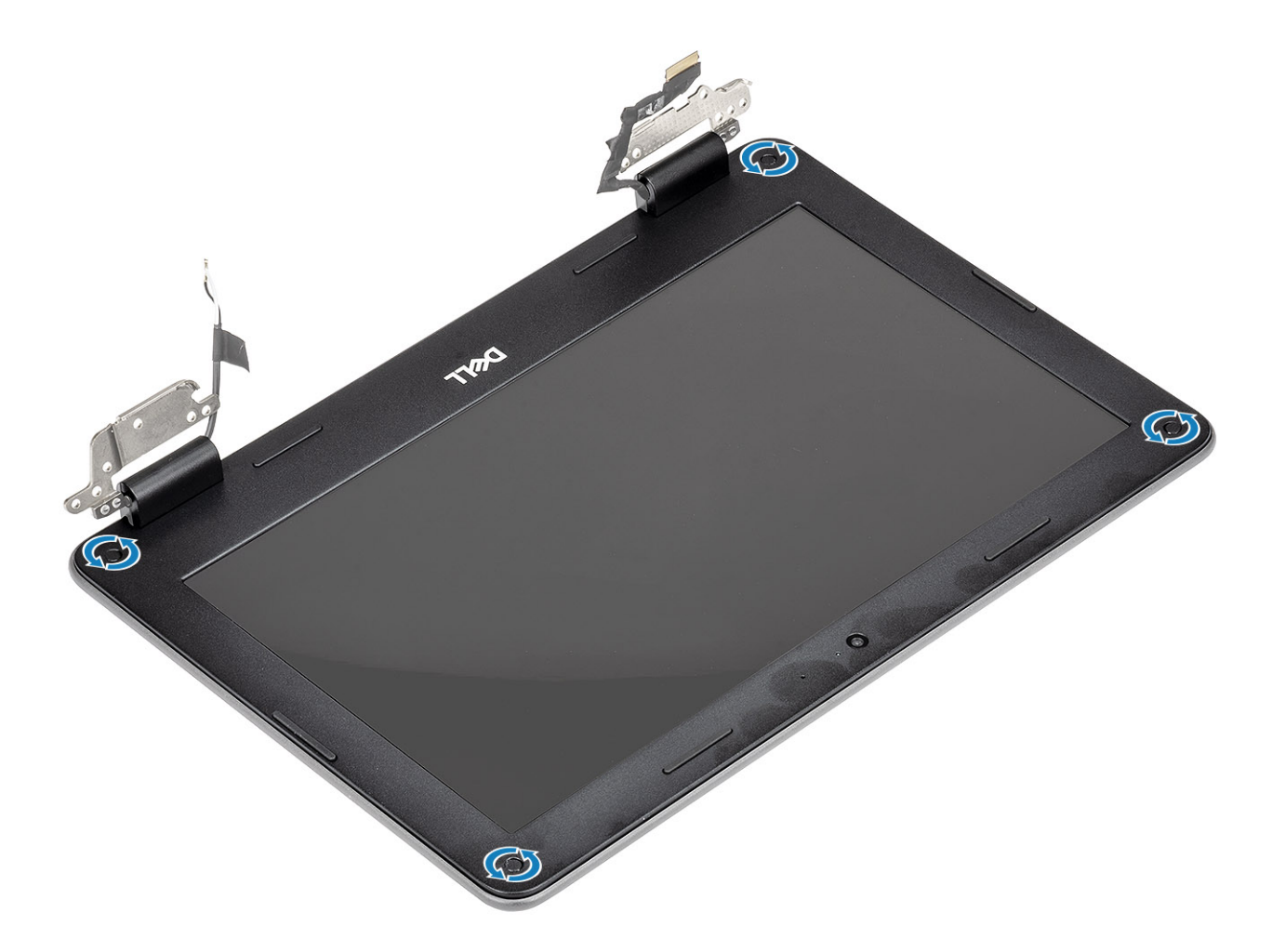

- 1 Install the [display assembly](#page-52-0).
- 2 Install the [battery](#page-19-0).
- 3 Install the [base cover](#page-14-0).
- 4 Follow the procedure in [after working inside your computer.](#page-5-0)

## Display panel

### Removing display panel

#### **Prerequisites**

- 1 Follow the procedure in [before working inside your computer](#page-5-0).
- 2 Remove the [base cover.](#page-12-0)
- 3 Remove the [battery.](#page-17-0)
- 4 Remove the [display assembly.](#page-49-0)
- 5 Remove the [display bezel](#page-55-0)

#### Steps

1 Remove the four (M2.0x3.0) screws that secure the display panel to the display assembly [1] and lift to turn the display panel to access the display cable [2].

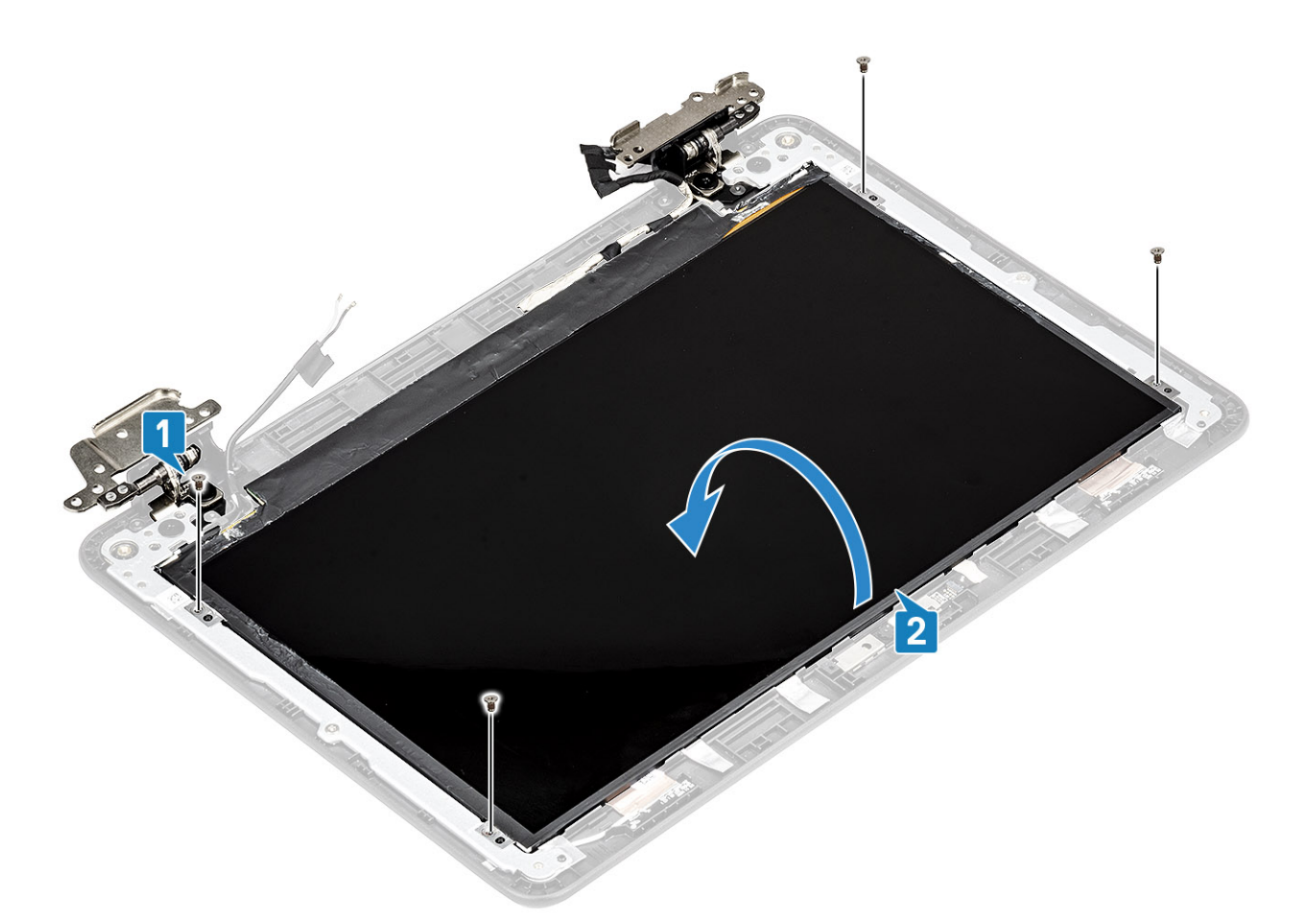

- 2 Peel the conductive tape securing the display cable on the back of the display panel [1].
- 3 Peel and remove the rubber spacer covering the display cable [2].
- 4 Lift the latch and disconnect the display cable from the connector on the display panel [3, 4].
- 5 Remove the display panel away from the display assembly.

<span id="page-65-0"></span>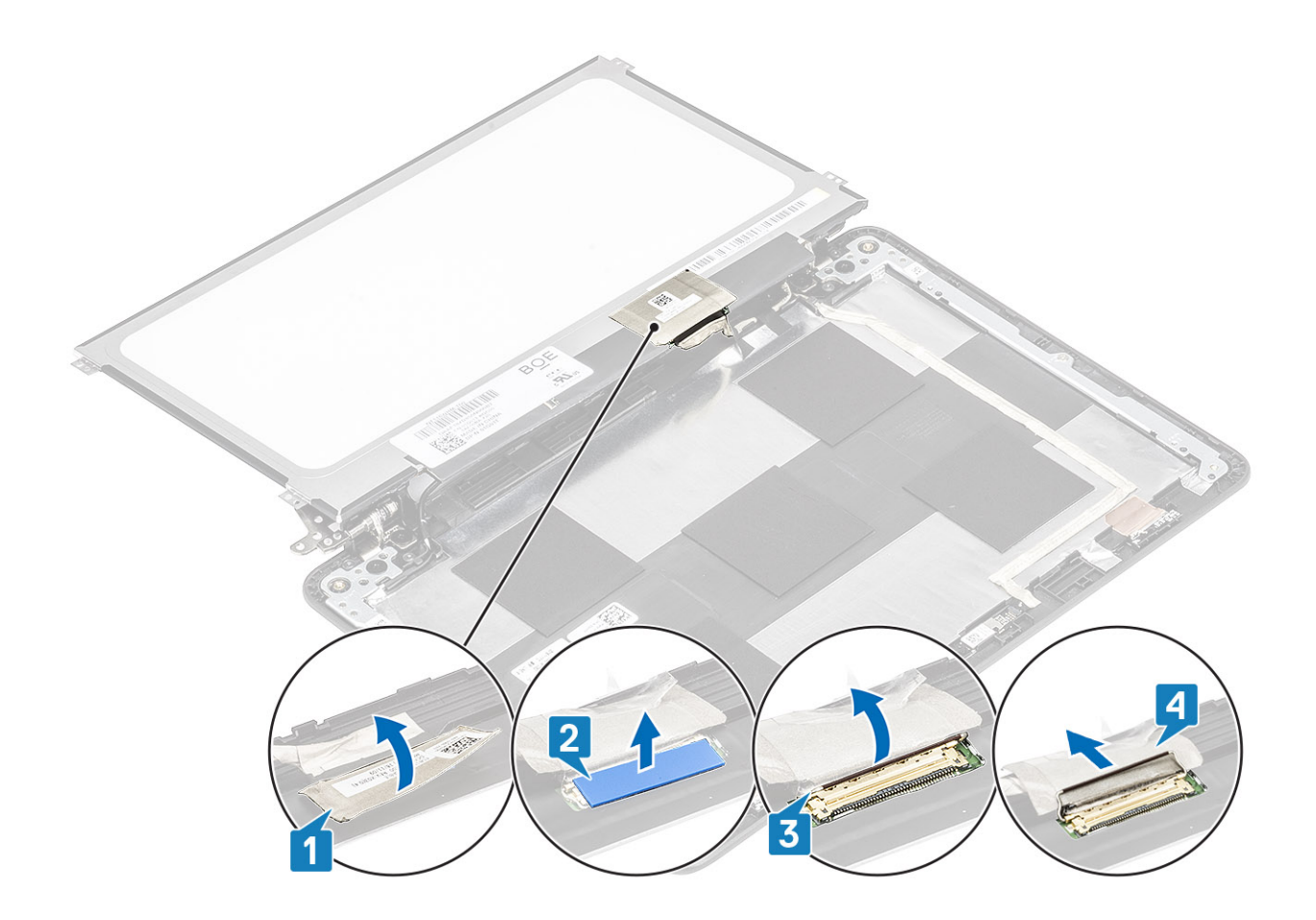

### Installing display panel

- 1 Align and place the display panel.
- 2 Connect the display cable to the connector on the display panel and close the latch [1, 2].
- 3 Affix the rubber spacer [3] and then the conductive tape to secure the display cable on the back of the display panel [4].
- 4 Flip the display panel to align with the screw holders on the display assembly [5].

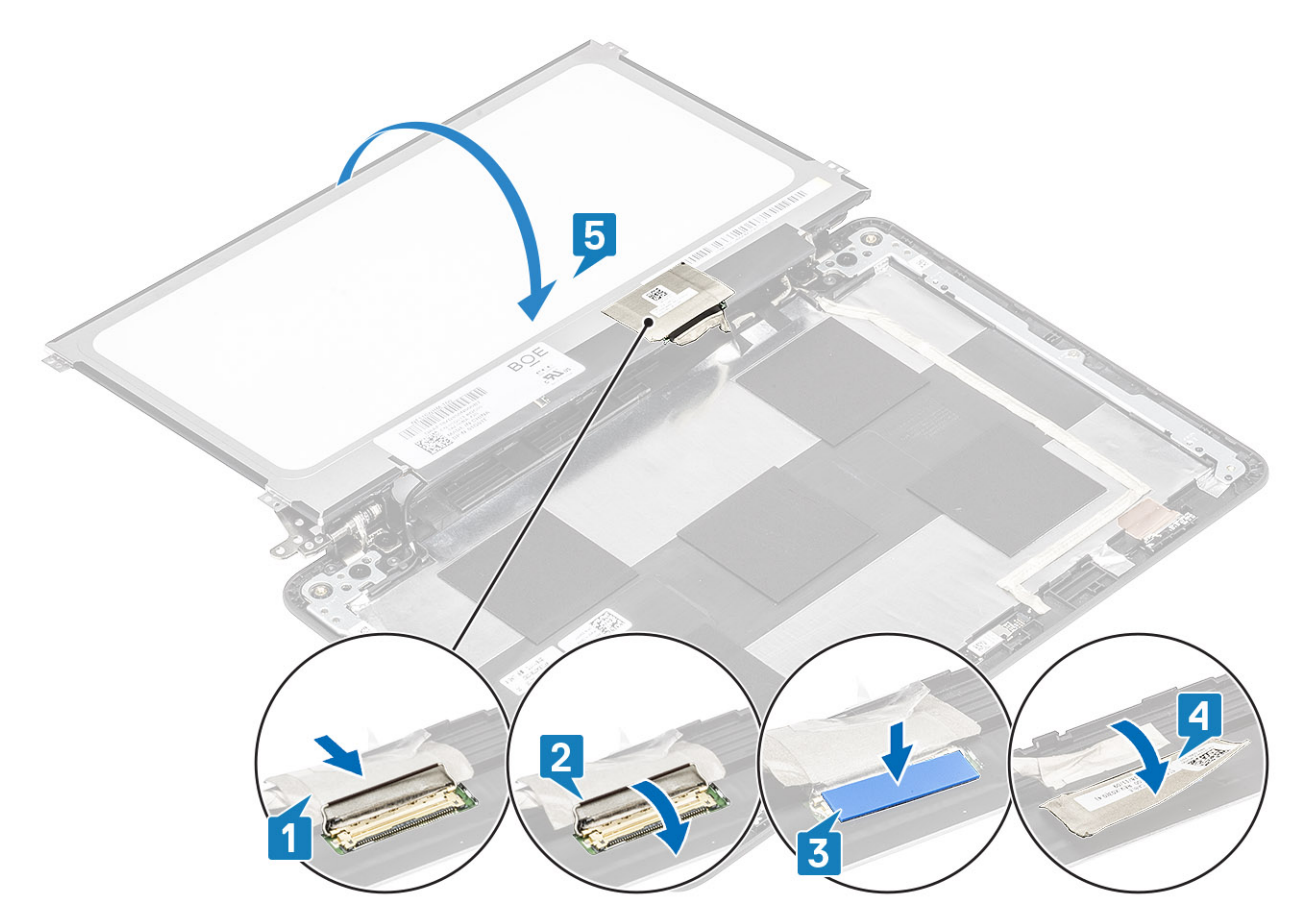

5 Replace the four (M2.0x3.0) screws to secure the display panel to the display assembly.

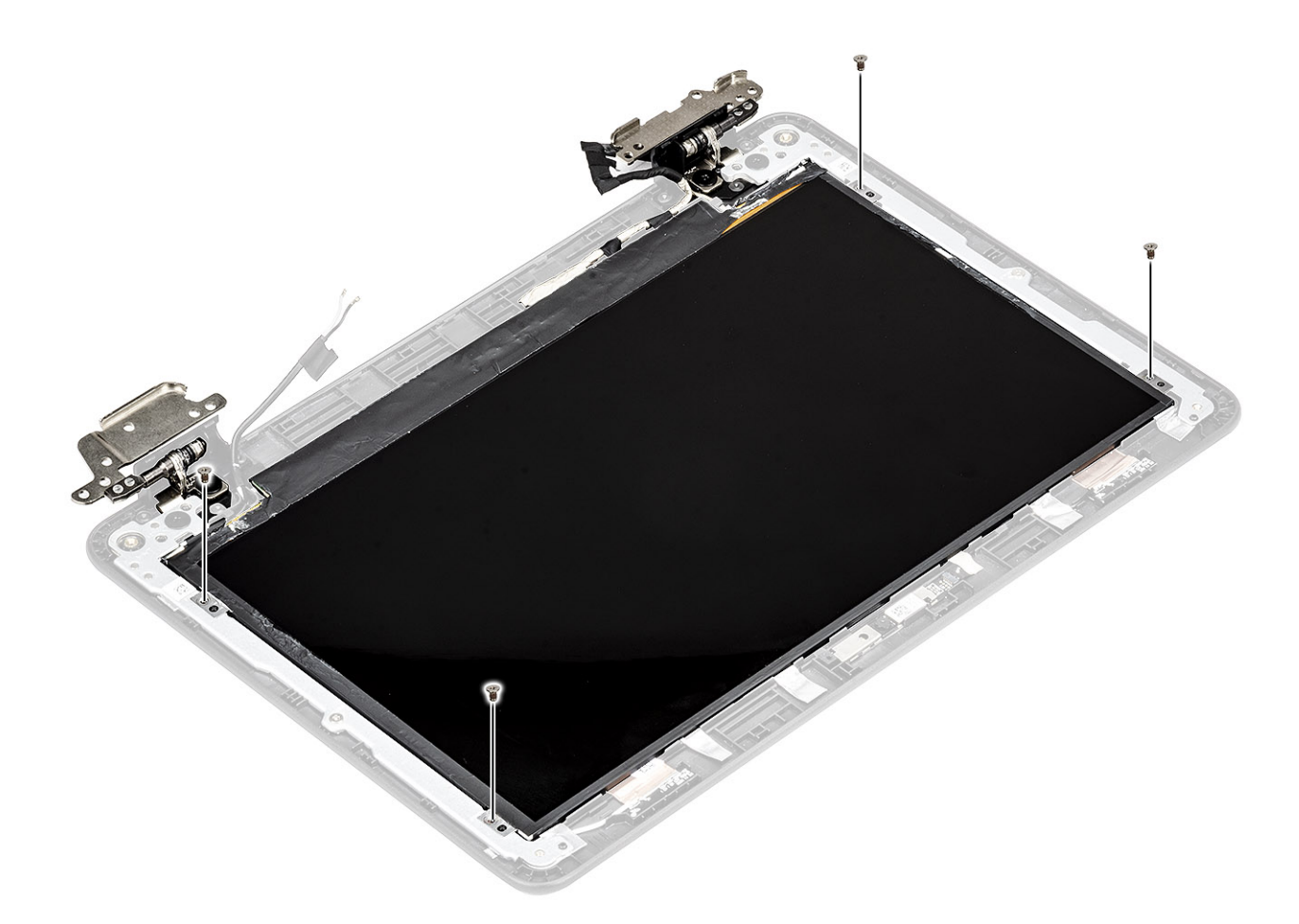

- 1 Install the [display bezel](#page-59-0).
- 2 Install the [display assembly](#page-52-0).
- 3 Install the [battery](#page-19-0).
- 4 Install the [base cover](#page-14-0).
- 5 Follow the procedure in [after working inside your computer.](#page-5-0)

## Display hinges

### Removing display hinge

#### **Prerequisites**

- 1 Follow the procedure in [before working inside your computer](#page-5-0).
- 2 Remove the [base cover.](#page-12-0)
- 3 Remove the [battery.](#page-17-0)
- 4 Remove the [display assembly.](#page-49-0)
- 5 Remove the [display panel](#page-63-0).

#### Steps

1 Rotate the left hinge and hinge cap upwards to the display cover as shown in the image below.

#### $\circled{0}$  NOTE: Make sure you rotate only the hinges to the unlock the position, the hinge caps will not rotate until the hinges are in the unlock position.

- 2 Remove the four (M2.5x2.5) screws and two (M2.0x3.0) screws that secure the display hinge to the display assembly [1].
- 3 Lift the display hinge away from the display cover [2].

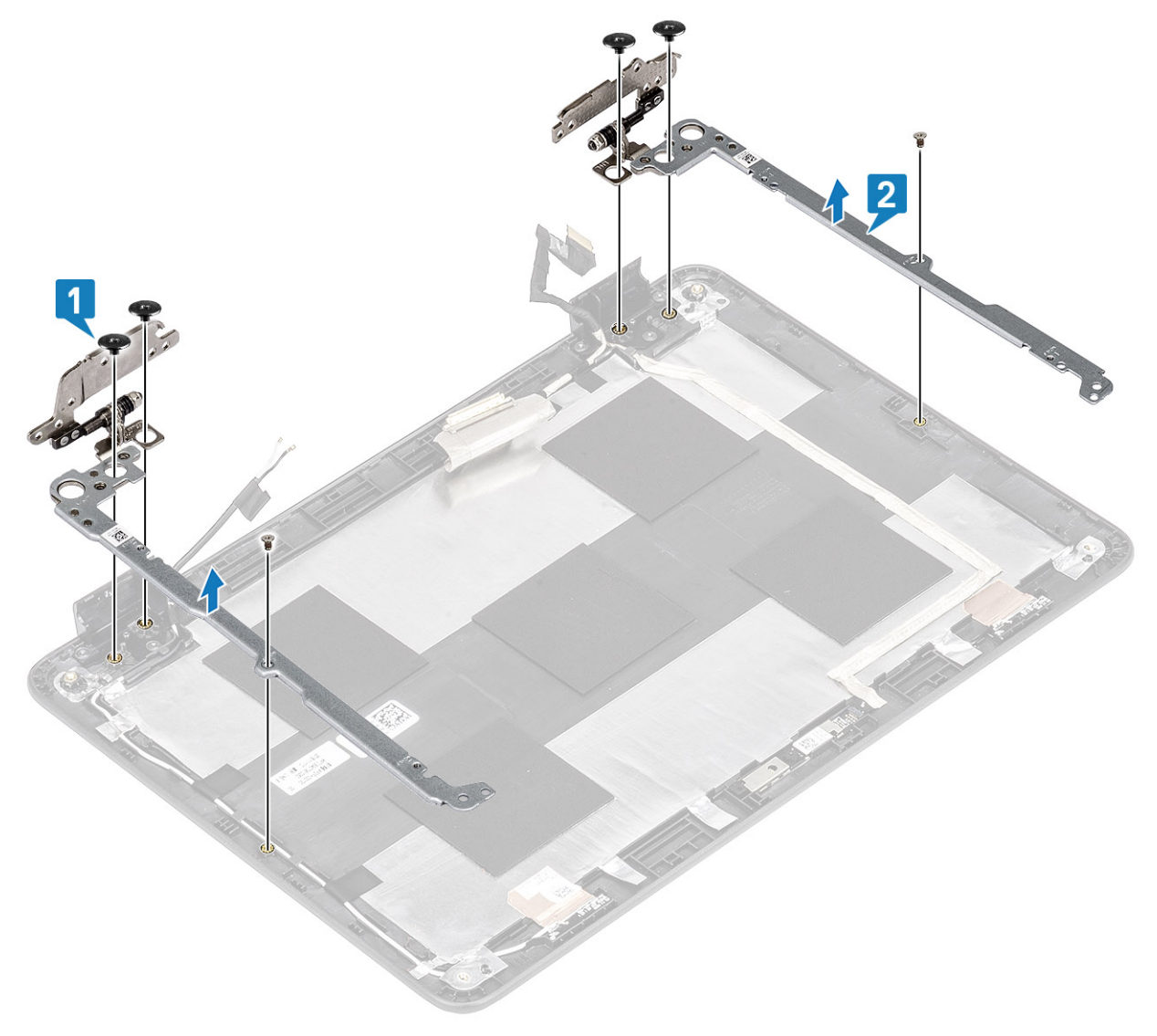

## Installing display hinge

- 1 Place the display hinge on the display cover [1].
- 2 Replace the four (M2.5x2.5) screws and two (M2.0x3.0) screws to secure the display hinge to the display cover [2].

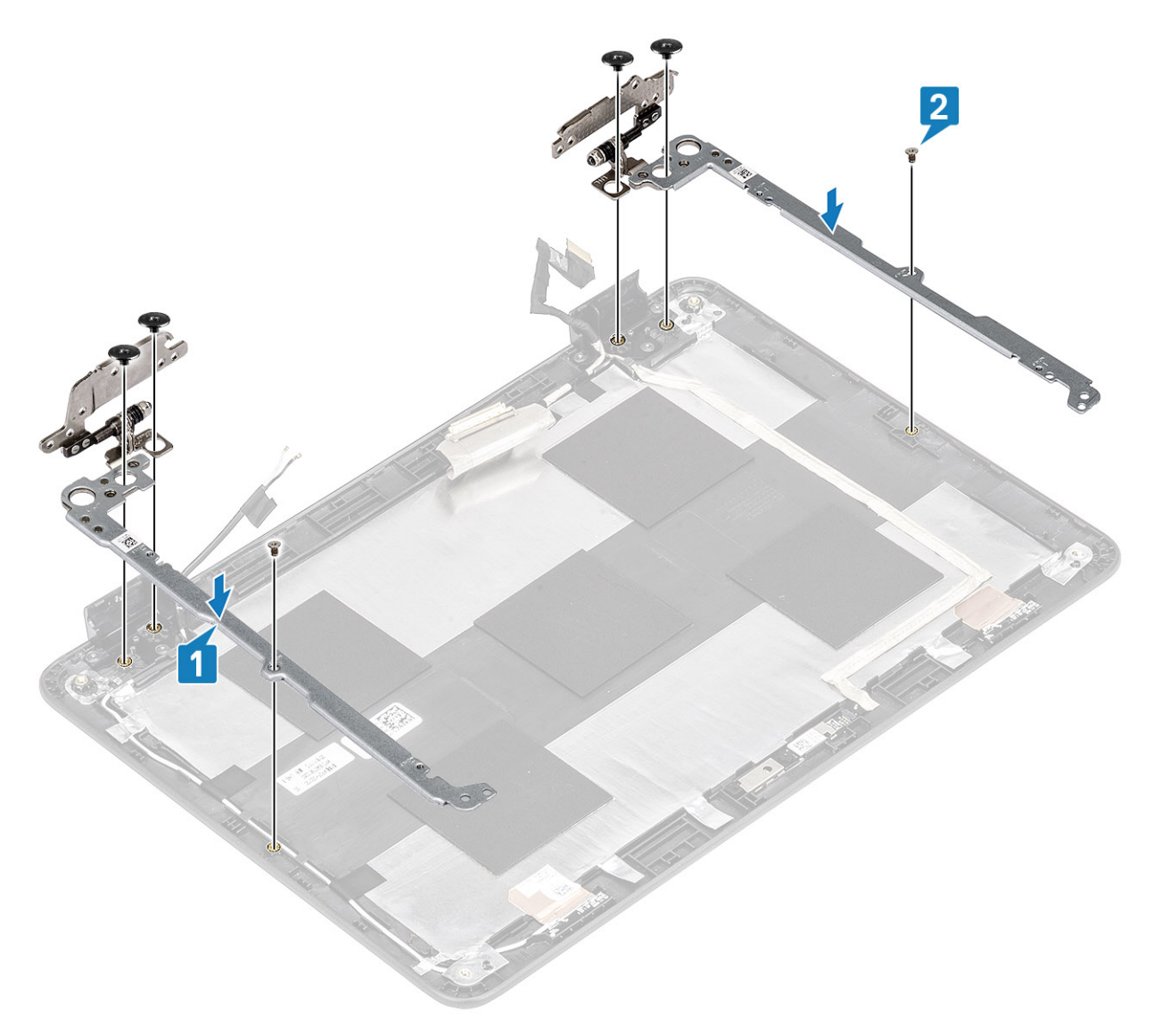

3 Reroute the display cable and the rubber stopper back into the hinge cap.

#### Next steps

- 1 Install the [display panel.](#page-65-0)
- 2 Install the [display assembly](#page-52-0).
- 3 Install the [battery](#page-19-0).
- 4 Install the [base cover](#page-14-0).
- 5 Follow the procedure in [after working inside your computer.](#page-5-0)

## Display cable

### Removing display cable

#### **Prerequisites**

- 1 Follow the procedure in [before working inside your computer](#page-5-0).
- 2 Remove the [base cover.](#page-12-0)
- 3 Remove the [battery.](#page-17-0)
- 4 Remove the [display assembly.](#page-49-0)
- 5 Remove the [display bezel.](#page-55-0)
- 6 Remove the [display panel](#page-63-0).

#### Steps

- 1 Peel the adhesive tape that covers the camera cable connector [1].
- 2 Peel the adhesive tape that secures the display cable and lift the display cable away from the display back cover and antenna assembly [2].

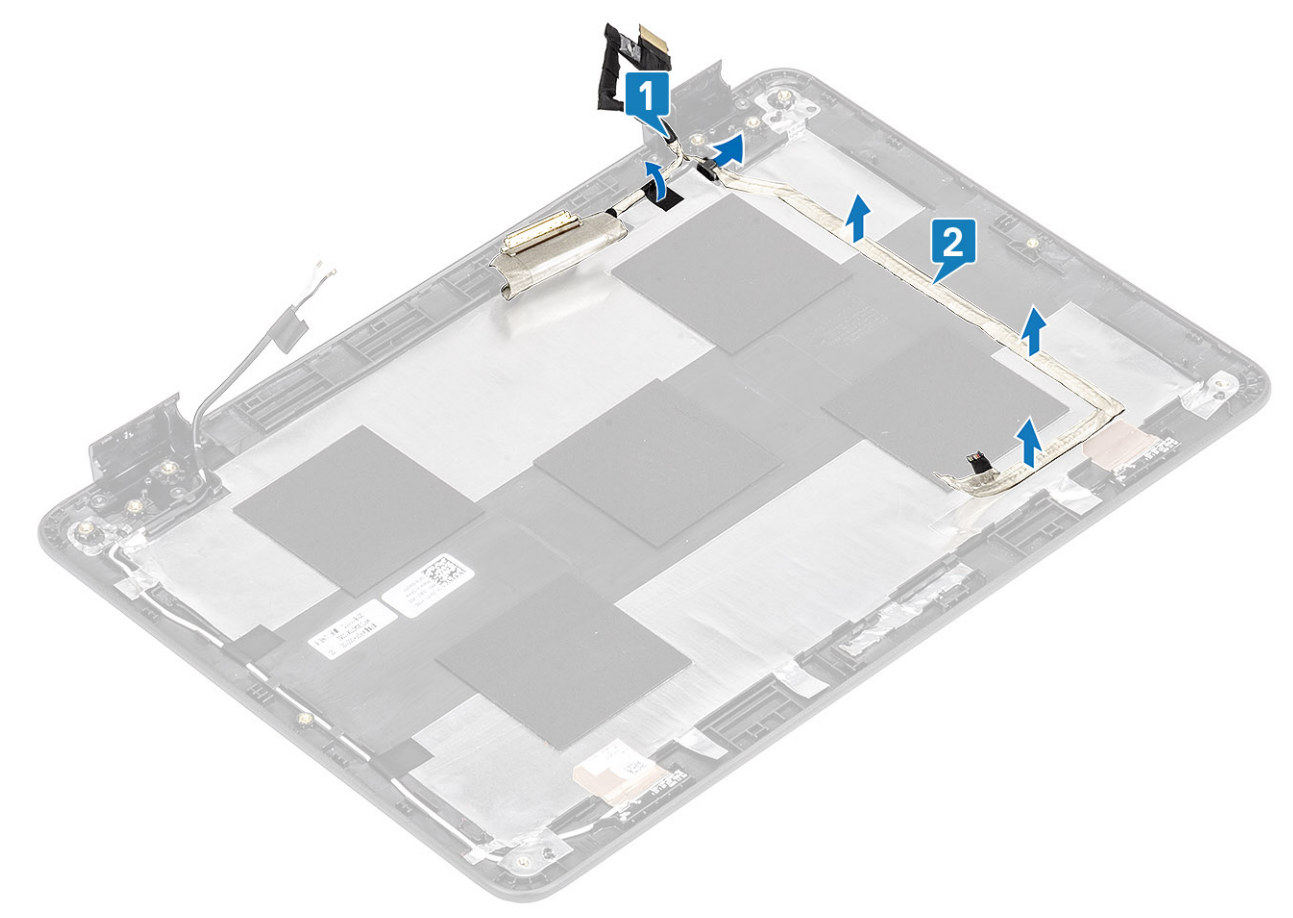

### Installing display cable

- 1 Affix the adhesive tape to secure the display cable to the display back cover and route the cable [1].
- 2 Affix the adhesive tape to secure the camera cable connector [2].

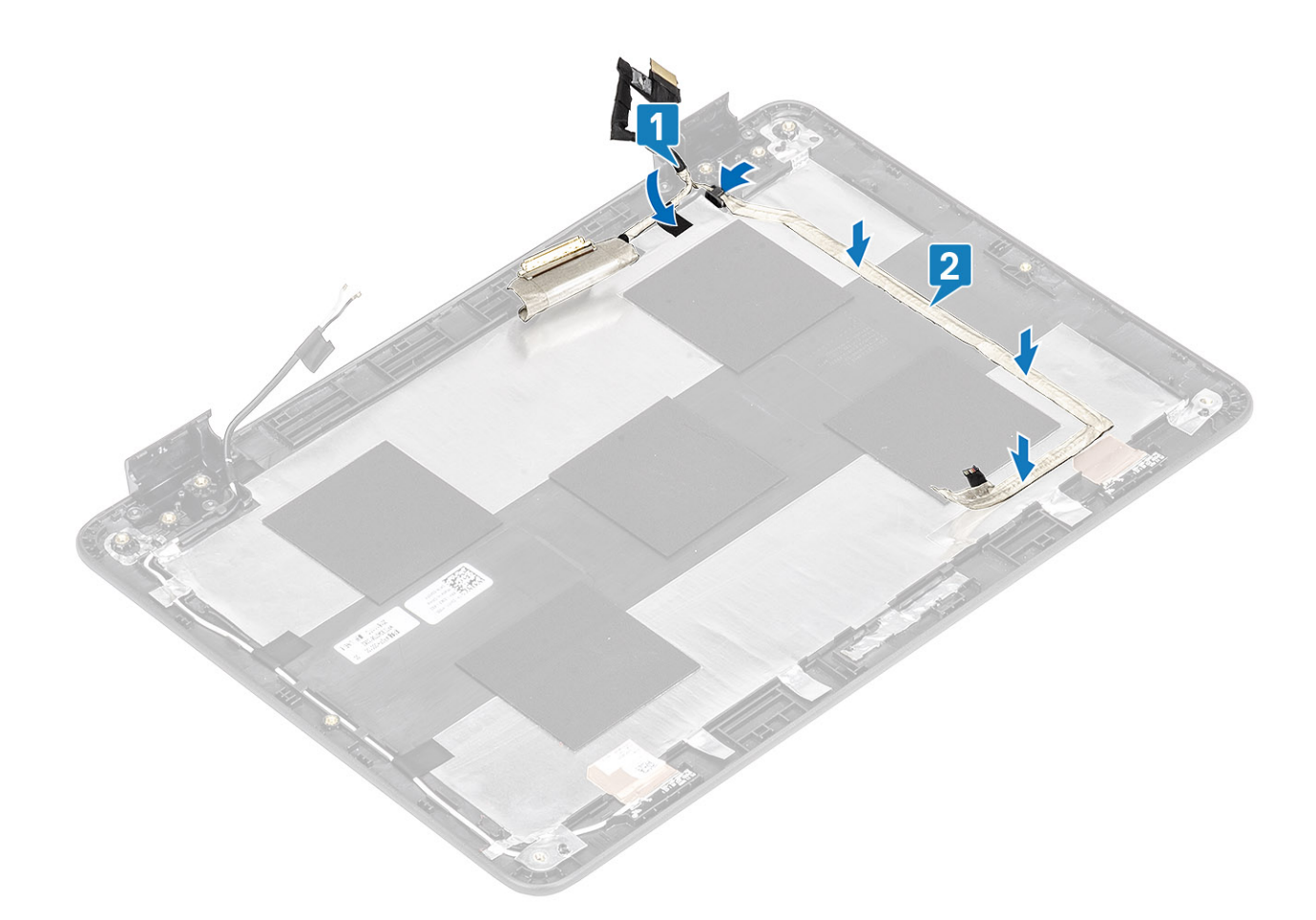

- 1 Install the [display panel.](#page-65-0)
- 2 Install the [display bezel](#page-59-0).
- 3 Install the [display assembly](#page-52-0).
- 4 Install the [battery](#page-19-0).
- 5 Install the [base cover](#page-14-0).
- 6 Follow the procedure in [after working inside your computer.](#page-5-0)

## Camera

### Removing camera

#### **Prerequisites**

- 1 Follow the procedure in [before working inside your computer](#page-5-0).
- 2 Remove the [base cover.](#page-12-0)
- 3 Remove the [battery.](#page-17-0)
- 4 Remove the [display assembly.](#page-49-0)
- 5 Remove the [display panel](#page-63-0).

- 1 Peel the adhesive tape that covers the camera cable connector and disconnect the camera cable from the connector [1].
- 2 Using a plastic scribe, peel off the camera module beginning from the top left side [2].
<span id="page-72-0"></span>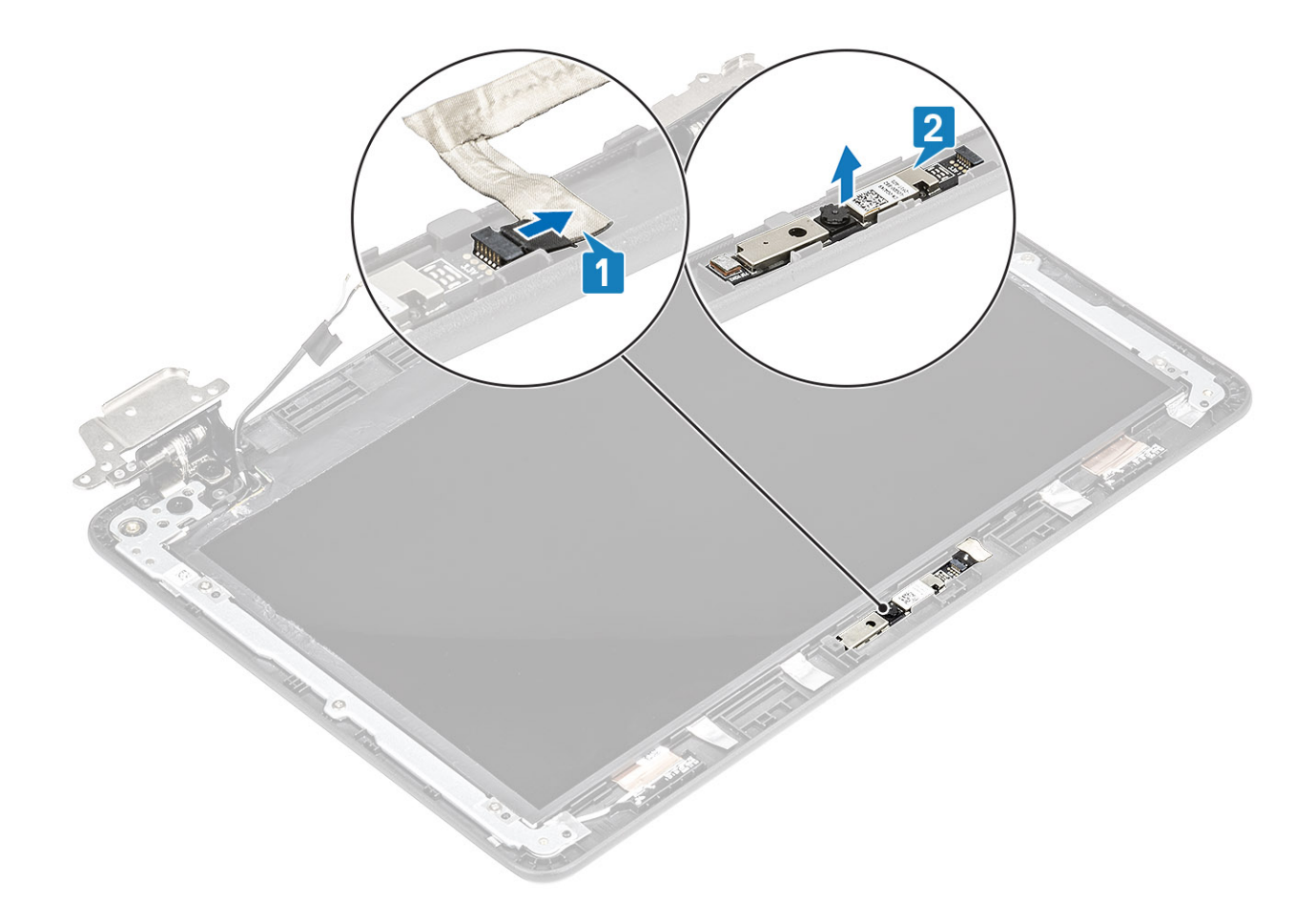

# Installing camera

### Steps

- 1 Align and place the camera to its slot in the display assembly [1].
- 2 Connect the camera cable to the connector on the display assembly [2].

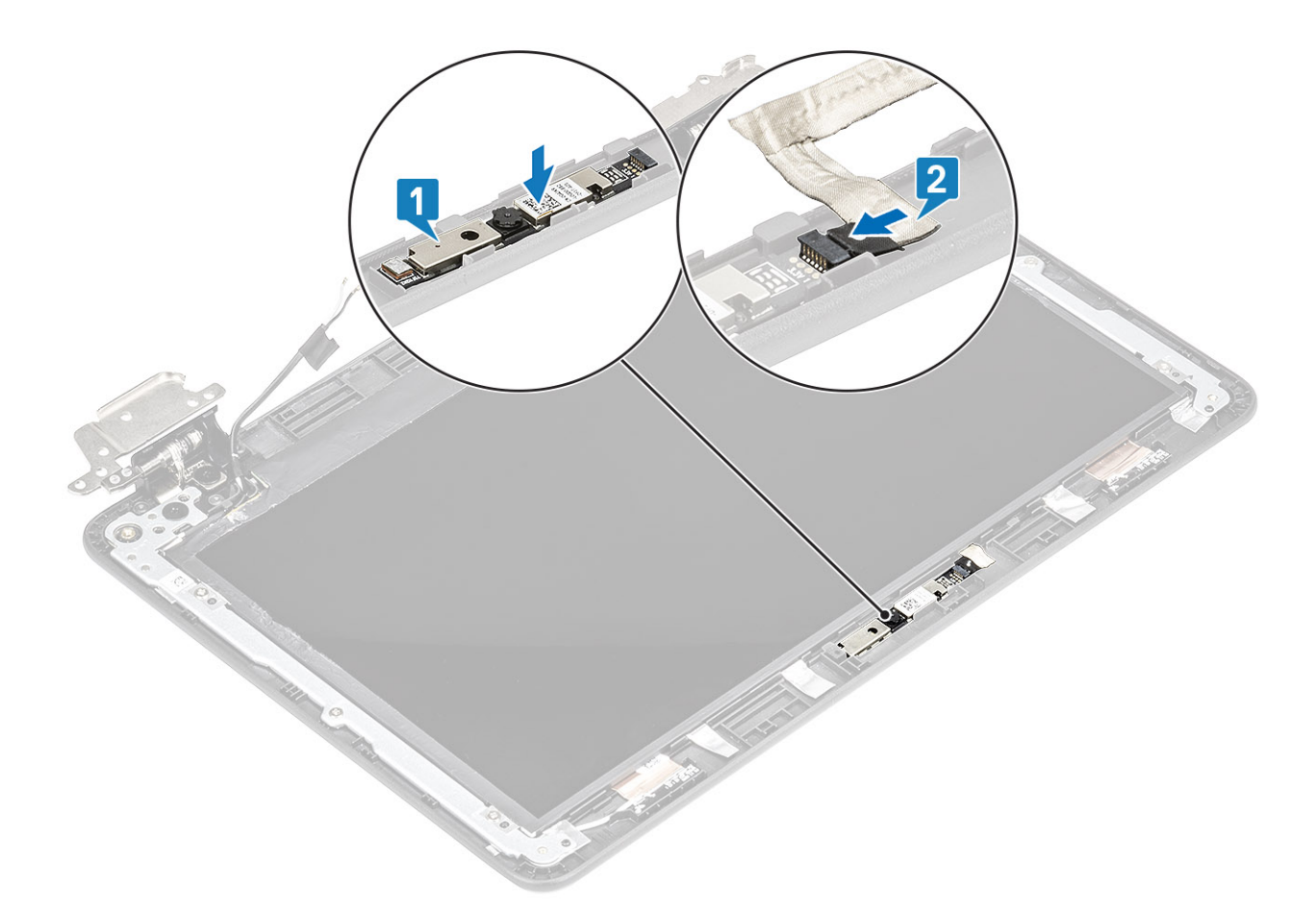

### Next steps

- 1 Install the [display panel.](#page-65-0)
- 2 Install the [display assembly](#page-52-0).
- Install the [battery](#page-19-0).
- Install the [base cover](#page-14-0).
- Follow the procedure in [after working inside your computer.](#page-5-0)

# Display back cover

## Replacing display back cover and antenna assembly

### **Prerequisites**

- Follow the procedure in [before working inside your computer](#page-5-0).
- Remove the [base cover.](#page-12-0)
- Remove the [battery.](#page-17-0)
- Remove the [display assembly.](#page-49-0)
- Remove the [display bezel.](#page-55-0)
- Remove the [display panel](#page-63-0).
- Remove the [display hinges.](#page-67-0)
- 8 Remove the [display cable](#page-69-0).
- Remove the [camera.](#page-71-0)

### Step

The component you are left with is the display back-cover and antenna assembly after performing the pre-removal parts procedures.

 $\bigcirc|$  NOTE: The display back-cover and antenna assembly cannot be further disassembled once all of the pre-removal parts procedures are completed. If the wireless antennas are malfunctioning and need to be replaced, replace the entire display back-cover and antenna assembly.

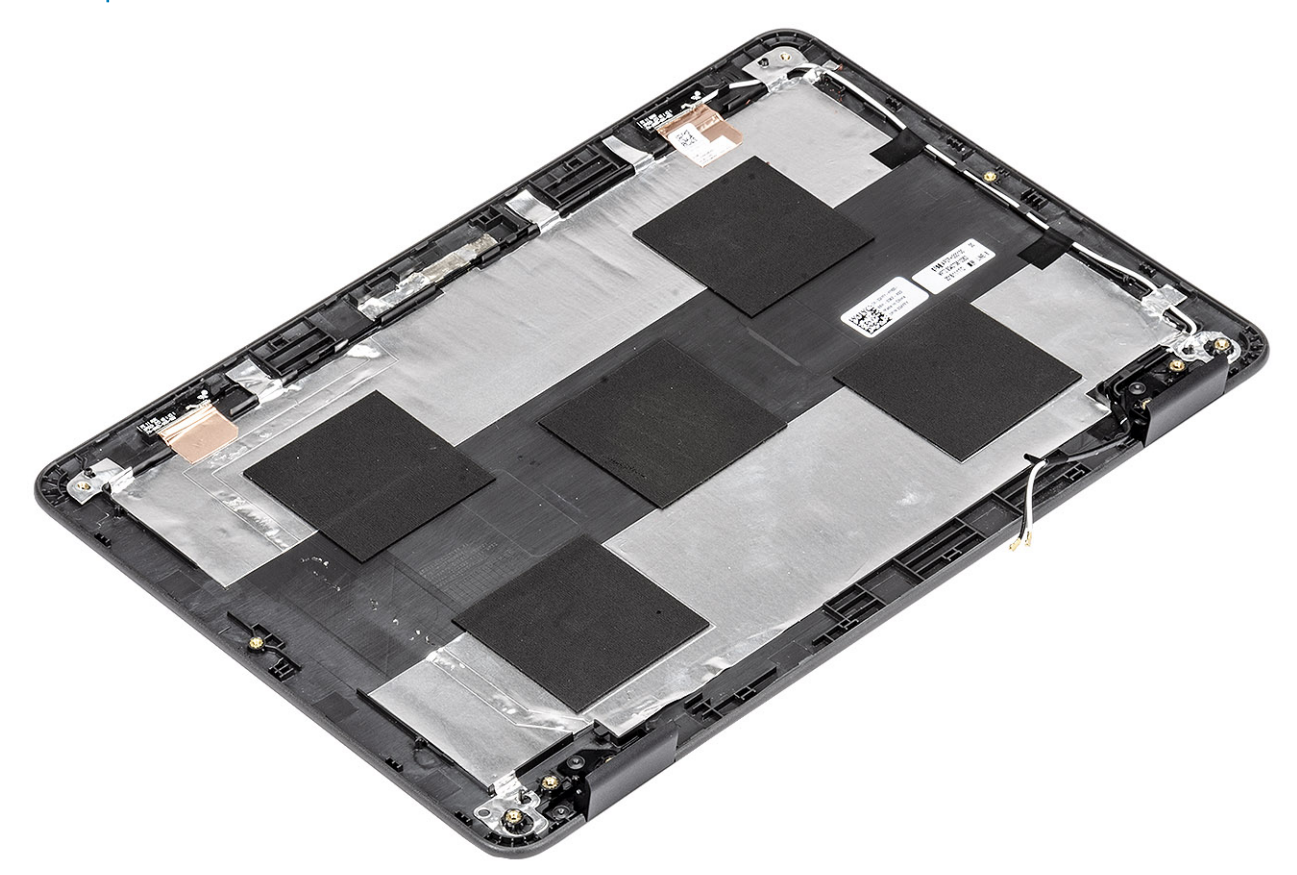

### Next steps

- 1 Install the [camera.](#page-72-0)
- 2 Install the [display cable.](#page-70-0)
- 3 Install the [display hinges](#page-68-0).
- 4 Install the [display panel](#page-65-0)
- 5 Install the [display bezel](#page-59-0).
- 6 Install the [display assembly](#page-52-0).
- 7 Install the [battery](#page-19-0).
- 8 Install the [base cover](#page-14-0).
- 9 Follow the procedure in [after working inside your computer.](#page-5-0)

# Palm rest

## Replacing palmrest assembly

### **Prerequisites**

- 1 Follow the procedure in [before working inside your computer](#page-5-0).
- 2 Remove the [base cover.](#page-12-0)
- 3 Remove the [battery.](#page-17-0)
- 4 Remove the [speakers](#page-22-0).
- 5 Remove the [keyboard](#page-34-0).
- 6 Remove the [IO board](#page-28-0).
- 7 Remove the [system board](#page-39-0).

### Step

The component you are left with is the palmrest.

**(i)** NOTE: The palmrest assembly cannot be further disassembled once all of the pre-removal parts procedures are completed. If the touchpad frame, touchpad support bracket, touchpad mylar, touchpad module, touchpad cable, conductive tape or thermal pad are malfunctioning and need to be replaced, replace the entire palm-rest assembly.

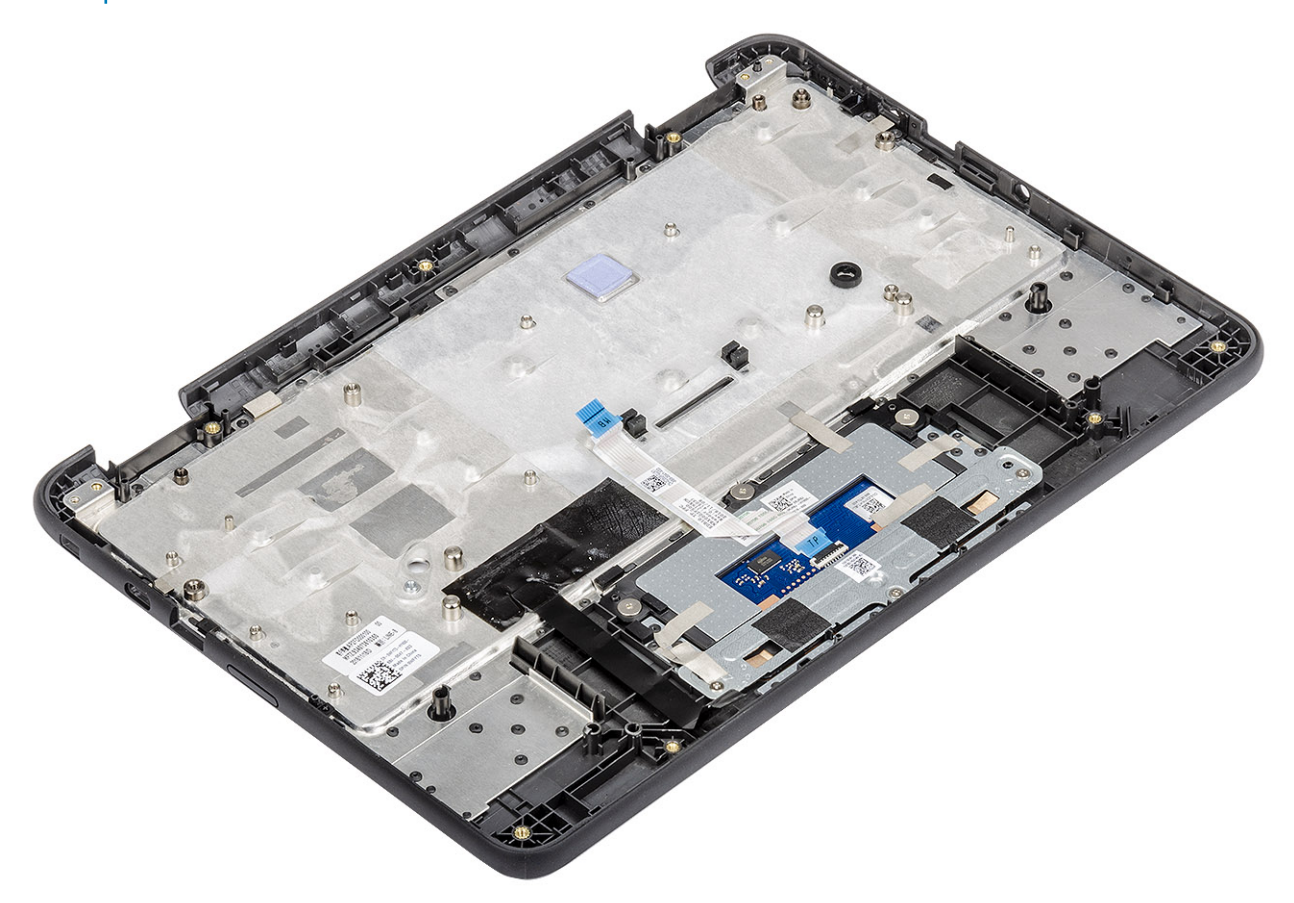

### Next steps

- 1 Install the [system board.](#page-44-0)
- 2 Install the [display assembly](#page-52-0).
- 3 Install the [IO board](#page-31-0).
- 4 Install the [keyboard](#page-37-0).
- 5 Install the [speakers](#page-25-0).
- 6 Install the [battery](#page-19-0).
- 7 Install the [base cover](#page-14-0).
- 8 Follow the procedure in [after working inside your computer.](#page-5-0)

# **Troubleshooting**

# Basic troubleshooting

This page contains all the information for Dell Chromebook 3100 basic troubleshooting

- NOTE: Refer to [Google Help Center](https://support.google.com/chrome/a/?hl=en#topic=4386908) for the online troubleshooter.
- (i) NOTE: [Resetting](#page-95-0) the Chromebook, also known as Powerwash, can be attempted before [Recovering](#page-100-0) the Chromebook. Recovering the Chromebook is the last resort.

## Power issues

### Table 5. Power issue

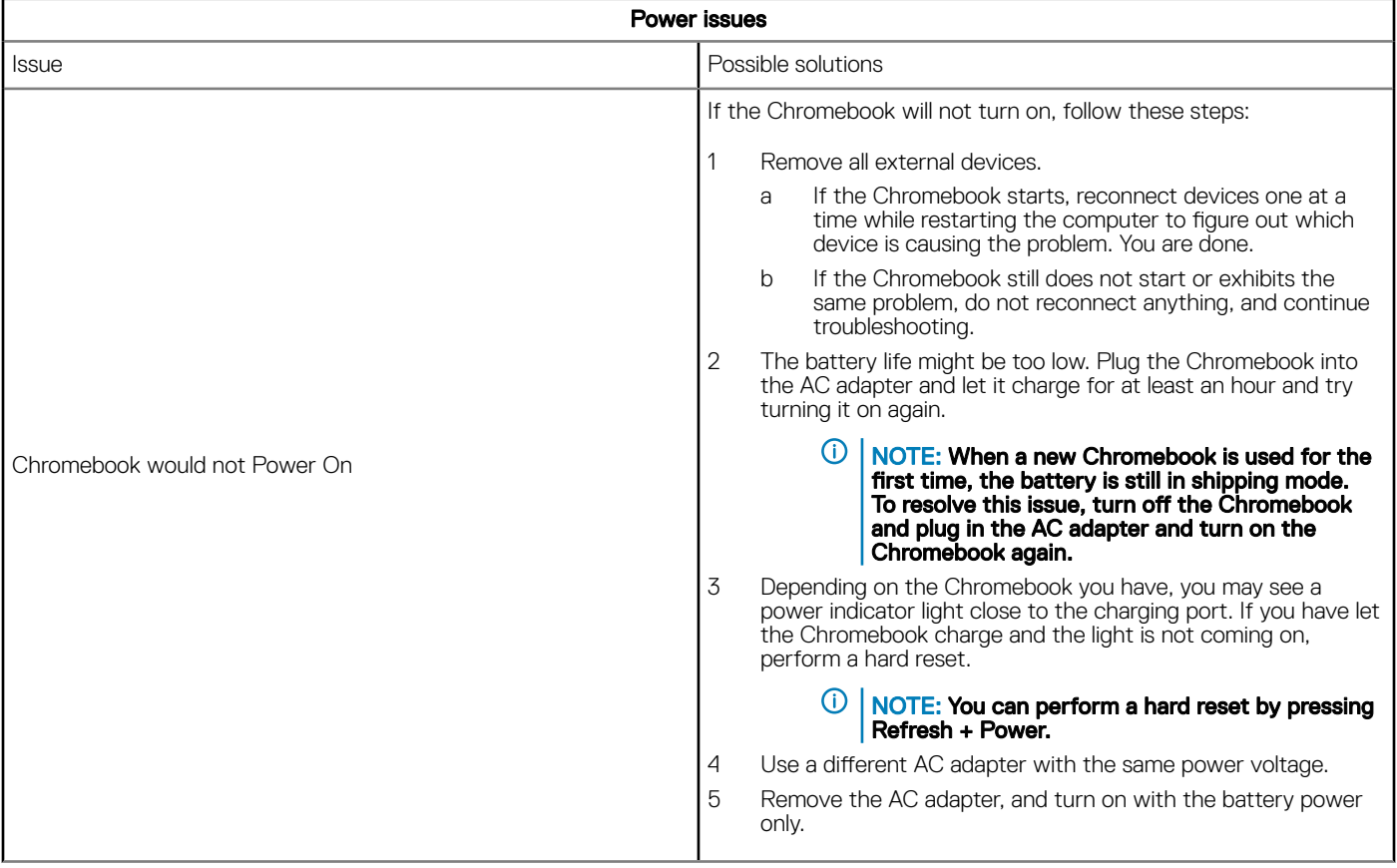

## Display issue

### Table 6. Display issue

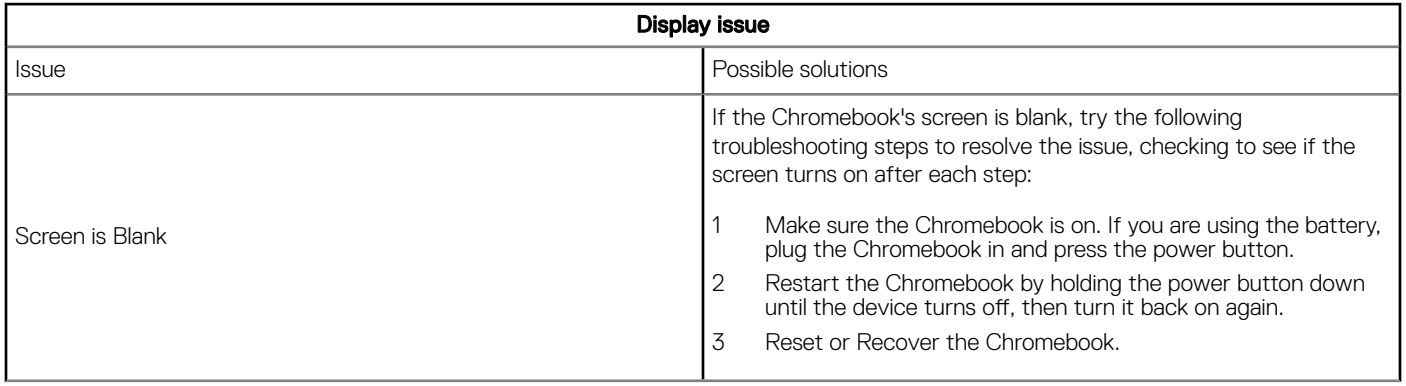

## Audio, screen, and camera issues

### Table 7. Audio, screen, and camera issues

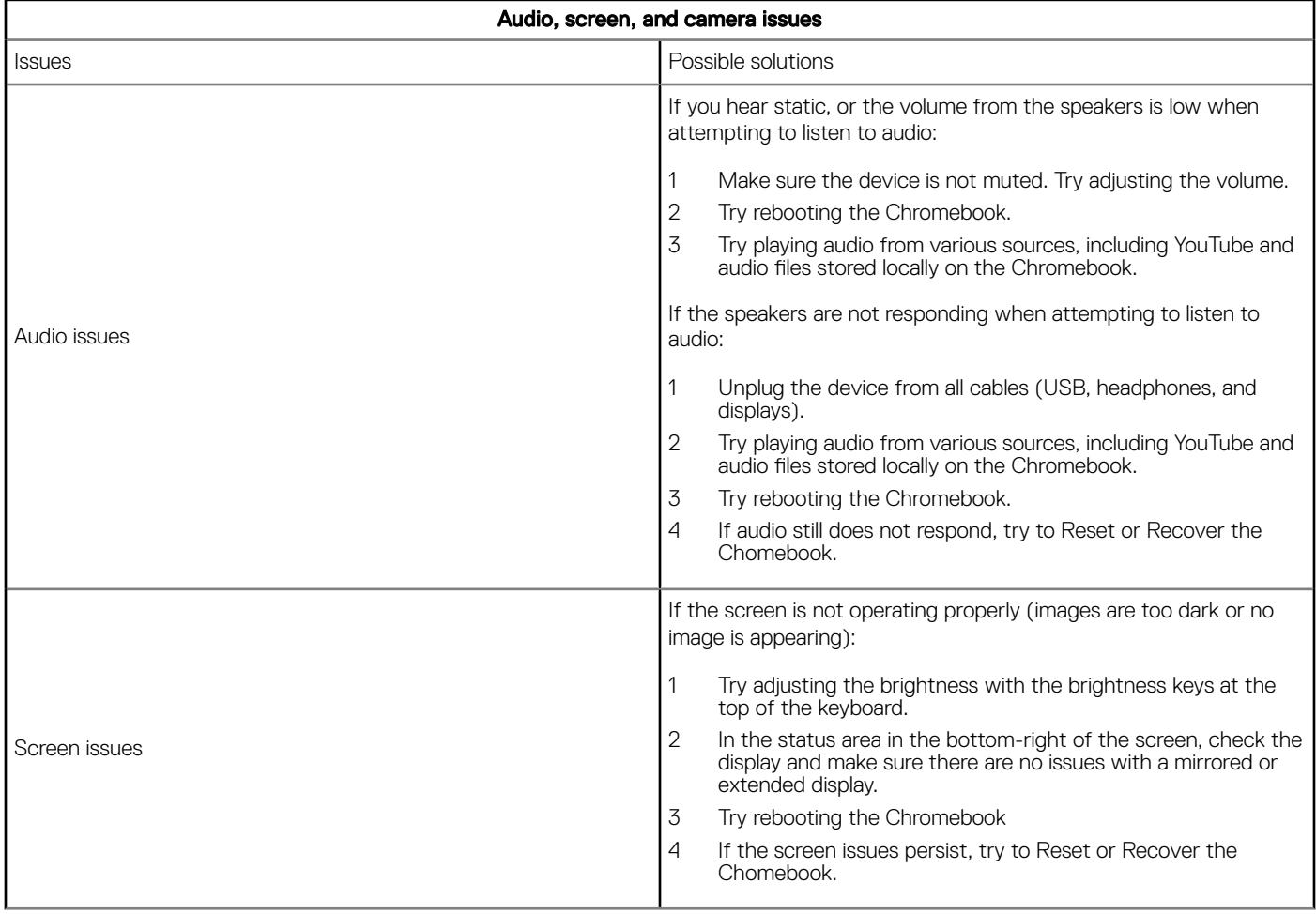

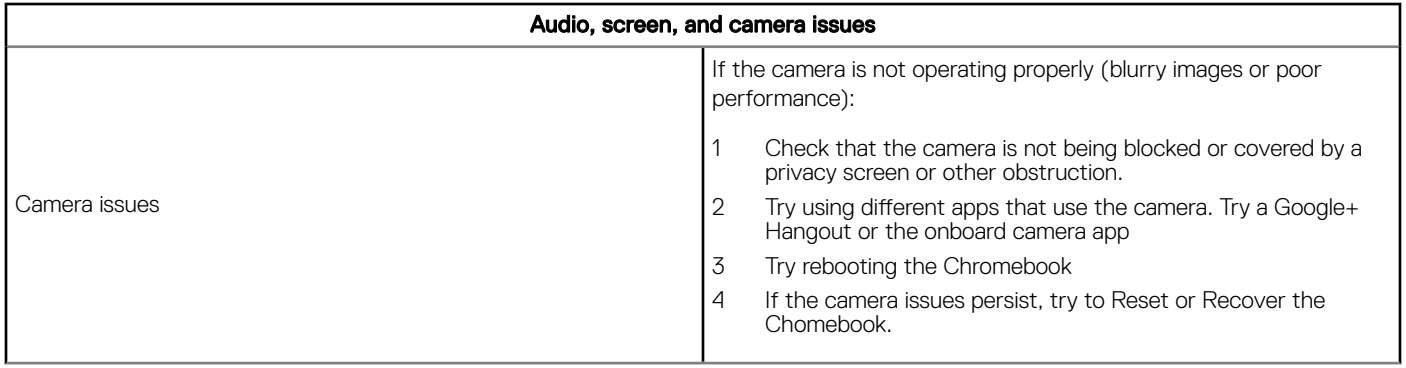

## Bluetooth issue

### Table 8. Bluetooth issue

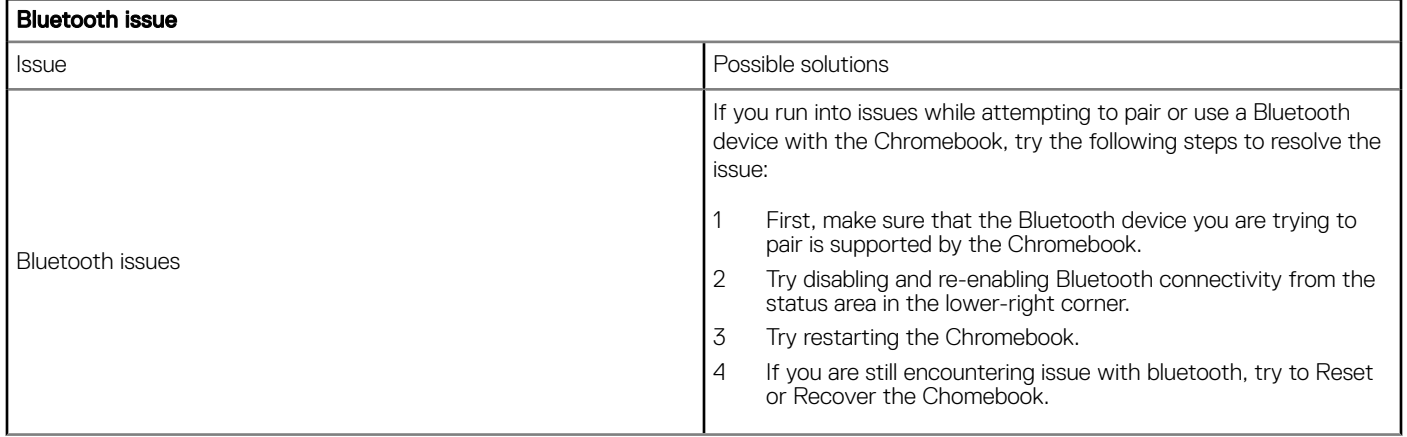

## Touchpad and Hotkeys issues

### Table 9. Touchpad and hotkeys issues

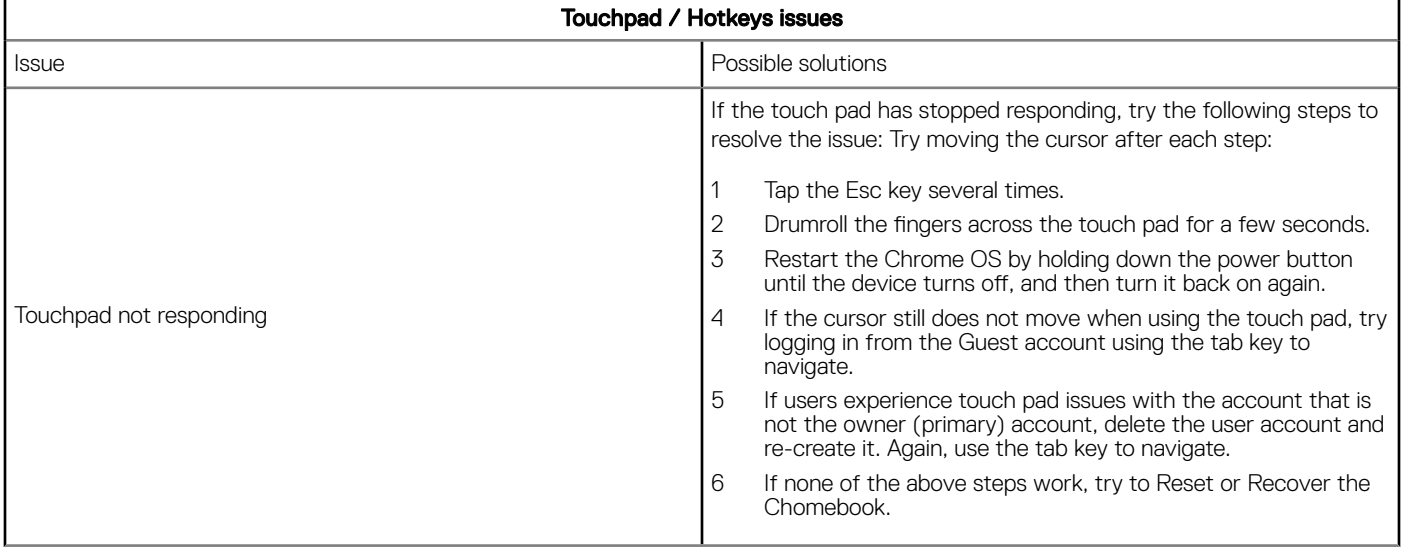

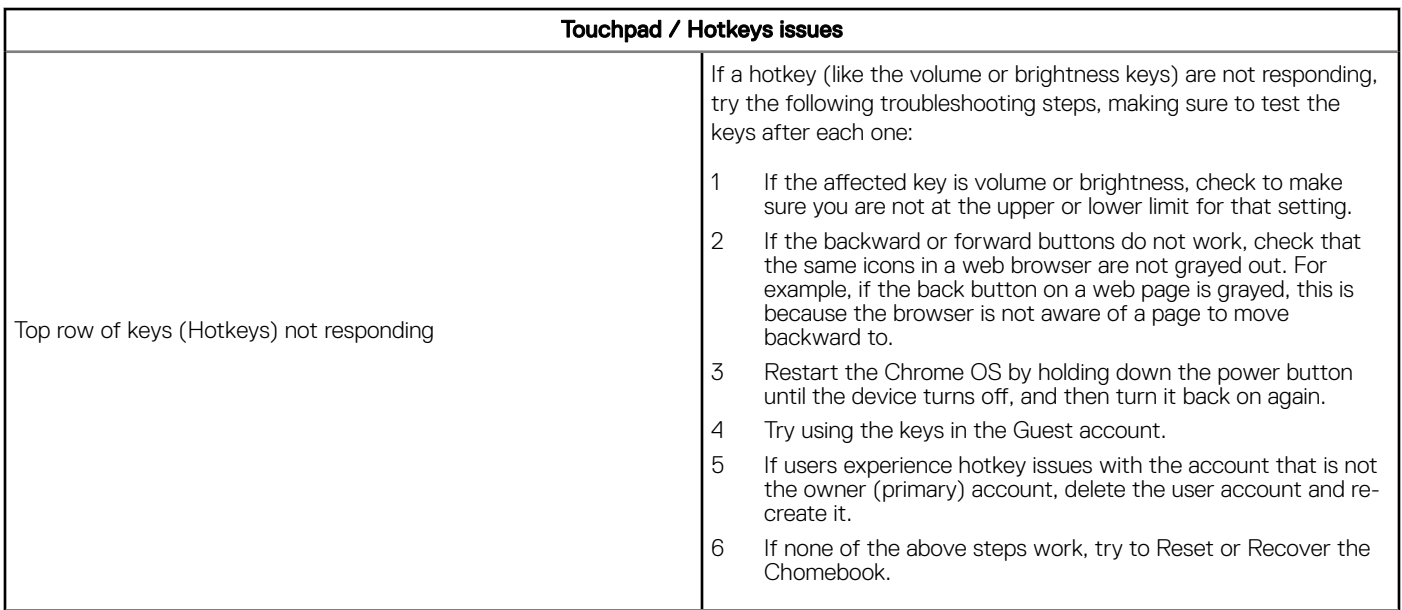

## Chrome OS issue

### Table 10. Chrome OS issue

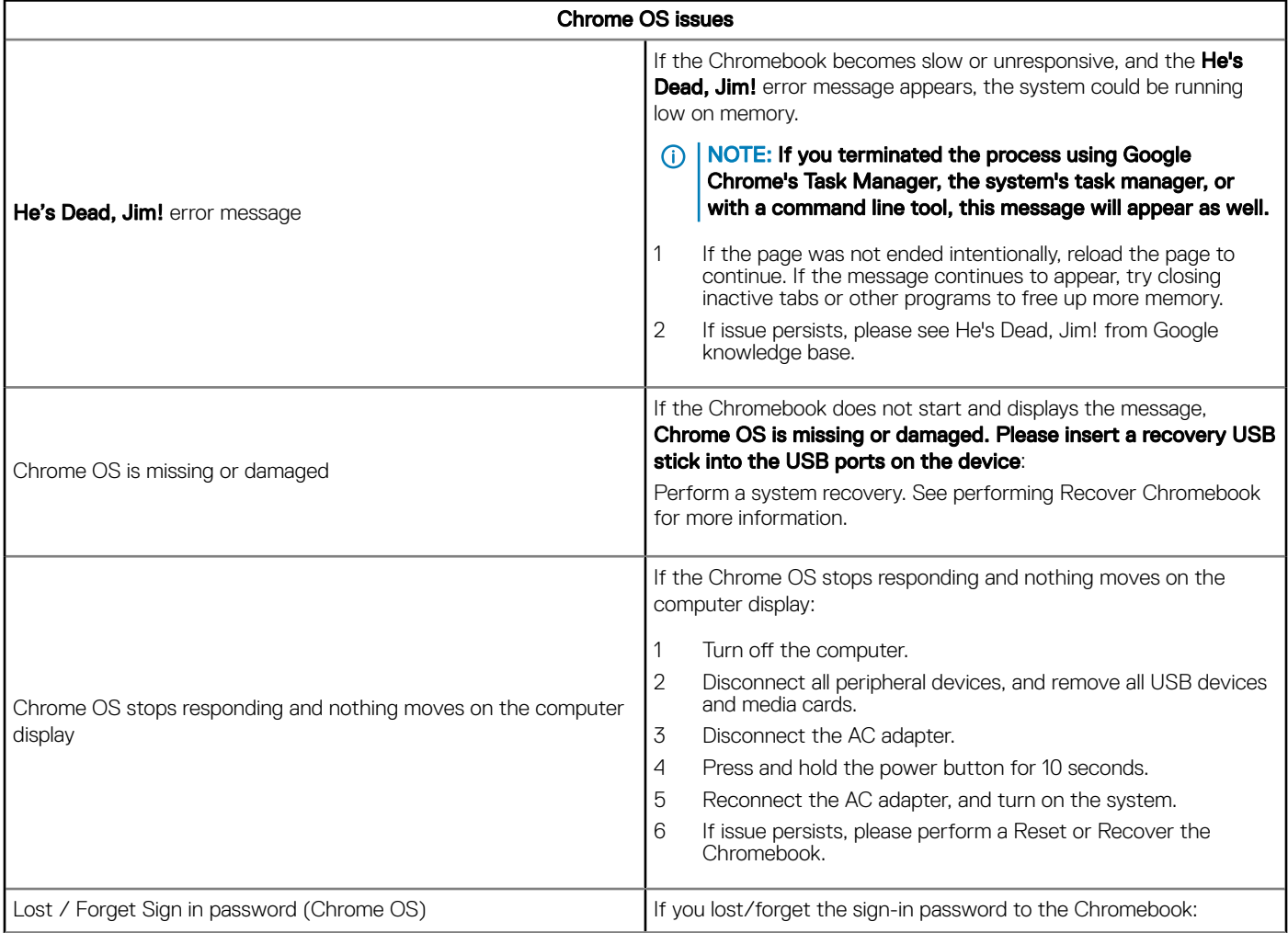

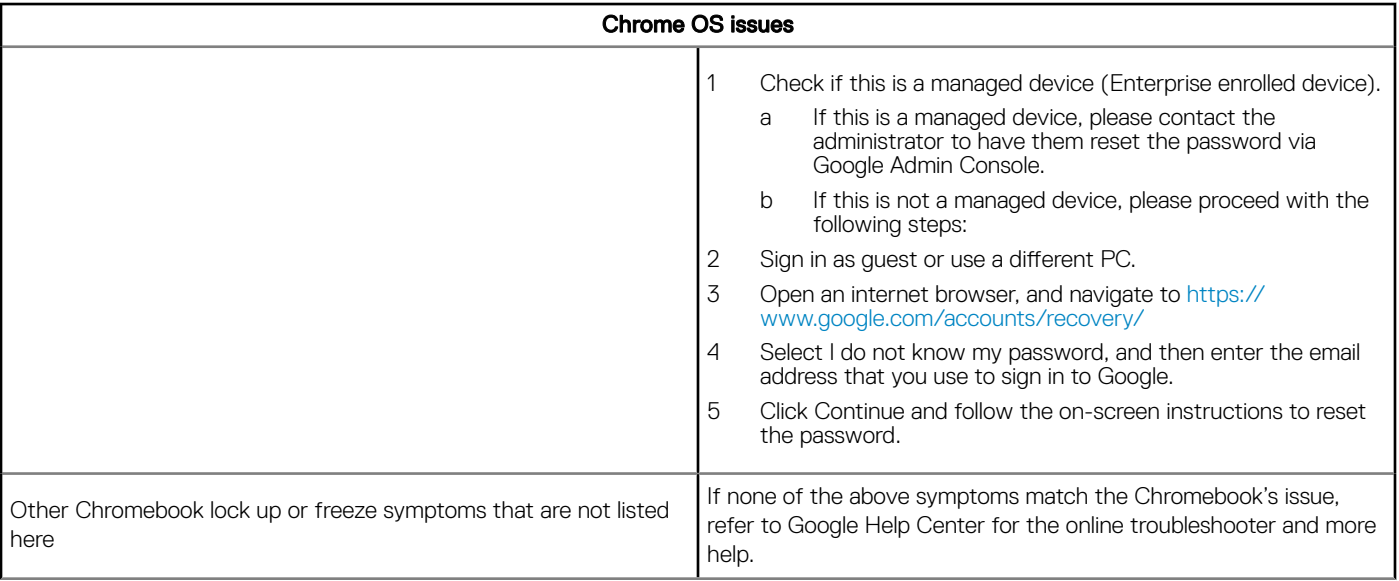

# **CROSH**

This topic covers the information you need to know for the Chrome Shell (CROSH). CROSH and the Google Chrome URL commands provide some troubleshooting tools, information, and advanced settings.

The Chrome OS does not support ePSA, Dell BIOS, the F12 boot menu, or DellConnect. There are no preboot diagnostics. All troubleshooting must be done inside the OS. Chrome Shell (CROSH) and the Chrome URL commands provide some troubleshooting tools, information, and advanced settings. CROSH is a command line interface similar to the Linux BASH or Windows command (cmd.exe) terminals. Chrome OS is based on Linux, but CROSH does not recognize most Linux commands. The most useful commands for troubleshooting are memory test, storage\_test\_1, storage\_test\_2, ping, and tracepath. Ping works differently than it does in Windows. By default, it repeats until you press  $<$ Ctrl> + <C>, and it does not show any statistics. The tracepath command is similar to the Windows traceroute command. A detailed explanation of the commands can be viewed below, by typing help, or help\_advanced in CROSH.

- 1 Open the Chrome browser.
- 2 Press <Clrl> + <Alt> + <T> The interface appears as shown in the screenshot below:

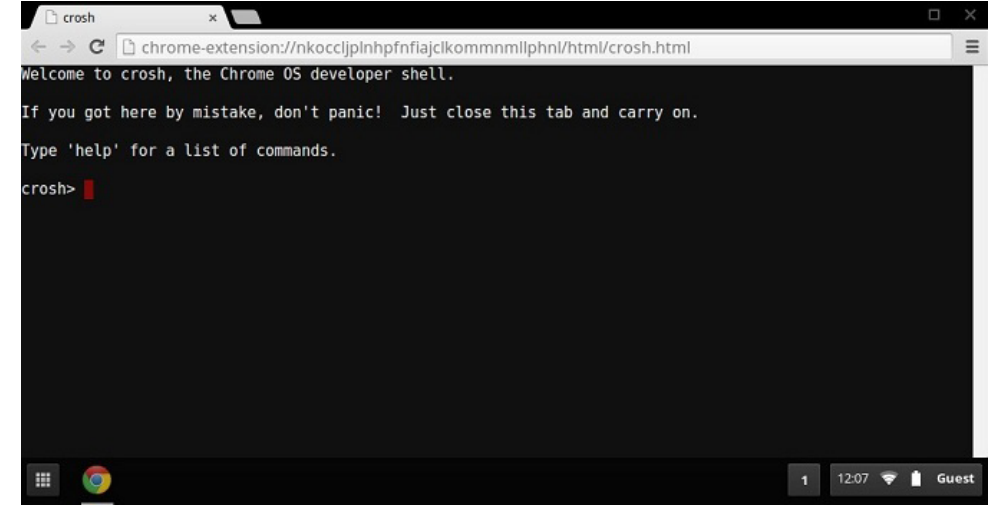

3 Type in the CROSH command for diagnostics. Type **'help'** for a list of available commands. Type **help\_advanced** to display a complete list of commands for debugging purposes

Alternately, refer to CROSH Commands for the list of the CROSH commands available for diagnostics.

# CROSH commands

The table below lists the available commands in Chrome Shell (CROSH).

### Table 11. Help commands

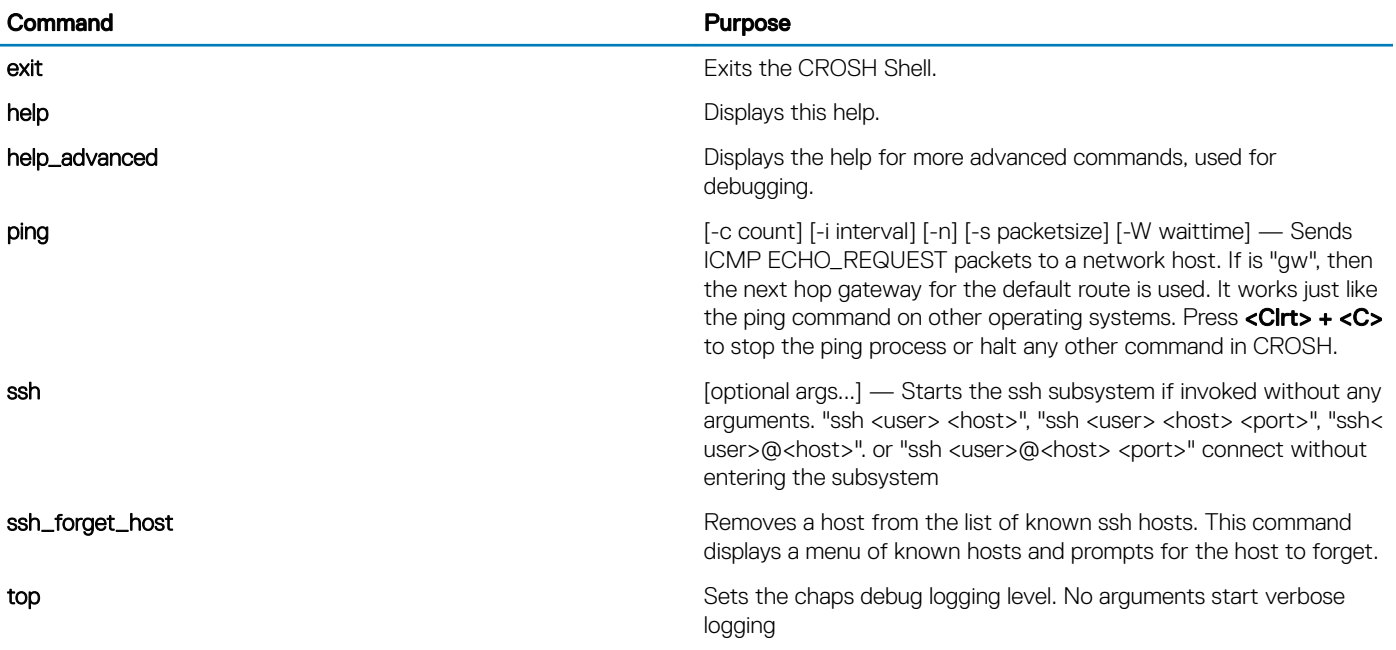

### Table 12. Advanced help command

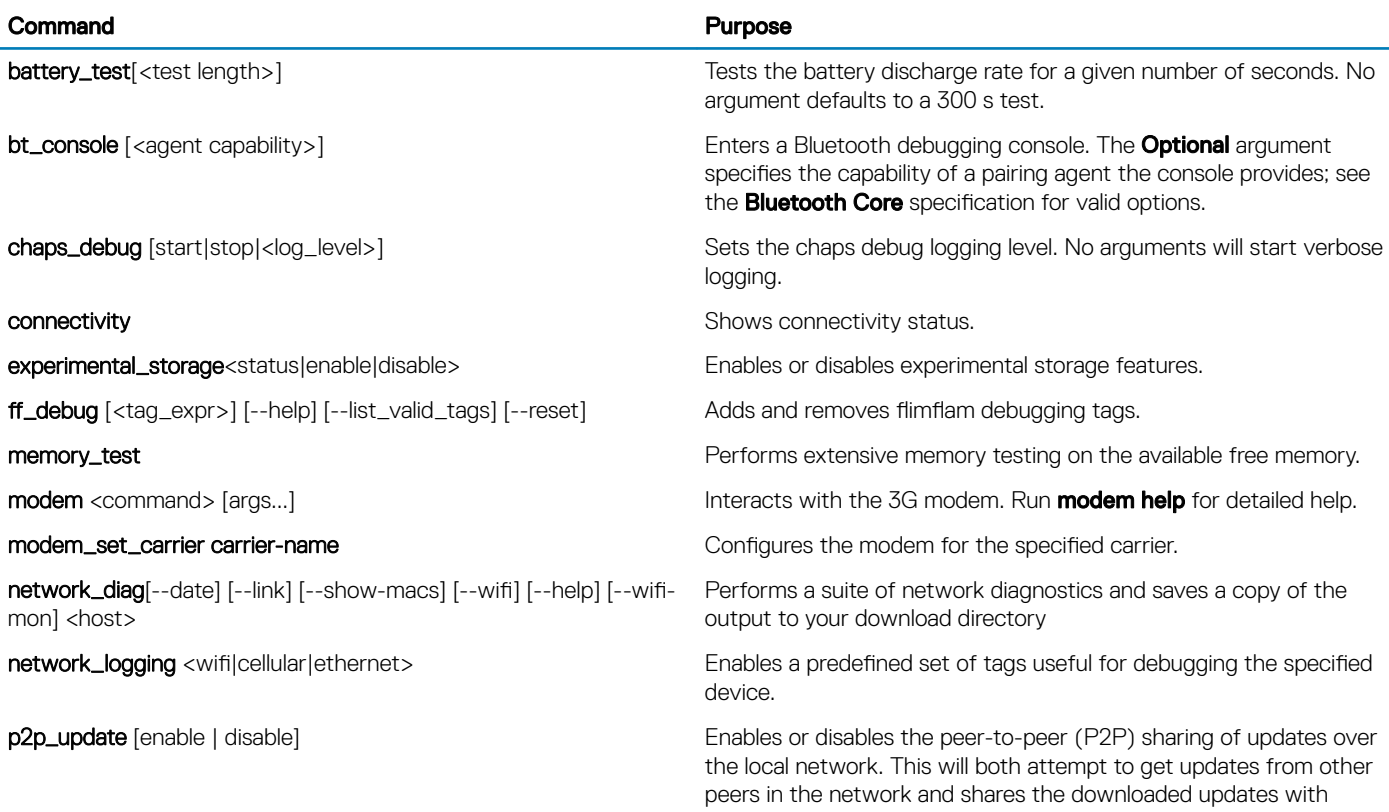

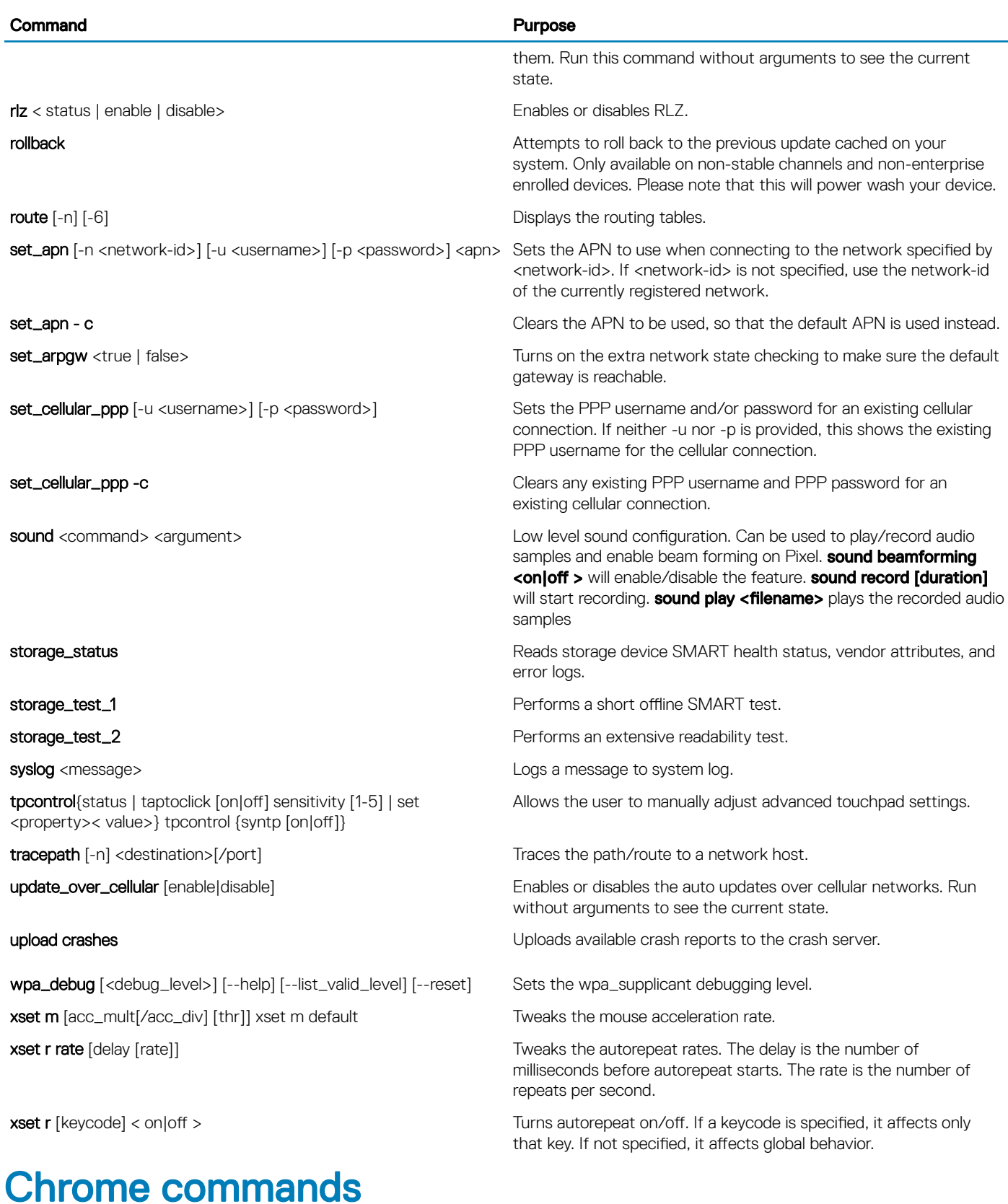

Chrome:// pages contain experimental features, diagnostic tools, and detailed statistics. They are hidden in Chrome's user interface. Chrome://about page lists all Chrome's internal pages. To view all the commands, type chrome://about in the Chrome browser URL as shown below:

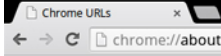

### **List of Chrome URLs**

- 
- 
- 
- 
- LISt Of Ciffronic OKLS<br>
chrome//accessibility<br>
chrome//bob-internals<br>
chrome//bob-internals<br>
chrome//bob-internals<br>
chrome//bob-internals<br>
chrome//chromeonals<br>
chrome//chromeonals<br>
chrome//cromeonals<br>
chrome//cromeonals<br>
c
- 
- 
- 
- 
- 
- 
- 
- 
- 
- chrome://lirst-run<br>
chrome://flags<br>
chrome://flash<br>
chrome://gpu<br>
chrome://histograms<br>
chrome://histograms
- 
- 
- 

### Table 13. Chrome browser shortcuts

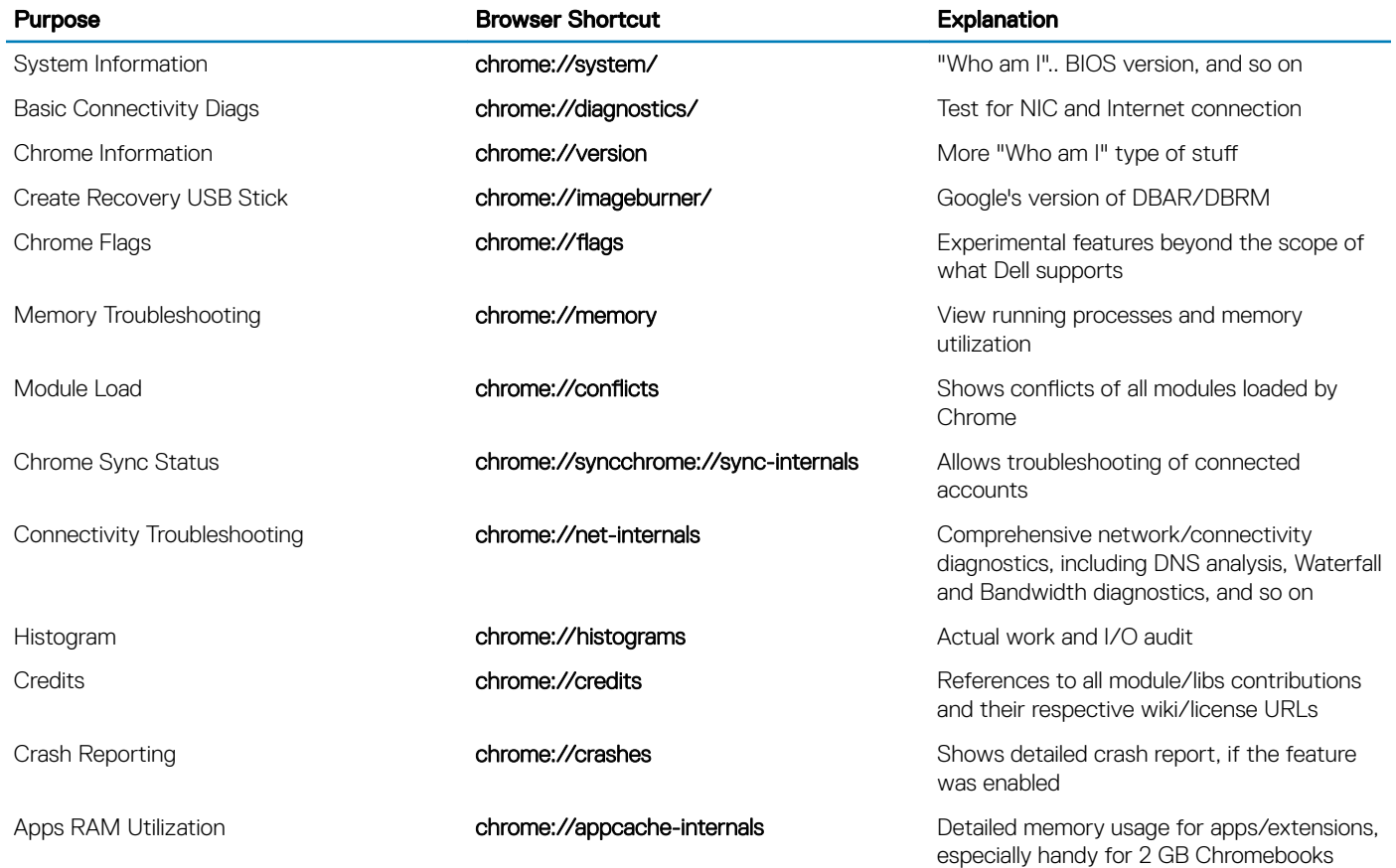

Following are the 12 most helpful chrome:// commands that you should know:

### Table 14. Helpful chrome commands

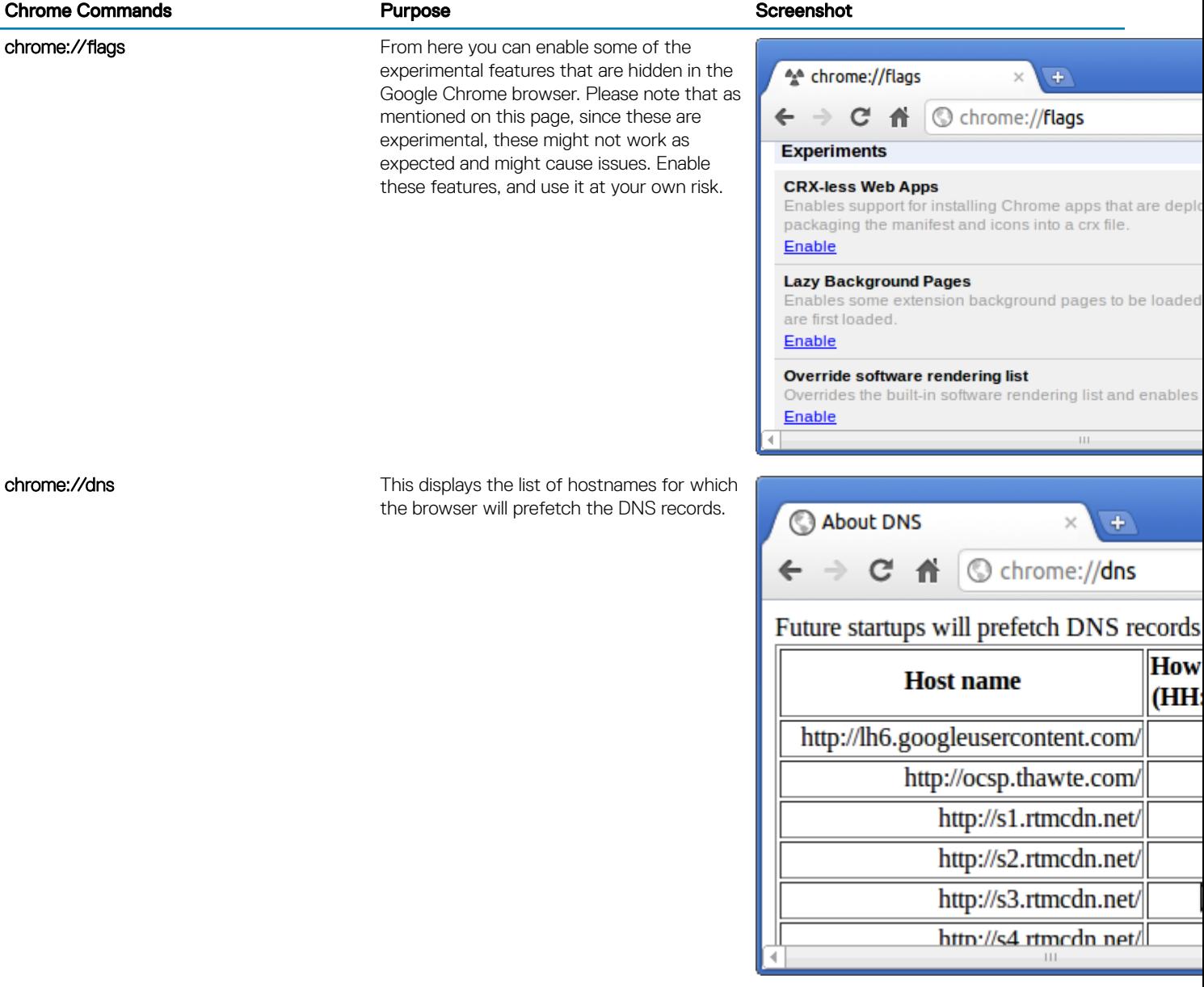

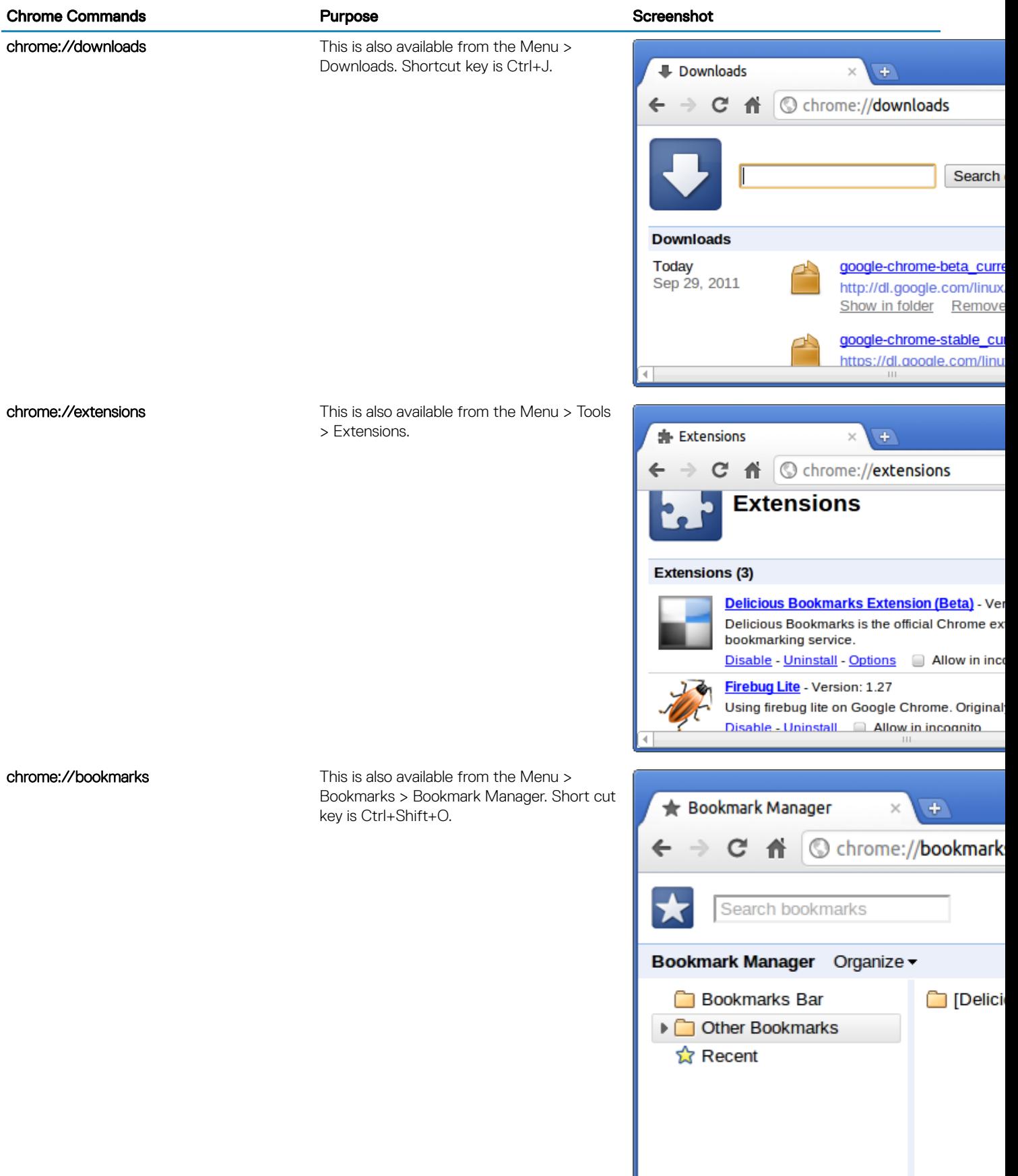

### **Chrome Commands Chrome Commands Chrome Commands Chrome Purpose Chrome Commands** Screenshot

chrome://history This is also available from the Menu > History. Short cut key is Ctrl+H.

Proxy

**Events** 

**Sockets** 

**DNS** 

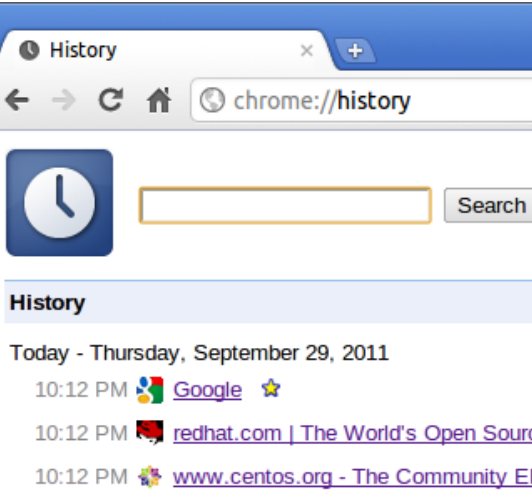

chrome://memory This will redirect to "chrome://memoryredirect/". This will display the memory used by the Google Chrome browser. This also displays all the process related to browser with their PID, process name, and the memory it takes.

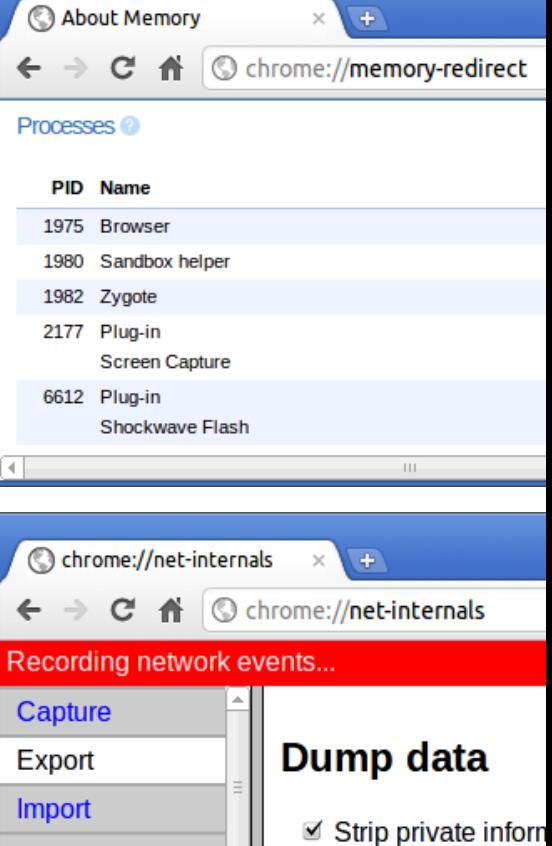

chrome://net-internals This displays all networking related information. Use this to capture network events generated by the browser. You can also export this data. You can view DNS host resolver cache. One of the important features in this feature is "Test". If a URL failed to load, you can go to "chrome://netinternals" > click on "Tests" tab > type that URL which failed, and click on "Start Test", which does some test and report you why that URL failed. chrome://plugins/.

Explain what went

included in the du specific URLs, so

credentials).

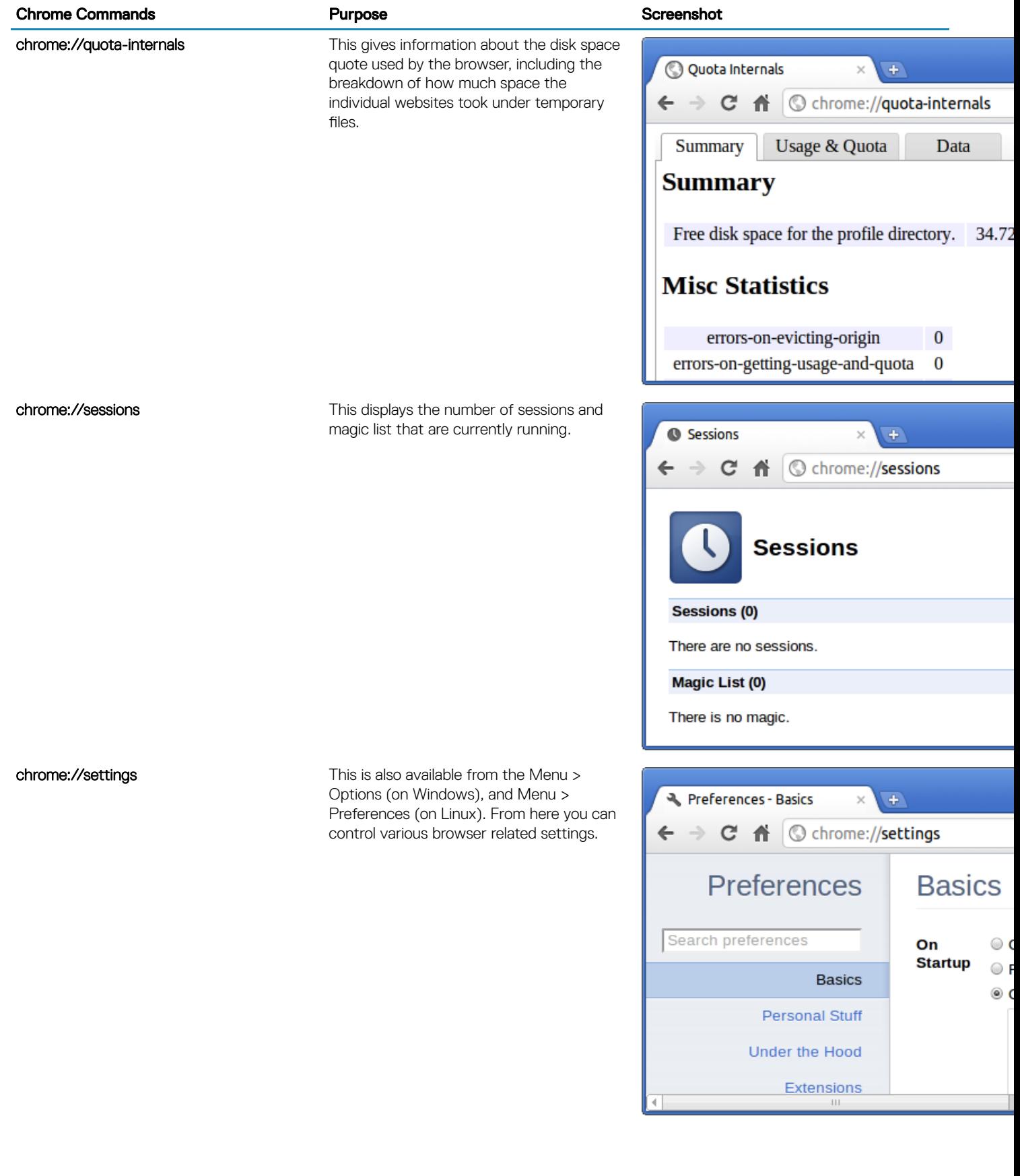

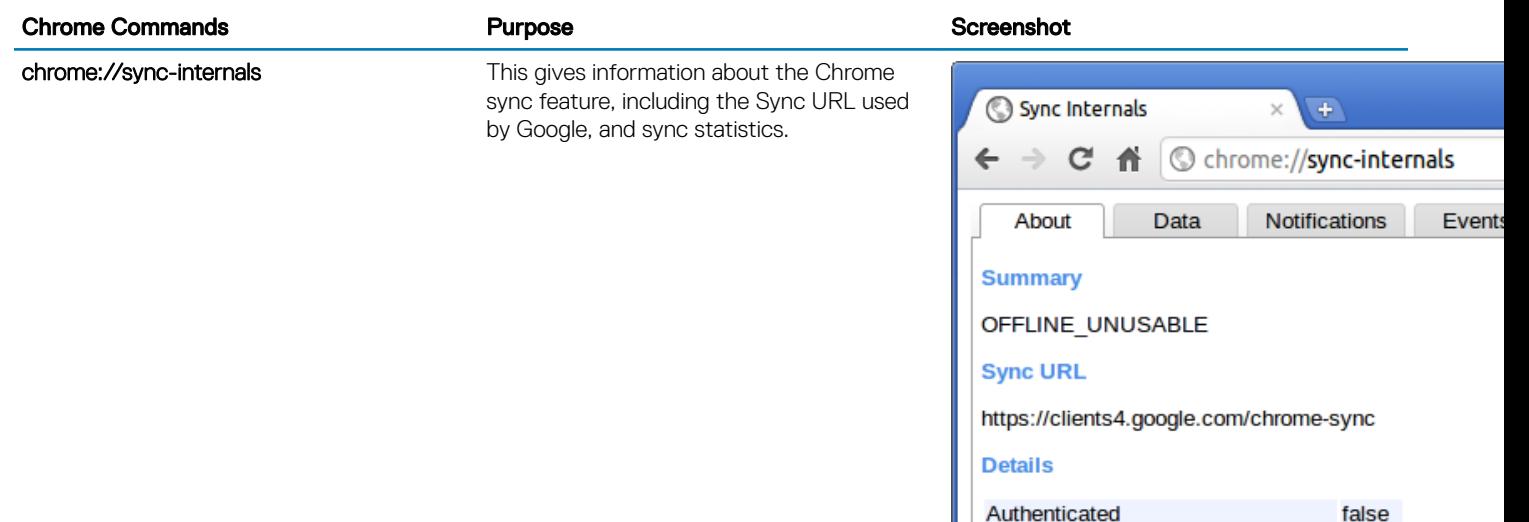

act Cuncod

**Novo** 

# Commonly used CROSH command

This page contains information about the most commonly used CROSH commands to diagnose the Dell Chromebook 3100. Below are some of the most commonly used CROSH commands to troubleshoot a hardware issue.

NOTE: CROSH storage\_test\_1 and storage\_test\_2 are not supported on the eMMC storage device.

# Check battery charging status

The Chrome Shell (CROSH) includes a simple battery health diagnostic test. This is to confirm that the battery is charging and to check on the battery health and discharge rate. Follow the instruction provided to check on the battery charging status:

- 1 Connect the AC adapter to the Chromebook and a power outlet.
- 2 Turn on, and sign in to the Chromebook.
- 3 Open the Chrome browser.
- 4 Press CTRL + ALT + T to open CROSH.

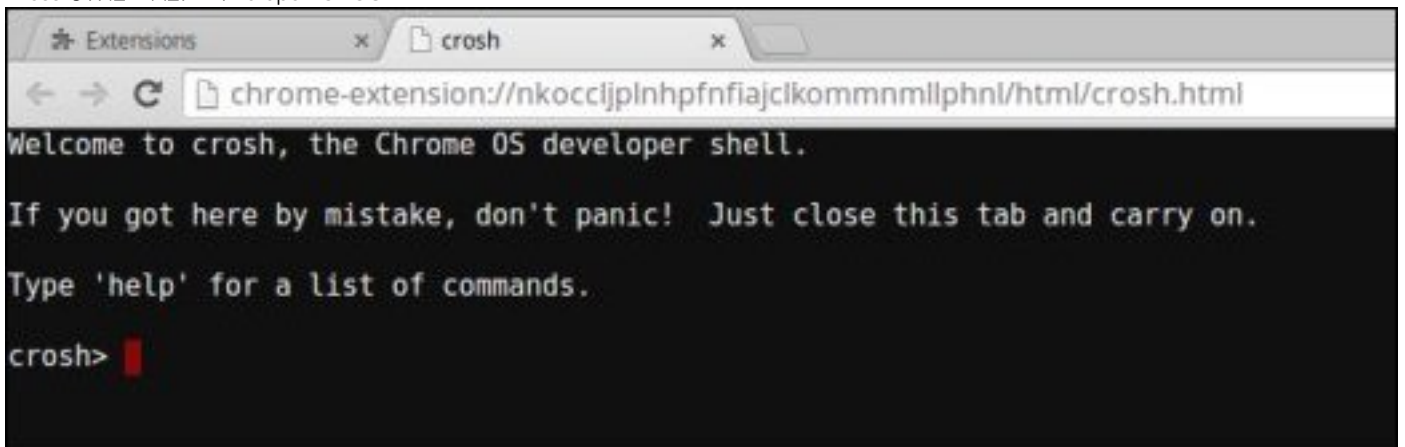

5 Type **battery\_test 1** into CROSH, and then press **Enter**.

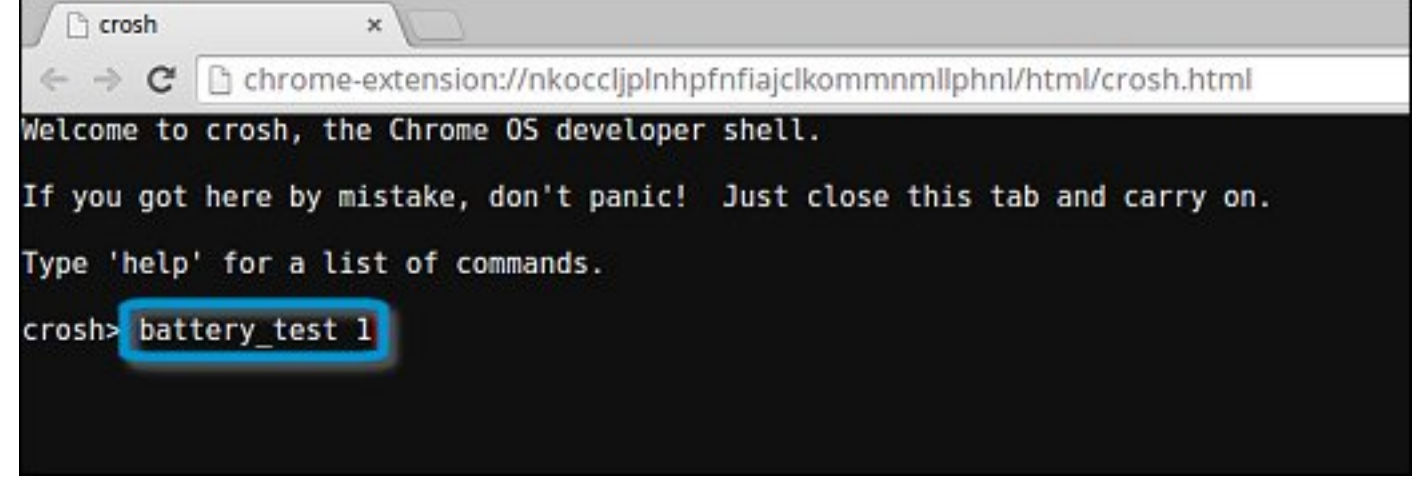

Check the result to confirm that the battery is charging.

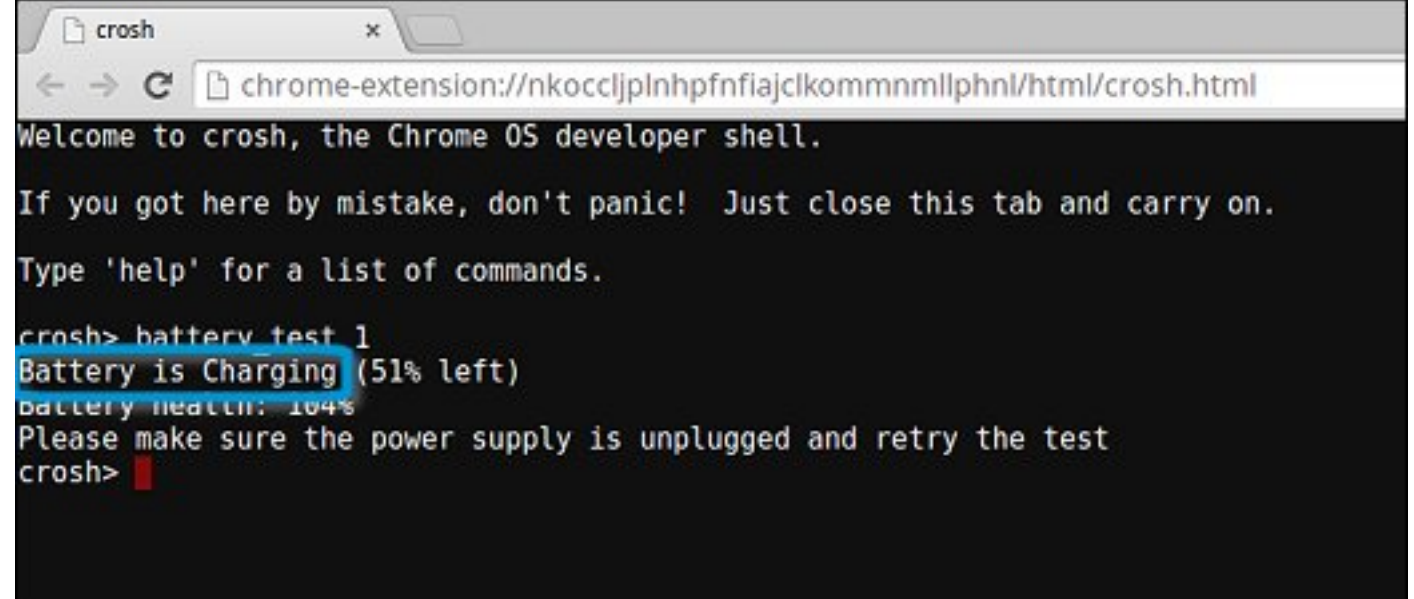

## Check battery health

Follow the steps to evaluate the health of the Chromebook battery, and check the discharge rate:

- Disconnect the AC adapter from the Chromebook.
- Turn on and sign in to Chromebook.
- Open the Chrome browser.

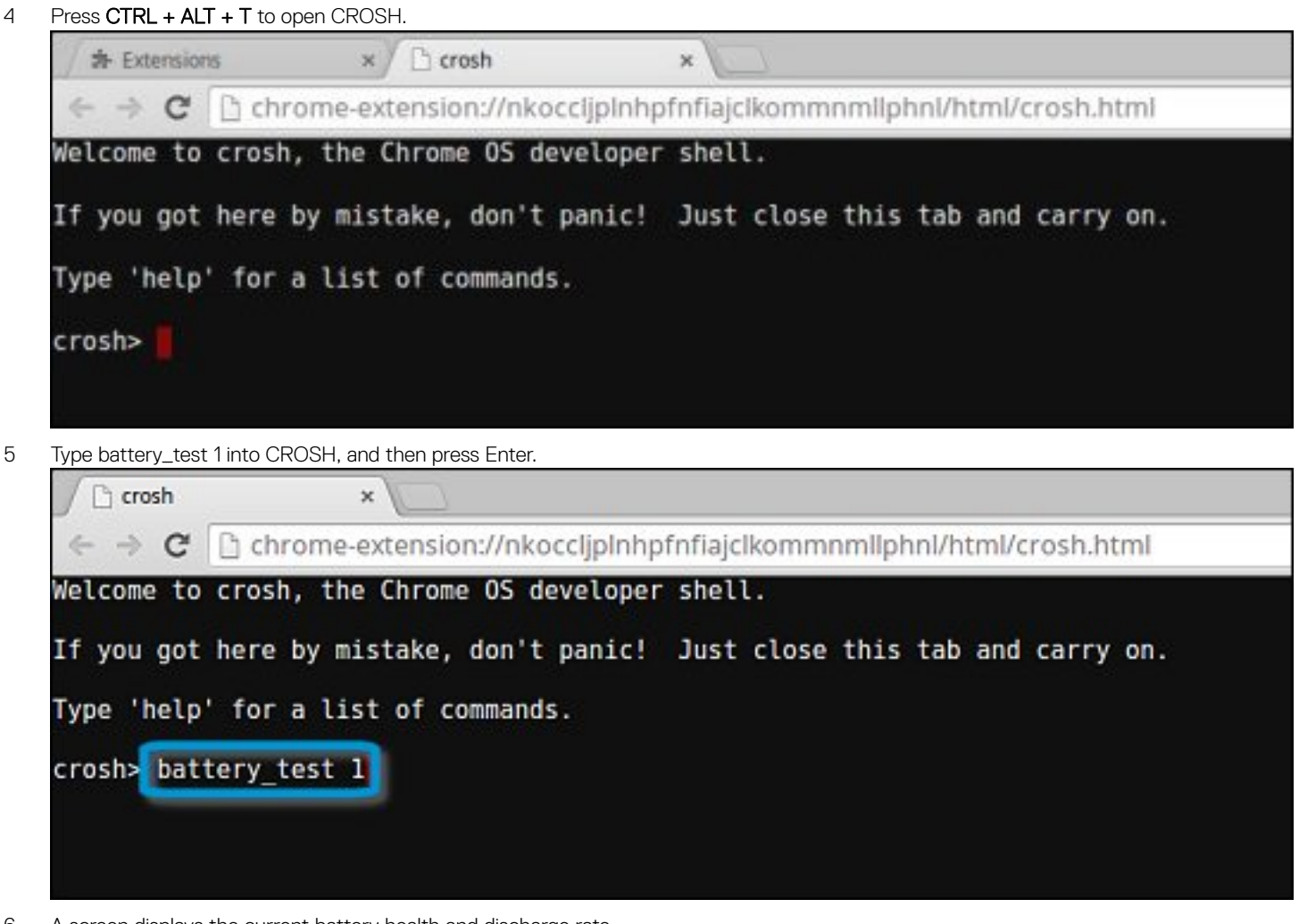

6 A screen displays the current battery health and discharge rate.

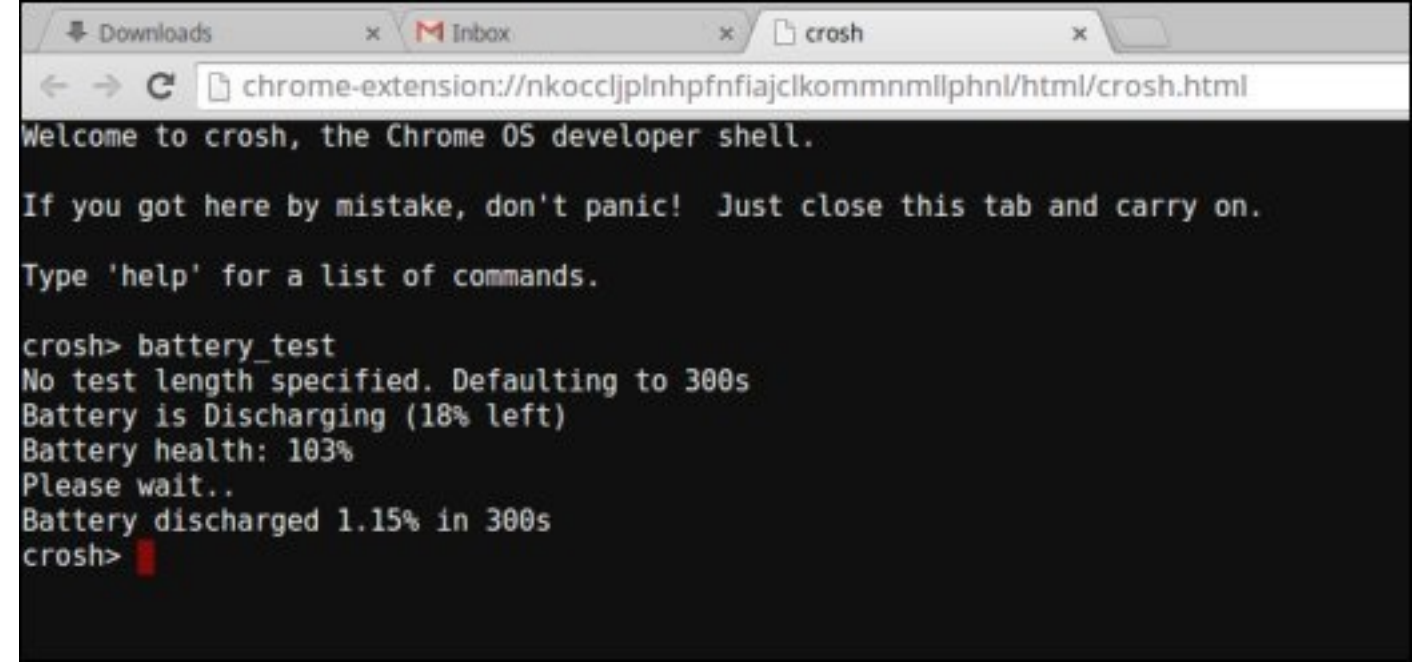

- If the Battery health percentage is greater than 50%, the battery is within the expected wear limits.
- If the Battery health percentage is equal to or less than 50% and the battery is less than a year old, the battery is outside expected wear limits and might need to be replaced.

• If the test results show that Battery is Unknown, the battery might need to be replaced.

## Checking memory

Follow the steps below to perform a memory check for Chromebook:

### (i) NOTE: This will approximately take 20 minutes to complete the test, and it also depends on the capacity of the memory.

- 1 Turn on and sign in to Chromebook.
- 2 Open the Chrome browser.
- 3 Press CTRL + ALT + T to open CROSH.

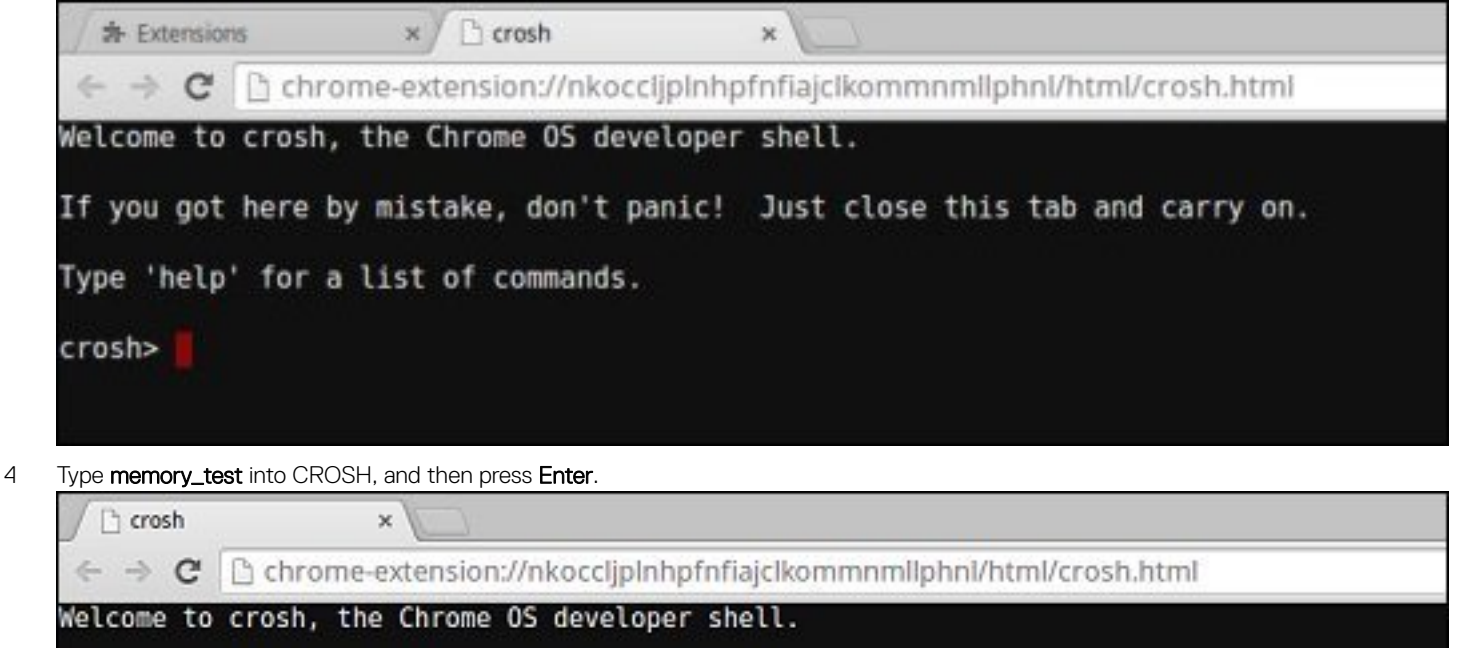

If you got here by mistake, don't panic! Just close this tab and carry on.

Type 'help' for a list of commands.

crosh> memory test

5 A diagnostic screen displays the result of the memory test passed without any errors.

h crosh  $\mathbf{\hat{x}}$ http://www.chrome-extension://nkoccljplnhpfnfiajclkommnmllphnl/html/crosh.html  $\leftarrow$   $\rightarrow$  C Welcome to crosh, the Chrome OS developer shell. If you got here by mistake, don't panic! Just close this tab and carry on. Type 'help' for a list of commands. crosh> memory\_test B22C5DF9EDEB99C28F0787F493CDB777 memtester version 4.2.2 (32-bit) Copyright (C) 2010 Charles Cazabon. Licensed under the GNU General Public License version 2 (only). pagesize is 4096 pagesizemask is 0xfffff000 want 840MB (880803840 bytes) got 840MB (880803840 bytes), trying mlock ...locked.  $Loop 1/1:$ Stuck Address  $: ok$ ok---------------Compare XOR  $:$  ok Compare SUB : ok Compare MUL  $:$  ok Compare DIV  $:$  ok Compare OR  $:$  ok Compare AND  $:$  ok Sequential Increment: ok Solid Bits  $: ok$ **Block Sequential**  $:$  ok Checkerboard  $:$  ok **Bit Spread** : ok Bit Flip  $: ok$ Walking Ones : ok Walking Zeroes  $:$  ok Done.

Example of a memory test failure.

crosh>

crosh> memory test 7302455E95F2459CA2A02371F510DE6C memtester version 4.2.2 (64-bit) Copyright (C) 2010 Charles Cazabon. Licensed under the GNU General Public License version 2 (only). pagesize is 4096 pagesizemask is Oxttffffffffffffff want 2016MB (2952790016 bytes)<br>got 2016MB (2952790016 bytes), trving mlock ...locked.  $\frac{1}{1}$  con  $\frac{1}{1}$ : testing OFAILURE: possible bad address line at offset 0x1d9b8008 **Stuck Address** Skipping to next test...

## Checking network status

If you are having trouble connecting to the Internet, use the steps in one or more of the following sections to test the network adapter:

Follow the instruction to gather the information about the network and diagnose the network errors.

- 1 Turn on and sign in to Chromebook.
- 2 Open the Chrome browser.
- 3 Press CTRL + ALT + T to open CROSH.

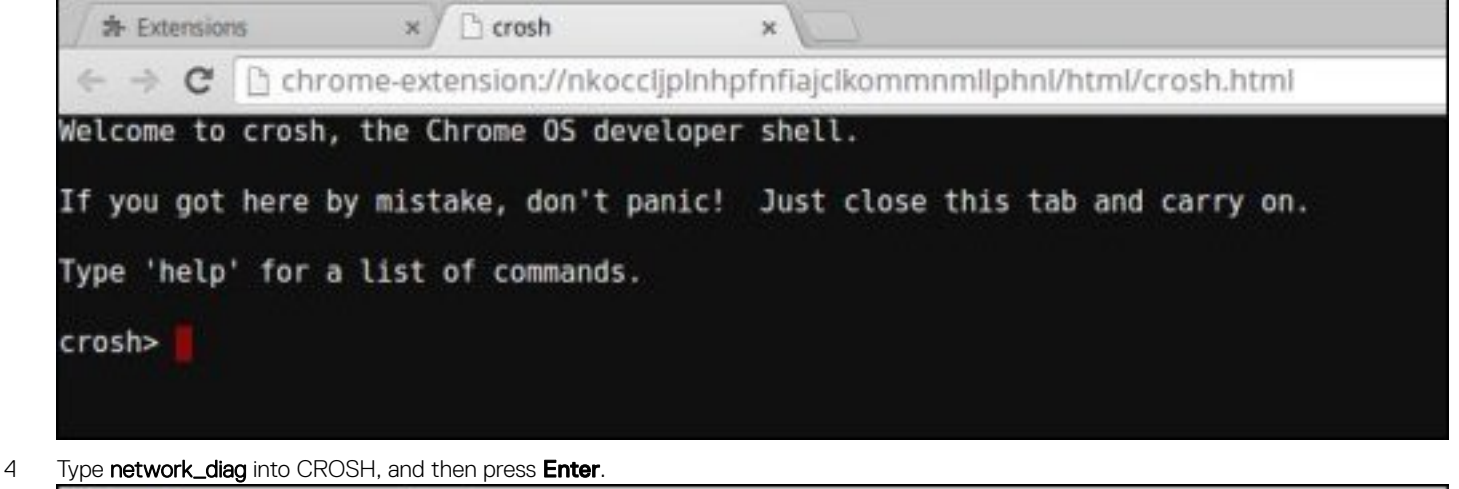

Crosh  $\times$  $\leftarrow$   $\rightarrow$   $\mathbf{C}$   $\right]$  chrome-extension://nkocclipinhpfnfiajclkommnmllphnl/html/crosh.html Welcome to crosh, the Chrome OS developer shell. If you got here by mistake, don't panic! Just close this tab and carry on. Type 'help' for a list of commands. crosh> network diag

5 Wait while CROSH performs a set of network diagnostic tests. A diagnostic screen displays the results of the network adapter health test.

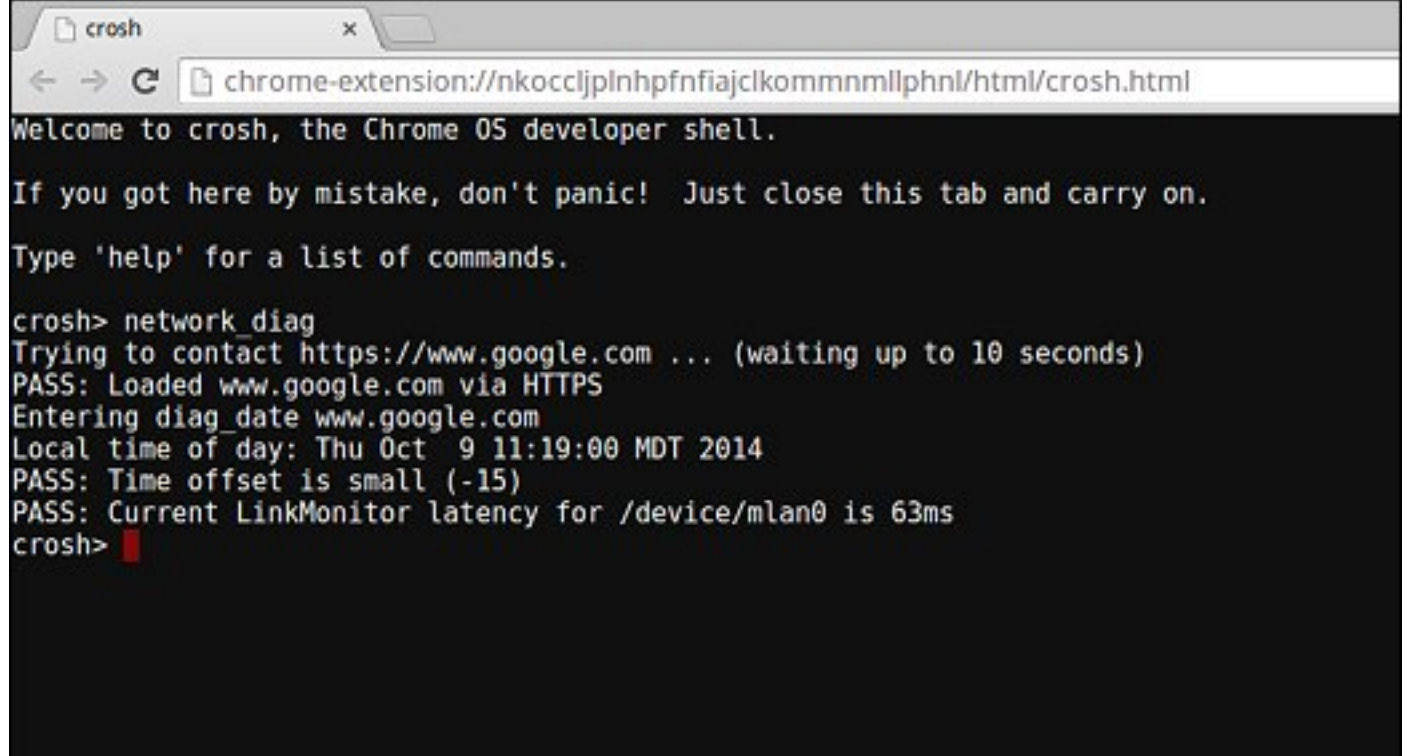

6 The diagnostic test log is saved as a.txt (plain text) file in the Files app.

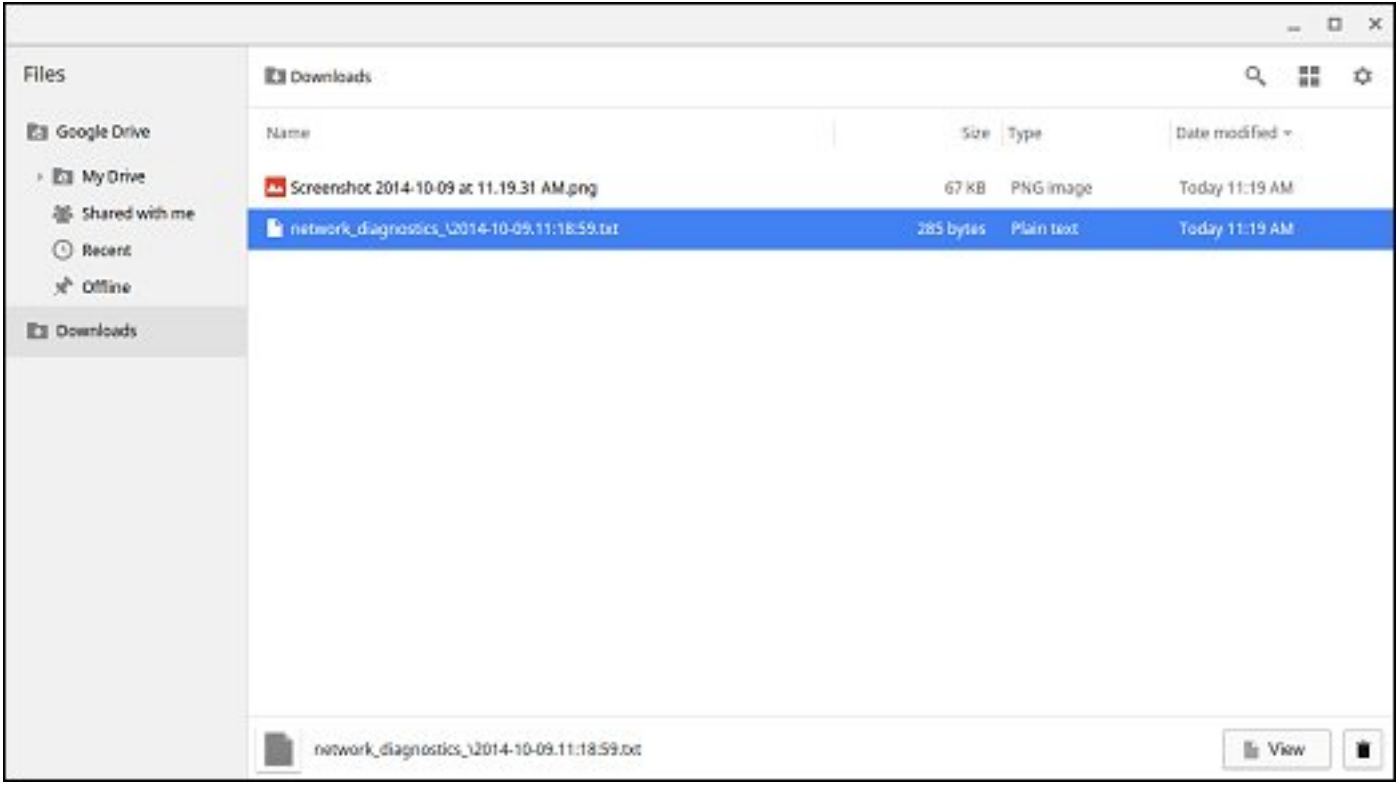

<span id="page-95-0"></span>7 If the diagnostic test returns a failure message, make sure the Wi-Fi adapter is enabled and connect to a network.

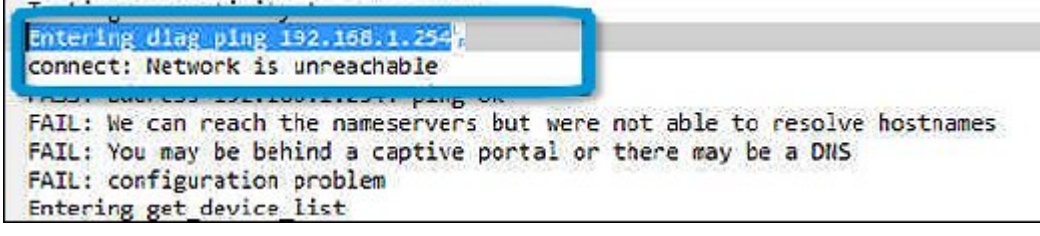

# Reset Chromebook

This page contains all information about resetting Dell Chromebook 3100.

All local user data stored on the Chromebook can be cleared by resetting it to its original factory state (also known as Powerwash).

This step might be helpful if you want to reset owner permissions or if you are experiencing issues with your user profile.

- (i) | NOTE: All data stored on your Chromebook such as downloaded files, photos, owner permissions, and saved networks, will be deleted for all accounts when performing a factory reset. After clearing this data, you will be guided through the initial setup again. Resetting your device will not affect your accounts themselves, or any data synced to these accounts.
- (i) | NOTE: Do not follow the instructions below if you're using a managed Chrome device, as you will not be able to re-enroll your device after powerwashing it.

Follow these steps to reset your Chromebook to its original factory state:

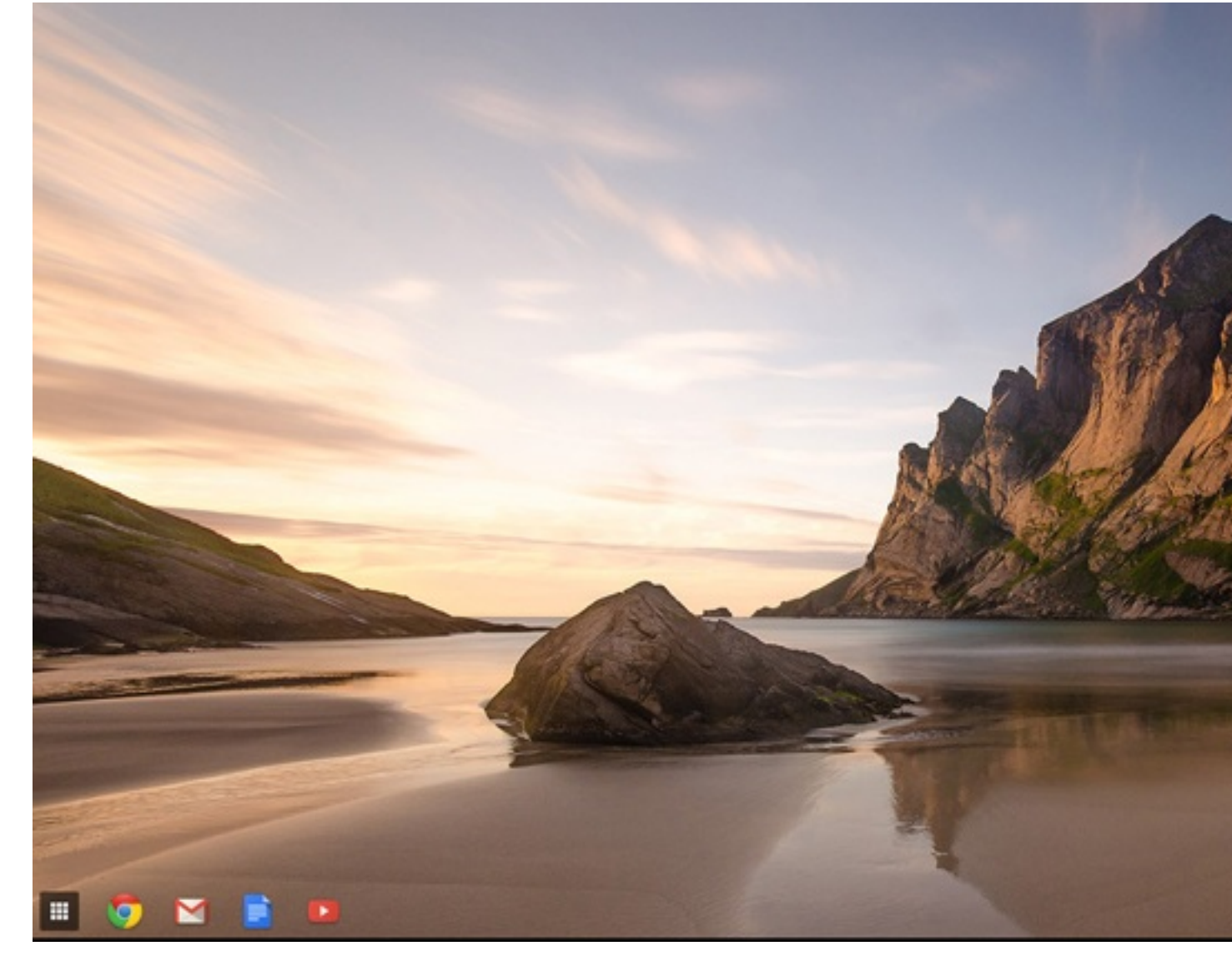

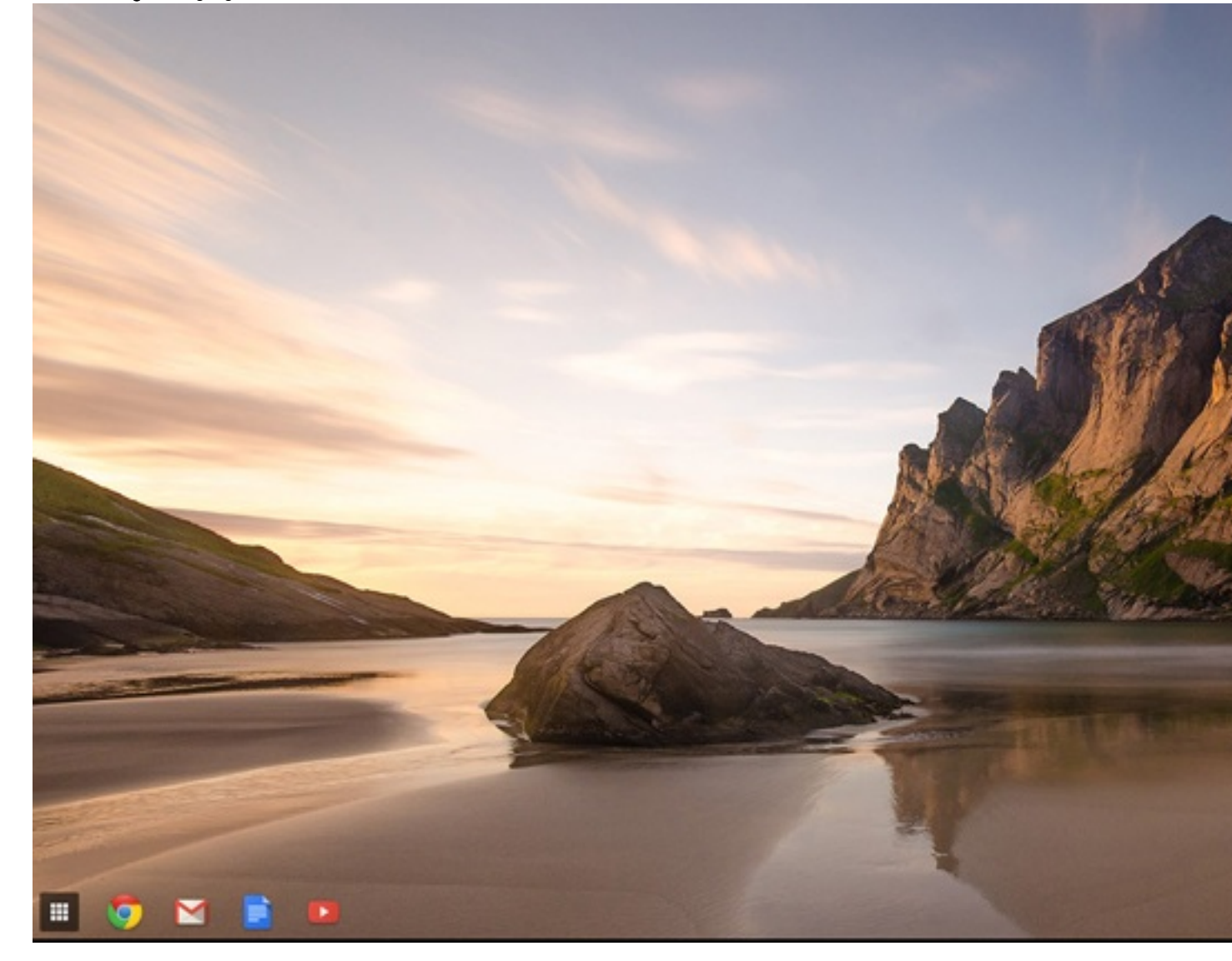

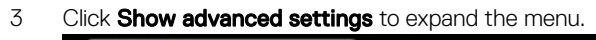

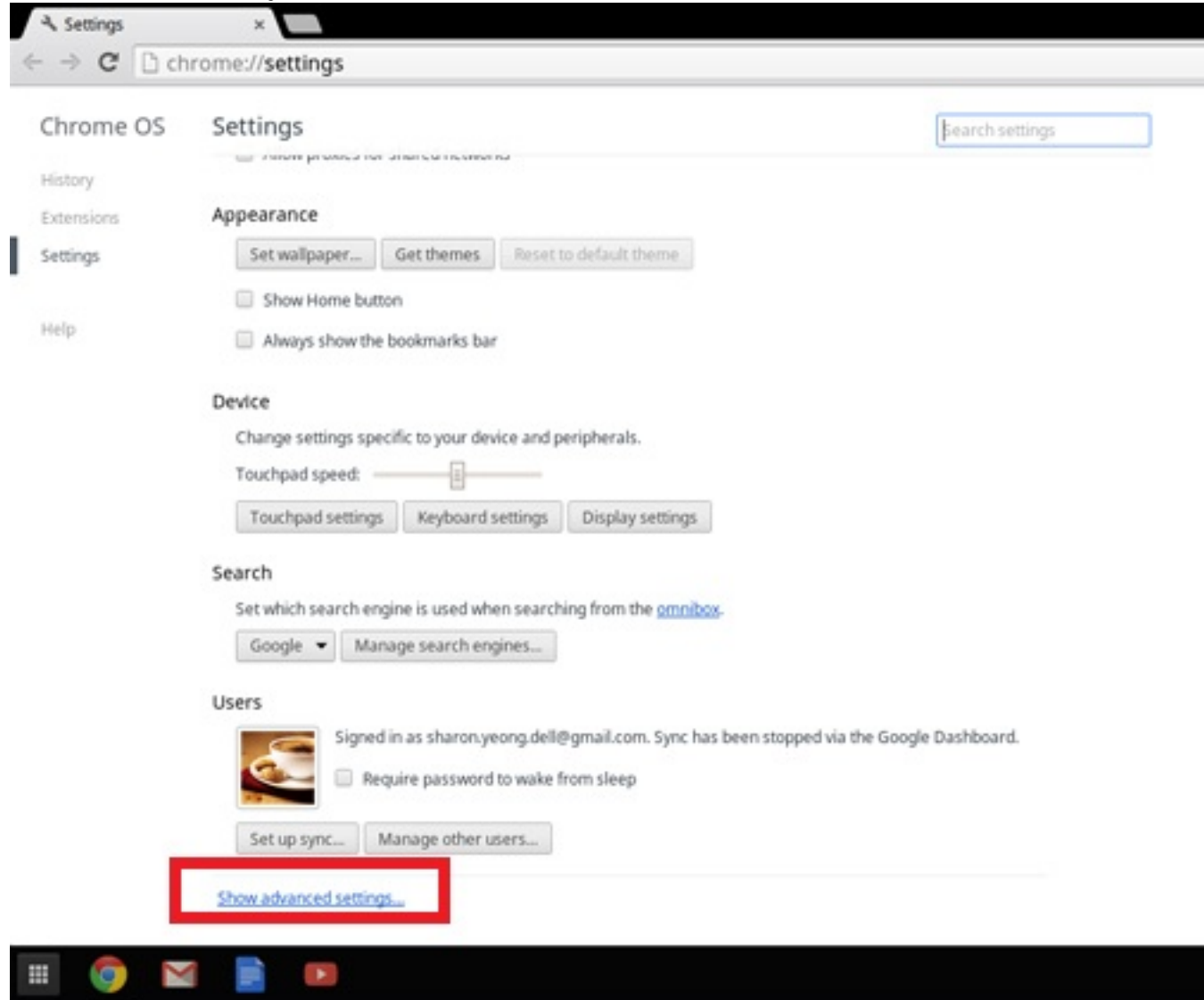

### 4 Click the **Powerwash** button.

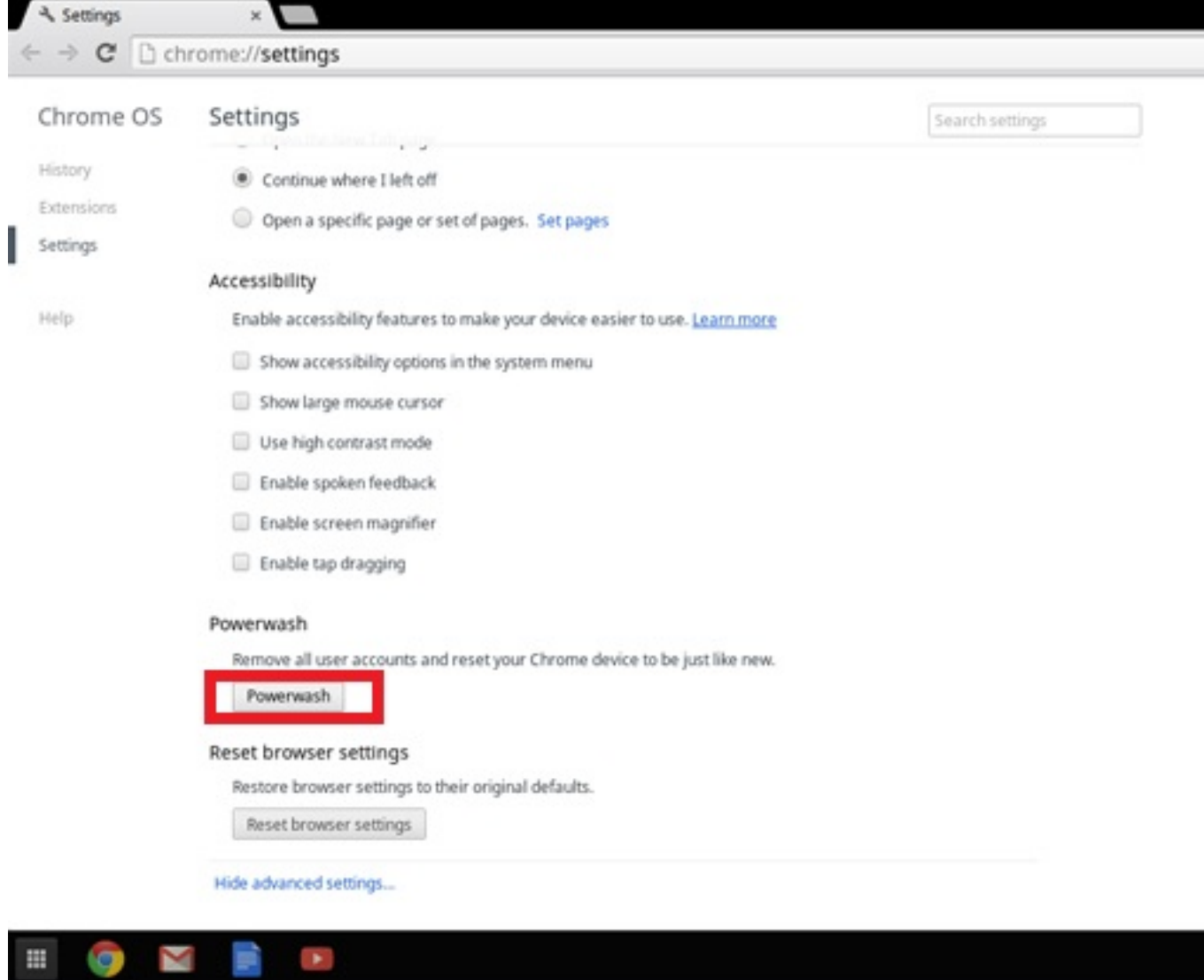

 $\mathbb H$ 

### <span id="page-100-0"></span>5 Click Restart when prompted.

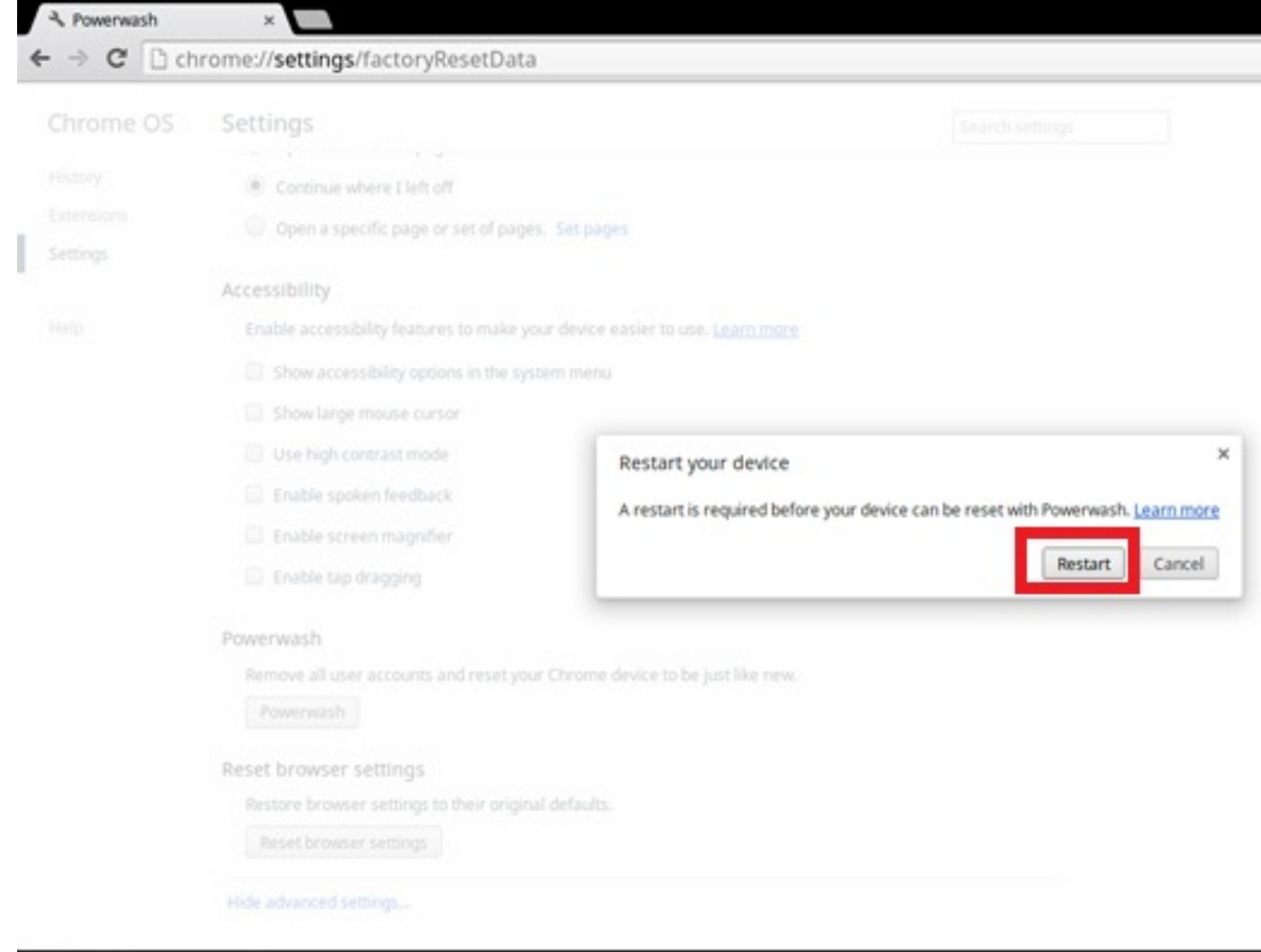

田 Σ p Â, G

You can also reset your Chromebook from the sign-in screen by holding down the keys Ctrl+Alt+Shift+R and clicking Restart. (If you are signed in to your Chromebook, sign out first before you press on Ctrl+Alt+Shift+R, then click Restart. Once the Chromebook is restarted, click Reset.)

After you restart the Chromebook, you should now see the setup screen. Follow the instructions on the screen to set up your Chromebook again. Make sure you sign in with your primary Google Account, because this account is set as the owner account.

# Recovery Chromebook

This page contains information about recovering Dell Chromebook 3100.

## Recovering the Chromebook

Install a new version of the Chrome operating system on your Chromebook by going through the recovery process. You may want to go through this process if you are having problems updating your Chromebook or if it stops working.

(i) NOTE: All account information and data stored on your Chromebook, such as photos, downloaded files, and saved networks, will be deleted. Owner privileges for your primary account will also be reset. However, the actual Google Accounts and any data synced to these accounts are not affected by the recovery process. After the recovery process is complete, you will be guided through the initial setup again.

### Prerequisites:

Before starting this process, you need the following:

- A Chrome device, Windows, Mac, or the Linux computer with administrative rights.
- A 4 GB or larger USB flash drive or SD card that you do not mind clearing.

## Step 1- Check for the Chrome OS is missing or damaged message

If you see this message, you can first try to perform a hard reset on your Chromebook by pressing Refresh + Power. If you still see this message after performing a hard reset, please proceed to Step 2.

If you see the Chrome OS verification is turned off message, refer to Chrome OS verification is turned off section below.

## Step 2- Create the recovery USB flash drive or SD card

Insert a USB flash drive or SD card into your computer and follow the instructions below

### Table 15. USB flash drive or SD card

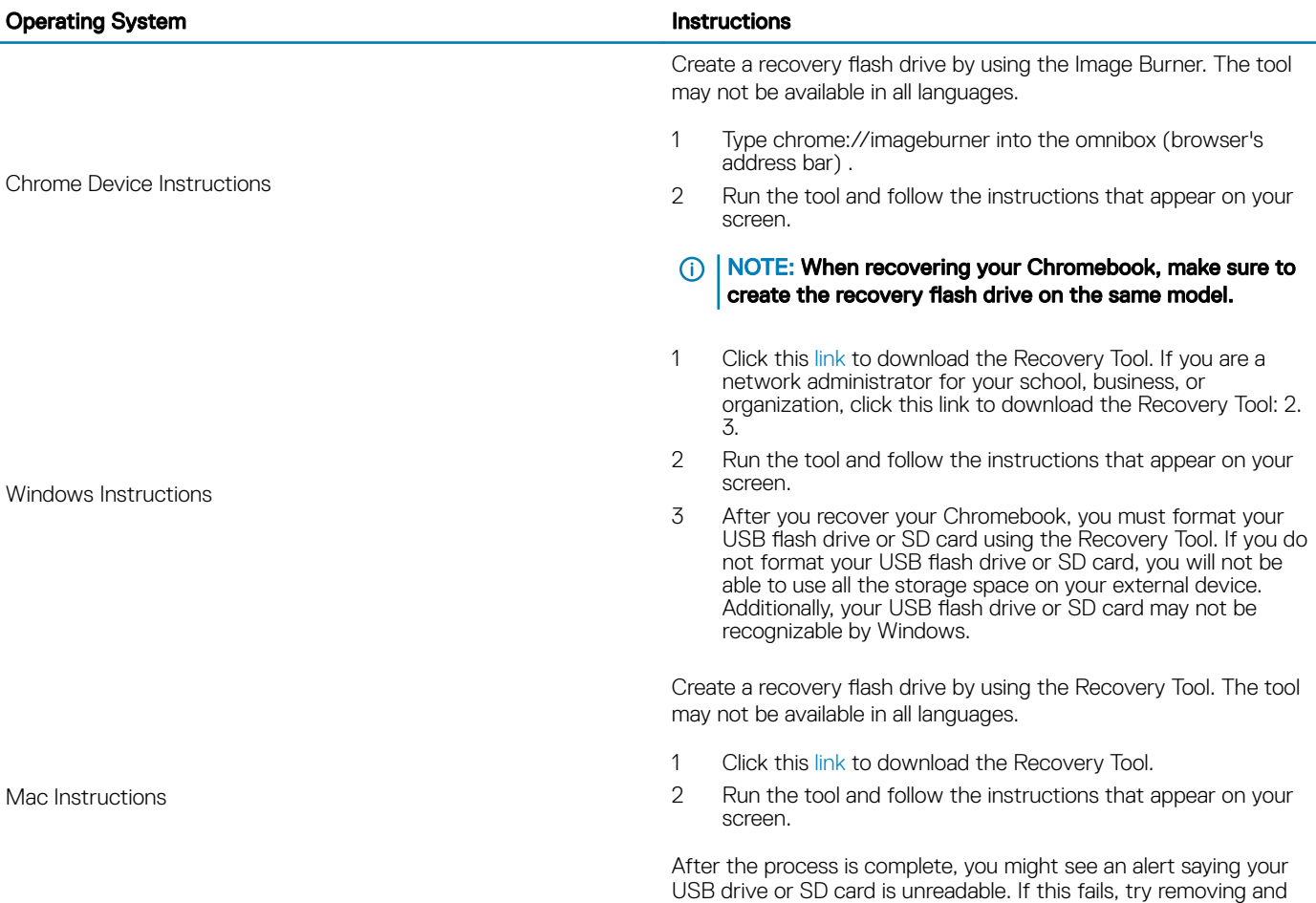

reinserting your USB drive or SD card. Your USB drive or SD card should now be ready to use for recovery.

Create a recovery flash drive by using the Recovery Tool. The tool may not be available in all languages.

- 1 1.Click this [link](https://dl.google.com/dl/edgedl/chromeos/recovery/linux_recovery.sh) to download the Recovery Tool.
- 2 Modify the script permissions to allow execution with the following command: \$ & sudo chmod 755 linux\_recovery.sh
- 3 Run the script with root privileges with the following command:\$ sudo bash linux\_recovery.sh
- 4 Follow the prompts from the tool to complete building the operating system image.

## Reinstall the Chrome Operating System

- 1 Start your Chromebook.
- 2 When the Chrome OS is missing or damaged screen appears, insert the USB flash drive or SD card you created into the USB port or SD card slot on your Chrome device
- 3 Wait for the Chromebook to boot up from the flash drive
- 4 Follow the instructions that appear on the screen.
- 5 On successful installation of the Chrome operating system, you will be prompted to remove the USB flash drive or SD card.
- 6 Remove the USB flash drive or SD card when prompted, and your Chromebook will automatically restart.

You should now be able to start your Chromebook as normal. Because the data stored on your Chromebook has been cleared, you will need to go through the initial setup again. Make sure you sign in with your primary Google Account, because this account will be set as the owner account.

## Chrome OS verification is turned off Message

By default, Chromebooks are set to the normal user mode. If you've set the user mode to developer mode instead, you'll see a screen with the message "Chrome OS verification is turned off" when you start up. Use the developer mode if you want to test your own version of the Chrome operating system.

Press Ctrl+D to enter developer mode. If you press the space bar instead, you'll see a screen asking to recover your device.

## Troubleshooting Tips

### Table 16. Troubleshooting tips

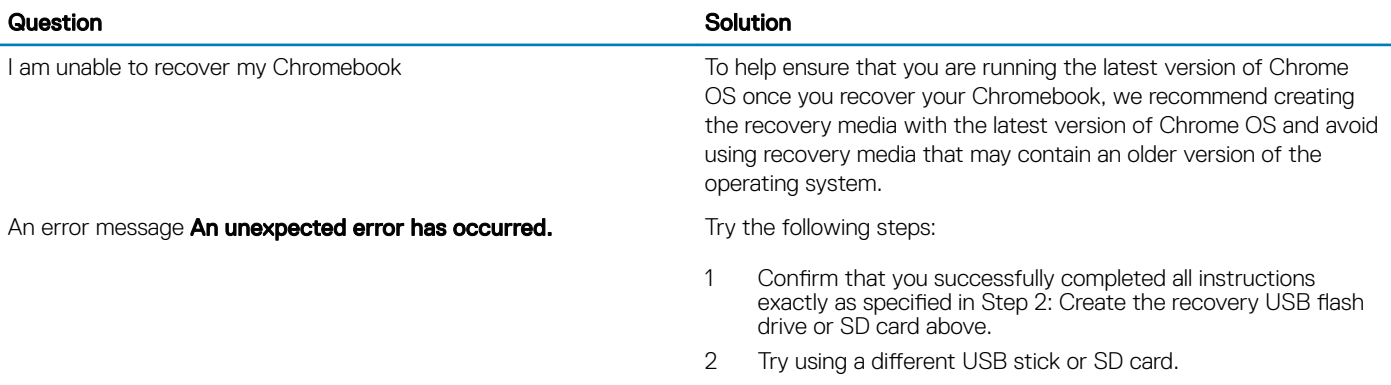

Linux Instructions

### An error message You are using an out-of-date Chrome OS recovery image.

You successfully recovered your Chromebook but now you can not use your USB or SD card with Windows

You successfully recovered your Chromebook but now Windows does not recognize the whole size of the USB or SD card used for recover.

3 If the problem persists, contact Google Chrome support team.

You should download an up-to date recovery image. Simply follow all the instructions exactly as specified in Step 2 above.

After you have completed recovery, you need to format your USB or SD card using the recovery tool.

After you have completed recovery, you need to format your USB or SD card using the recovery tool.

# Getting help

# Contacting Dell

### Prerequisite

### (i) NOTE: If you do not have an active Internet connection, you can find contact information on your purchase invoice, packing slip, bill, or Dell product catalog.

### About this task

Dell provides several online and telephone-based support and service options. Availability varies by country and product, and some services may not be available in your area. To contact Dell for sales, technical support, or customer service issues:

### Steps

- 1 Go to **Dell.com/support.**
- 2 Select your support category.
- 3 Verify your country or region in the Choose a Country/Region drop-down list at the bottom of the page.
- 4 Select the appropriate service or support link based on your need.